PUB.DIM-638

## Canon

### **Camescope vidéo numérique Manuel d'instruction**

**Digital-Video-Camcorder Bedienungsanleitung**

**Videocamera digitale Manuale di istruzioni**

**Français**

**Deutsch**

**Italiano**

# **MVX25i/MVX20i**

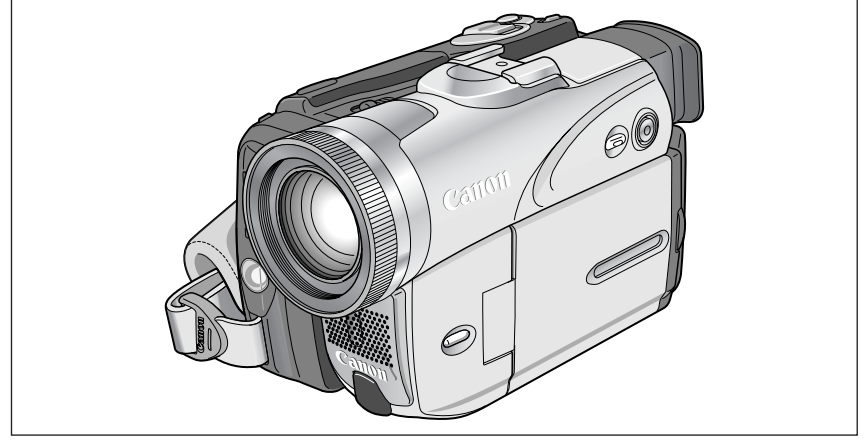

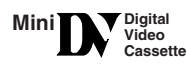

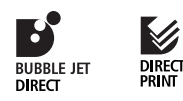

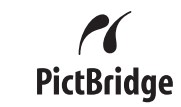

Veuillez lire aussi les modes d'emploi suivants.

Bitte lesen Sie auch die folgenden Bedienungsanleitungen.

Vi preghiamo altresì di leggere i manuali di istruzione di seguito elencati.

- **• Digital Video Software**
- **DV Network Software**

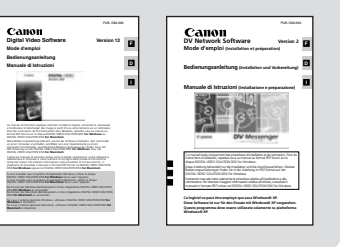

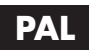

#### **AVERTISSEMENT:**

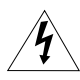

**AFIN D'EVITER TOUT RISQUE D'ELECTROCUTION, NE PAS ENLEVER LE COUVERCLE (NI LE DOS). CET APPAREIL NE CONTIENT PAS DE PIECES REPARABLES PAR L'UTILISATEUR. POUR TOUTE REPARATION, S'ADRESSER A UNE PERSONNE QUALIFIEE.**

#### **AVERTISSEMENT:**

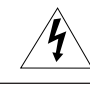

**POUR REDUIRE LES RISQUES D'INCENDIE OU DE CHOC ELECTRIQUE, NE PAS EXPOSER CET APPAREIL A LA PLUIE NI A L'HUMIDITE.**

#### **ATTENTION:**

**POUR REDUIRE LES RISQUES D'INCENDIE OU DE CHOC ELECTRIQUE, AINSI QUE LA PRODUCTION DE PARASITES, UTILISER UNIQUEMENT LES ACCESSOIRES RECOMMANDES.**

#### **ATTENTION:**

DECONNECTEZ LA PRISE SECTEUR DE LA PRISE D'ALIMENTATION QUAND L'APPAREIL N'EST PAS UTILISE.

La plaque d'identification CA-570 est située sur le dessous de l'appareil.

• L'utilisation d'un câble DV CV-150F/CV-250F est nécessaire pour être conforme aux exigences techniques de la directive EMC.

**F**

### *Utilisation de ce manuel*

Merci d'avoir acheté le Canon MVX25i/MVX20i. Veuillez lire ce manuel attentivement avant d'utiliser le camescope et le conserver à titre de référence future.

Changez la langue d'affichage avant de commencer ( $\Box$  77).

### **Symboles et références utilisés dans ce manuel**

- ❍ : précautions relatives au fonctionnement du camescope.
- ❍ : rubriques additionnelles qui complètent les procédures de fonctionnement de base.
- ❍ : numéro de la page de référence.
- ❍ Les lettres majuscules sont utilisées pour les touches du camescope et de la télécommande sans fil.
- ❍ [ ] sont utilisés pour les options de menu affichées sur l'écran.
- ❍ "Écran" fait référence à l'écran LCD et à l'écran du viseur.
- ❍ Veuillez noter que les illustrations se réfèrent principalement au MVX25i.

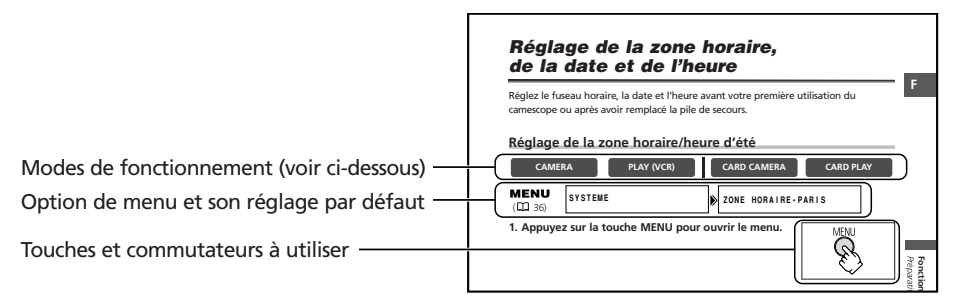

Les modes de fonctionnement sont déterminés par la position du commutateur POWER et du commutateur TAPE/CARD.

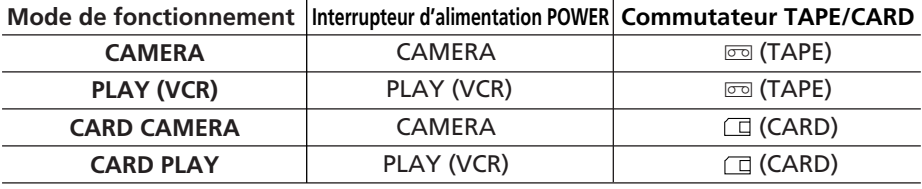

: fonctions pouvant être utilisées dans ce mode

**CAMERA**

**CAMERA**

: fonctions ne pouvant pas être utilisées dans ce mode

#### **Marques de commerce et marques déposées**

- Canon et Bubble Jet sont des marques déposées de Canon Inc.
- $\bullet$  Mini $\mathbf{D}^{\mathbf{v}}$  est une marque de commerce.
- $\cdot$   $\leq$   $\geq$  est une marque de commerce.
- Windows® est une marque déposée ou une marque de commerce de Microsoft Corporation aux Etats-Unis et/ou dans les autres pays.
- Macintosh et Mac OS sont des marques de commerce d'Apple Computer Inc., enregistrée aux États-unis et dans les autres pays.
- Les autres noms de produits non mentionnés ici peuvent être des marques déposées ou des marques de commerce de leur compagnie respective.

**F**

### Table des matières

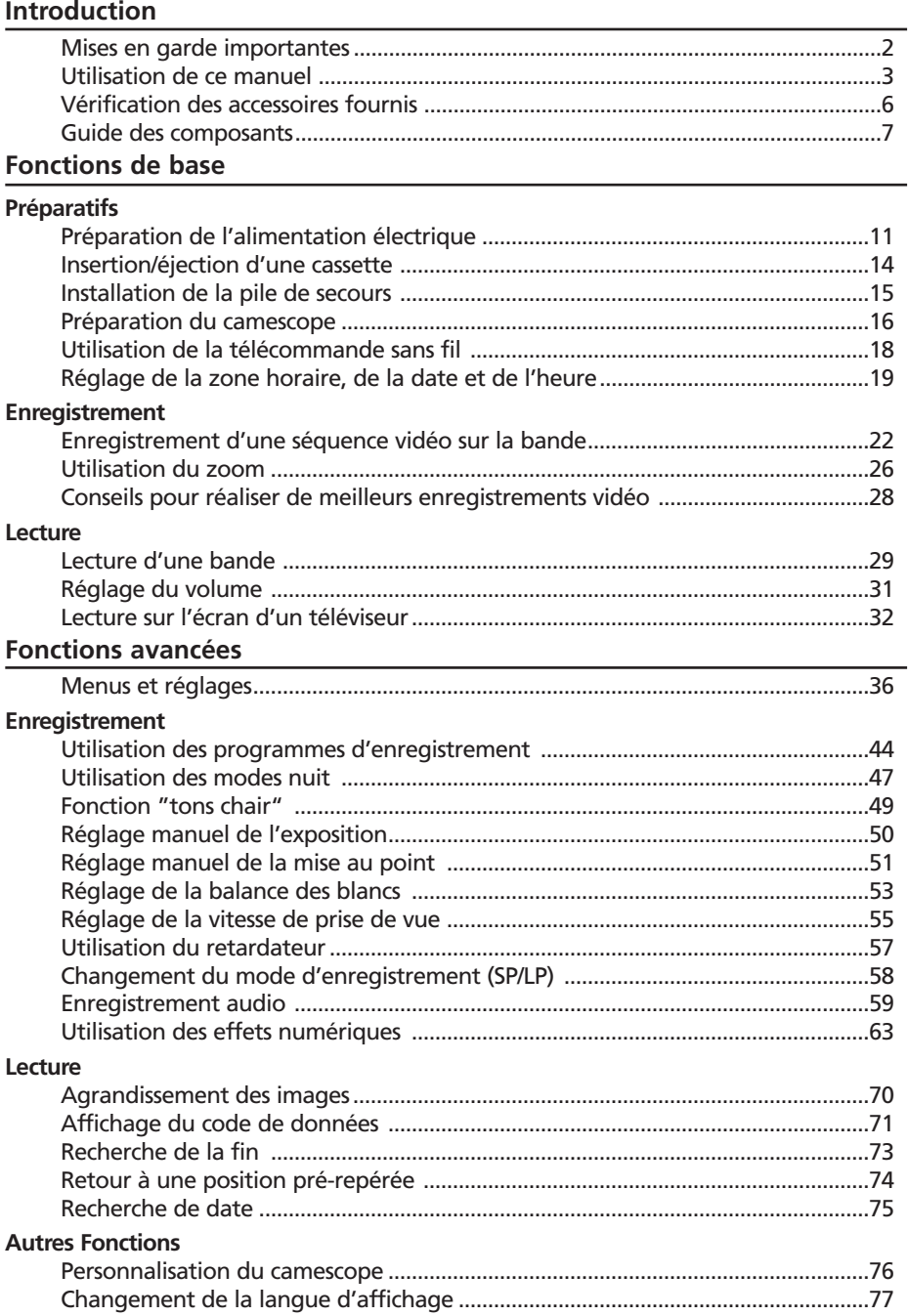

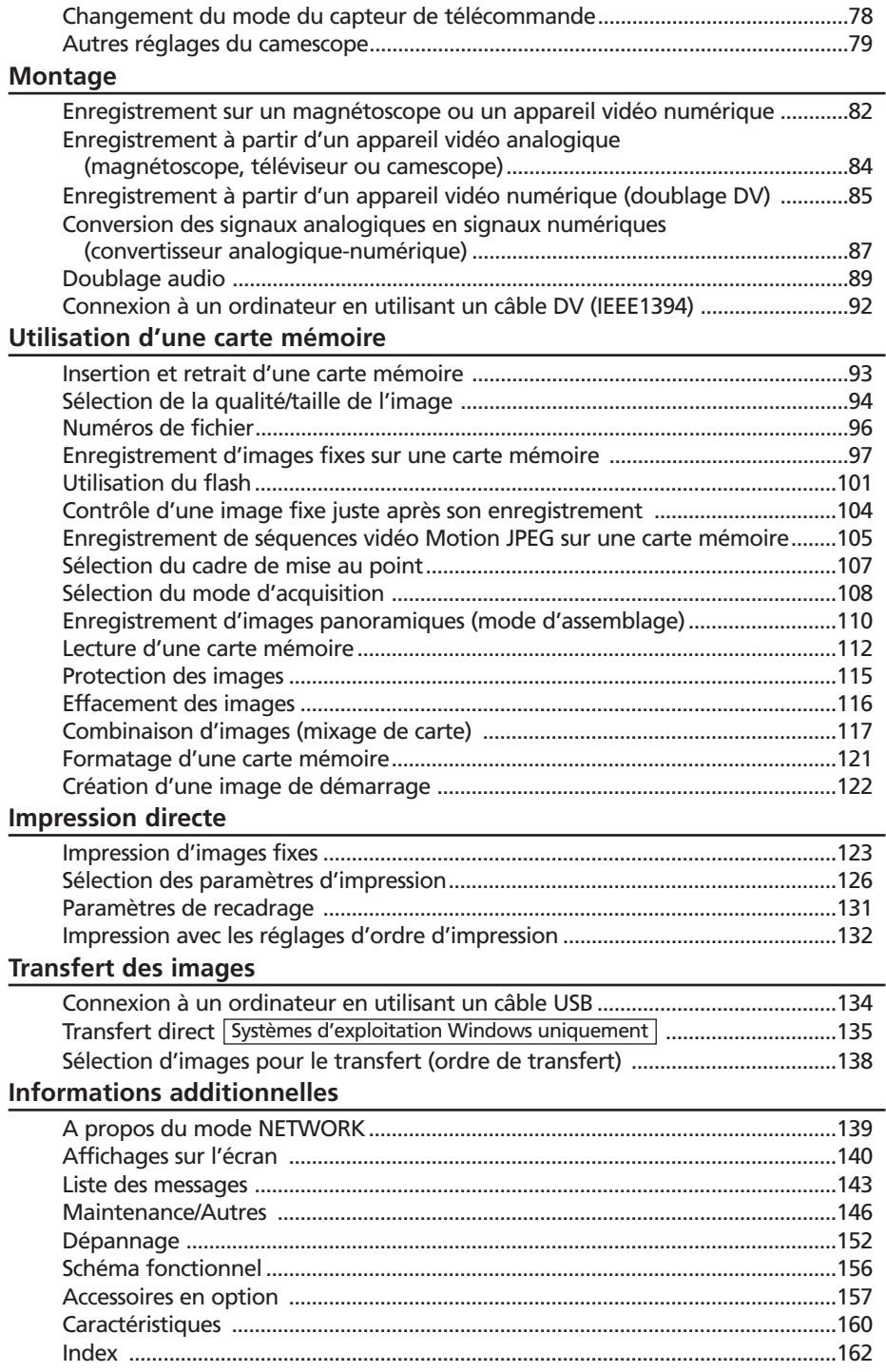

**F**

### *Vérification des accessoires fournis*

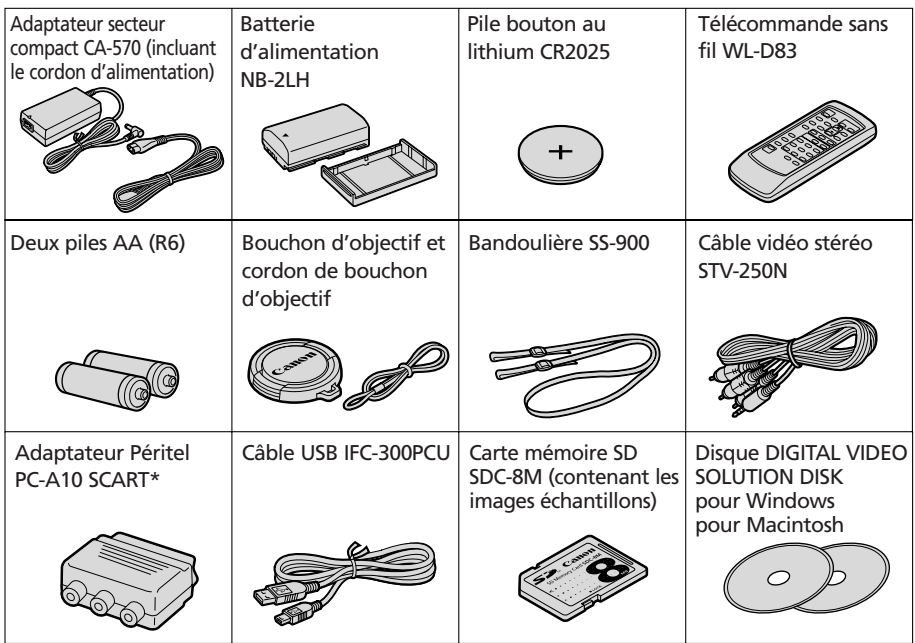

\* Non fourni en Océanie et en Chine.

### **MVX25i/MVX20i**

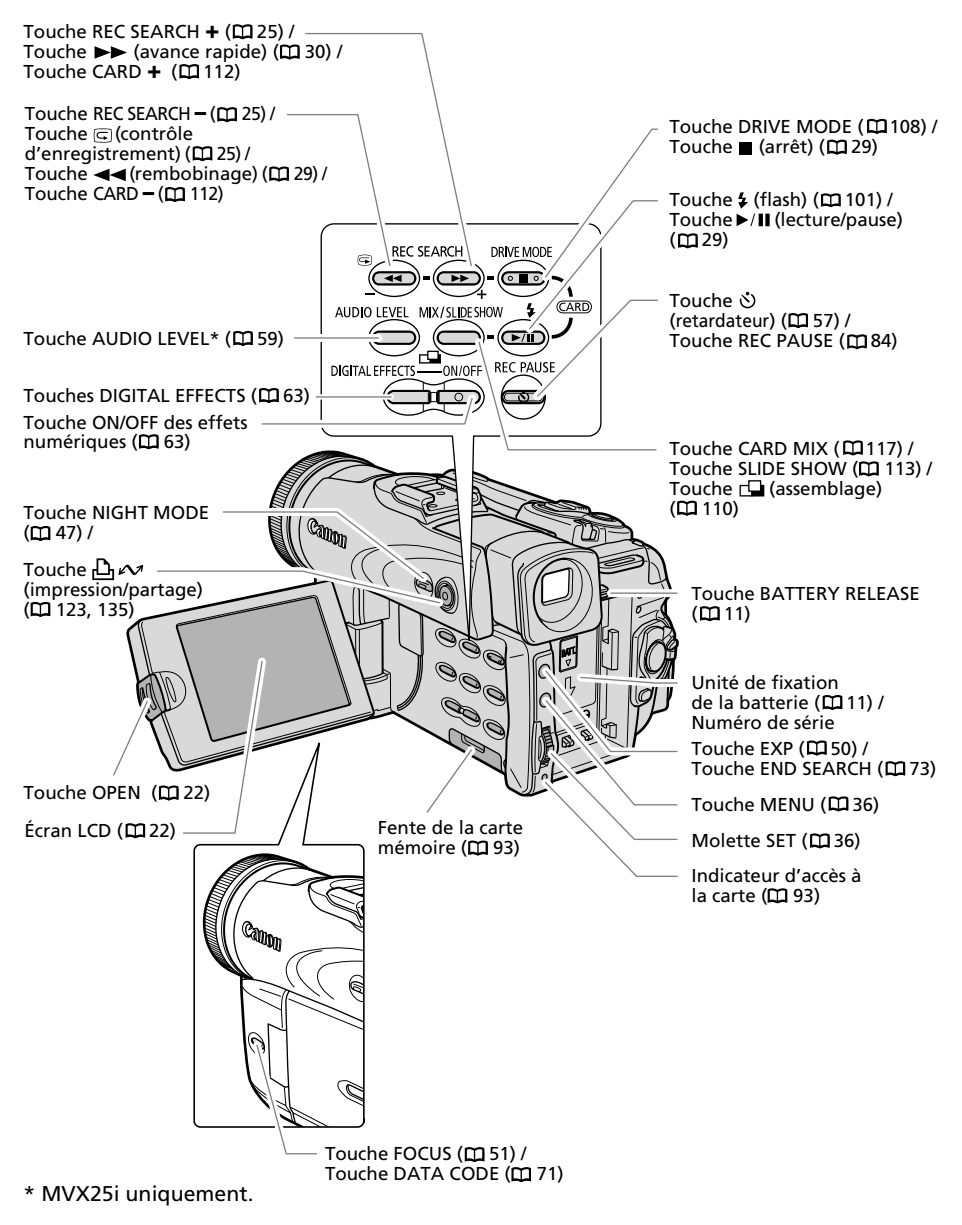

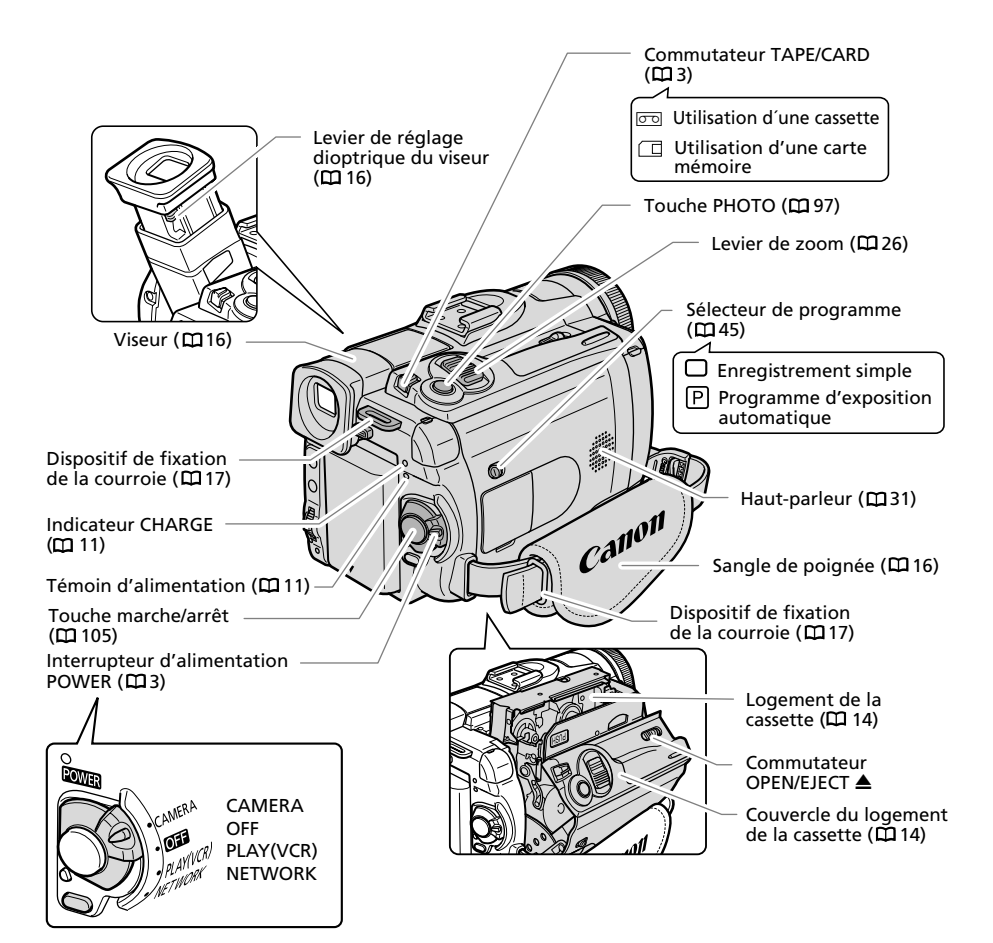

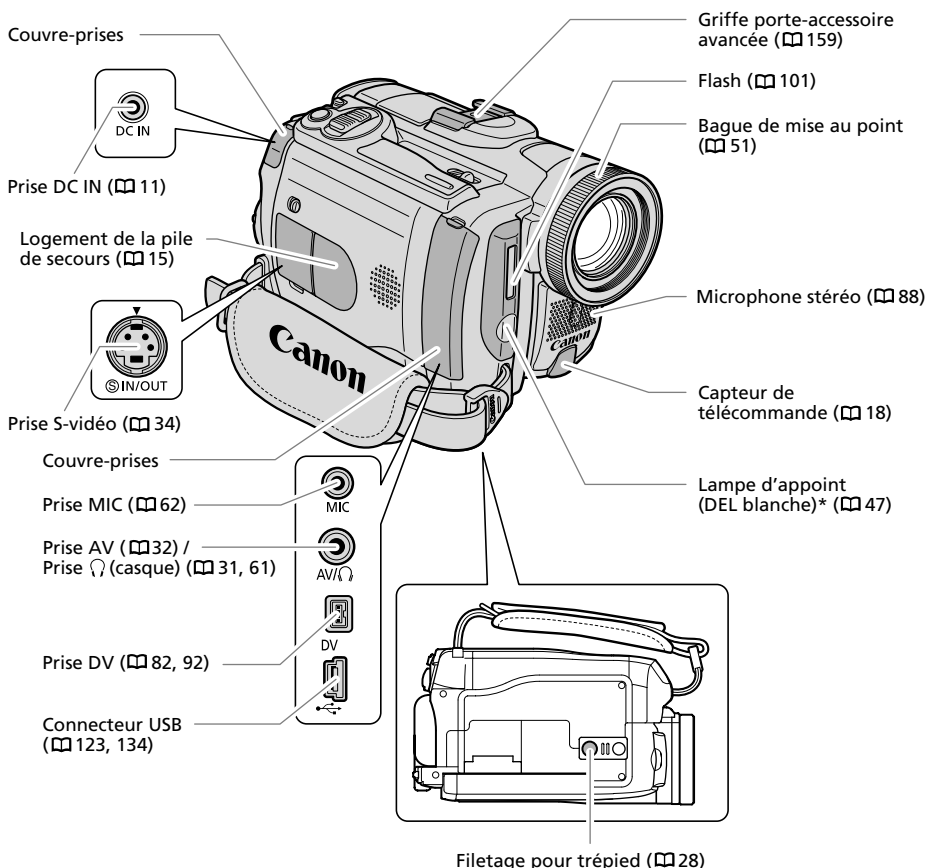

**F**

\* MVX25i uniquement.

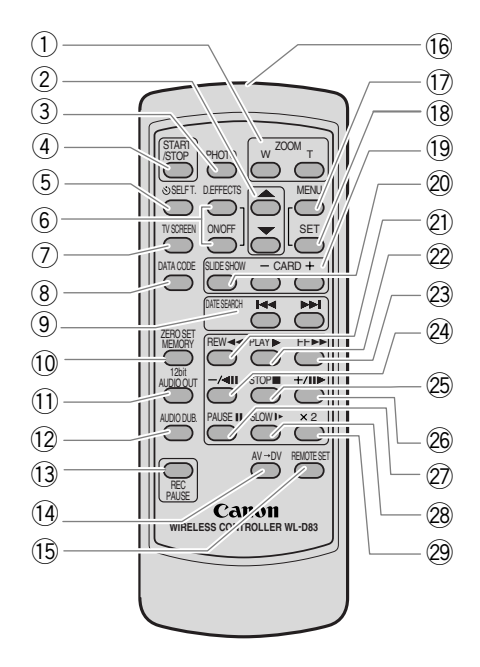

- $(1)$  Touches du zoom ( $\Box$  26)
- $(2)$  Touches de sélection ( $\Box$ 36)
- $(3)$  Touche PHOTO ( $\boxplus$ 97)
- $\left( 4\right)$  Touche START/STOP ( $\bm{\boxdot}$  22, 105)
- $(5)$  Touche  $\circlearrowright$  SELF T. ( $\Box$  57)
- $(6)$  Touche D. EFFECTS, Touche ON/OFF ( $\boxdot$ 63)
- $(7)$  Touche TV SCREEN ( $\Box$ 140)
- $\left( \frac{1}{2} \right)$  Touche DATA CODE ( $\left( \frac{1}{2} \right)$ 71)
- $\left( 9 \right)$  Touches DATE SEARCH  $\left( \blacktriangleleft \blacktriangleleft / \blacktriangleright \blacktriangleright \right)$  ( $\Box$  75)
- $\left( \left\vert 0\right\rangle$  Touche ZERO SET MEMORY ( $\bigoplus$  74)
- $\left( \overline{\rm 1}\right)$  Touche 12bit AUDIO OUT ( $\overline{\rm \mu}$ 191)
- $(12)$  Touche AUDIO DUB. ( $\Box$  89)
- $(13)$  Touche REC PAUSE ( $\Box$  84)
- $(\overline{14})$  Touche AV  $\rightarrow$  DV ( $\Box$  88)
- $(\widehat{15})$  Touche REMOTE SET ( $\widehat{12}$  78)
- Emetteur !6
- $\overline{17}$  Touche MENU ( $\overline{11}$ 36)
- $(18)$  Touche SET  $($ <del>m</del>36)
- $(19)$  Touches CARD  $-$ / $+$  ( $\Box$ 112)
- 20 Touche SLIDE SHOW (Q 113)
- $\widehat{21}$  Touche REW << ( $\widehat{12}$ 29)
- $(2)$  Touche PLAY  $\blacktriangleright$  ( $\boxplus$ 29)
- $\overline{23}$  Touche FF  $\rightarrow$  ( $\overline{11}30$ )
- $\widehat{24}$  Touche  $-$ /<ll ( $\Box$ 30)
- $\overline{25}$  Touche STOP ( $\overline{12}$  29)
- $\overline{(26)}$  Touche +/III ( $\Box$ 30)
- 27) Touche PAUSE II (Q 30)
- 28 Touche SLOW I► (□ 30)
- $\overline{29}$  Touche  $\times$  2 ( $\overline{4}$ 30)

### *Préparation de l'alimentation électrique*

### **Fixation de la batterie d'alimentation**

- **1. Mettez l'interrupteur d'alimentation POWER sur la position OFF.**
- **2. Relevez le viseur vers le haut.**
- **3. Fixez la batterie d'alimentation sur le camescope.**
	- Retirez le couvre-prises de la batterie d'alimentation.
	- Appuyez légèrement et faites glisser dans la direction de la flèche jusqu'à ce que vous entendiez un déclic.

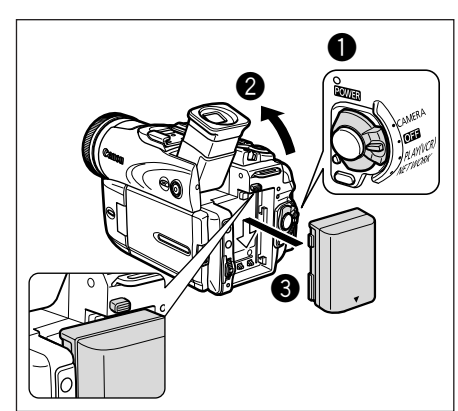

### **Charge de la batterie d'alimentation**

- **1. Connectez le cordon d'alimentation à l'adaptateur.**
- **2. Branchez le cordon d'alimentation sur une prise de courant.**
- **3. Connectez l'adaptateur secteur sur la prise DC IN du camescope.** L'indicateur CHARGE clignote. Il reste allumé quand la charge est terminée.
- **4. Une fois que la charge est terminée, déconnectez l'adaptateur secteur du camescope. Débranchez le cordon d'alimentation de la prise de courant puis déconnectez-le de l'adaptateur.**

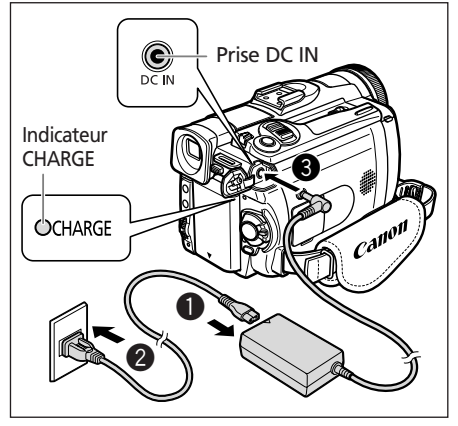

**5. Retirez la batterie d'alimentation après utilisation.**

Appuyez sur la touche BATTERY RELEASE pour retirer la batterie.

### **Utilisation d'une source d'alimentation secteur**

- **1. Mettez l'interrupteur d'alimentation POWER sur la position OFF.**
- **2. Connectez le cordon d'alimentation à l'adaptateur secteur.**
- **3. Branchez le cordon d'alimentation sur une prise de courant.**
- **4. Connectez l'adaptateur secteur sur la prise DC IN du camescope.**

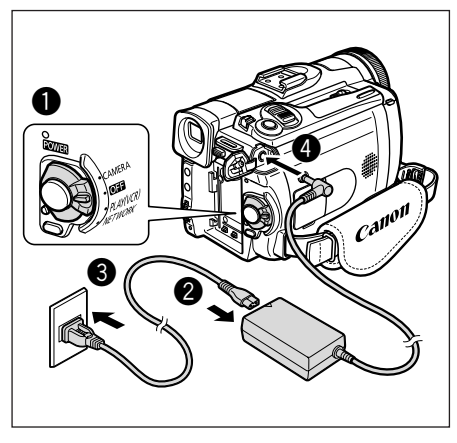

- ❍ Mettez le camescope hors tension avant de connecter ou déconnecter l'adaptateur secteur.
- ❍ Si l'adaptateur est utilisé près d'un téléviseur, des interférences d'image peuvent se produire. Éloignez l'adaptateur du téléviseur ou du câble d'antenne.
- ❍ Ne connectez aucun autre produit qui n'a pas été expressément recommandé pour la prise DC IN du camescope ou pour l'adaptateur secteur.
- ❍ Il se peut que vous entendiez certains bruits de l'adaptateur secteur pendant son utilisation. Ce n'est pas un mauvais fonctionnement.
- ❍ Ne déconnectez pas et ne reconnectez pas le cordon d'alimentation pendant la charge de la batterie d'alimentation. La charge peut être interrompue. La batterie d'alimentation peut ne pas être chargée correctement même si l'indicateur CHARGE est allumé. La batterie d'alimentation peut aussi ne pas être chargée correctement si une coupure de courant se produit pendant la charge. Retirez la batterie d'alimentation et fixez-la au camescope.

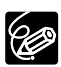

- ❍ Si l'adaptateur secteur ou la batterie d'alimentation sont défectueux, l'indicateur CHARGE clignote rapidement (environ 2 fois par seconde) et la charge est interrompue.
- ❍ L'indicateur CHARGE vous informe de l'état de la charge.

0-50% : clignote une fois par seconde.

Plus de 50% : clignote deux fois par seconde.

100% : reste allumé.

#### ❍ **Durée de charge, d'enregistrement et de lecture**

Les durées ci-dessous sont approximatives et varient en fonction des conditions de charge, d'enregistrement ou de lecture.

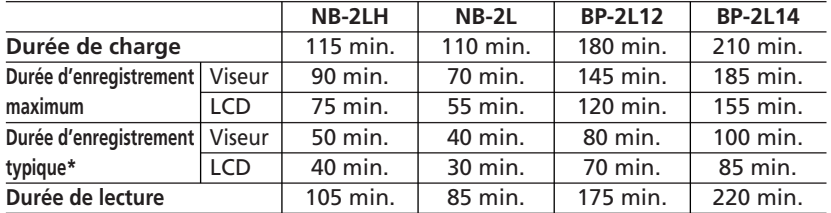

\* Durée d'enregistrement approximative avec des opérations répétées telles que la mise en marche/arrêt, l'utilisation du zoom et la mise en/hors service. La durée réelle peut être plus courte.

- ❍ Nous recommandons de charger la batterie d'alimentation à une température comprise entre 10 ˚C et 30 ˚C. En dehors de la plage de température de 0 ˚C à 40 ˚C, l'indicateur CHARGE clignote rapidement et la charge est interrompue.
- ❍ Une batterie d'alimentation au lithium-ion peut être chargée à n'importe quel niveau de charge. Contrairement aux batteries d'alimentation traditionnelles, vous n'avez pas besoin d'utiliser complètement ou de décharger la batterie avant de la recharger.
- ❍ Nous recommandons que vous prépariez des batteries d'alimentation pour une durée 2 à 3 fois plus longue que celle dont pourriez avoir besoin.
- ❍ Pour conserver la charge de la batterie, mettez le camescope hors tension au lieu de le laisser en mode de pause à l'enregistrement.

### *Insertion/éjection d'une cassette*

Utilisez uniquement une cassette vidéo portant le logo Mini $\mathbb{N}$ .

**1. Faites glisser le commutateur OPEN/EJECT et ouvrez le couvercle du logement de la cassette.**

Le logement de la cassette s'ouvre automatiquement.

- **2. Insérez/retirez la cassette.**
	- Insérez la cassette avec la fenêtre dirigée vers la sangle de poignée.
	- Retirez la cassette en la tirant en ligne droite.
- **3. Appuyez sur la marque <b>PUSH** sur le **logement de la cassette jusqu'à ce que vous entendiez un déclic.**
- **4. Attendez que le logement de la cassette se rétracte automatiquement et fermez le couvercle du logement de la cassette.**

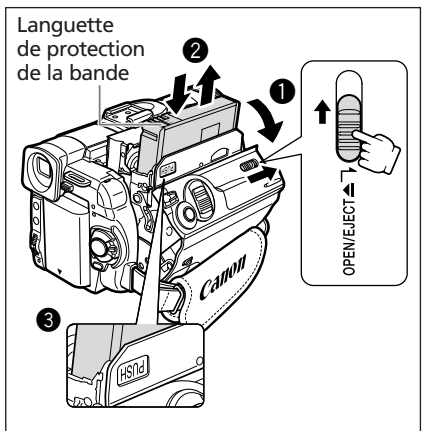

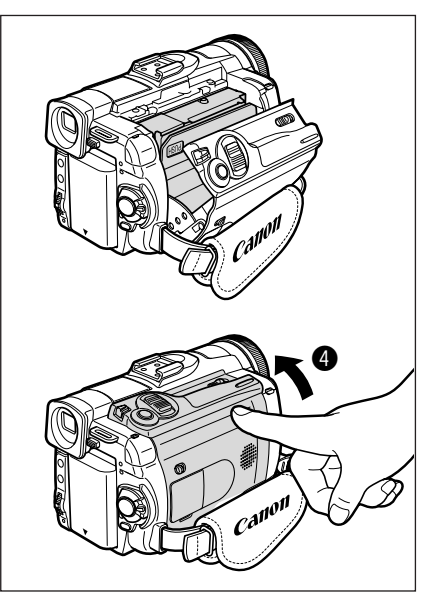

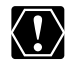

- ❍ N'interférez pas avec le logement de la cassette pendant son ouverture ou sa fermeture automatique, n'essayez pas non plus de fermer le couvercle avant que le logement de la cassette ne soit complètement rétracté.
- ❍ Faites attention de ne pas vous coincer les doigts dans le couvercle du logement de la cassette.

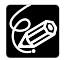

Si le camescope est connecté à une source d'alimentation électrique, la cassette peut être insérée/retirée même si l'interrupteur d'alimentation POWER est réglé sur OFF.

## *Installation de la pile de secours*

La pile de secours permet au camescope de conserver la date, l'heure  $(\Box \Box 19)$  et les autres réglages du camescope quand l'alimentation électrique est déconnectée. Connectez une alimentation électrique au camescope lors du remplacement de la pile de secours pour conserver les réglages.

- **1. Ouvrez le couvre-prises.**
- **2. Ouvrez le couvercle du logement de la pile de sauvegarde.**
- **3. Insérez la pile au lithium avec la face + dirigée vers l'extérieur.**

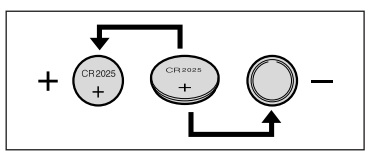

- **4. Refermez le couvercle du logement de la pile de sauvegarde.**
- **5. Refermez le couvre-prises.**

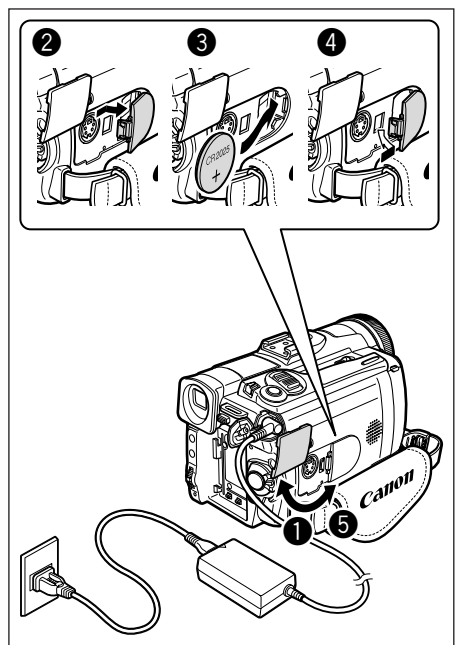

#### **AVERTISSEMENT!**

- La pile utilisée dans cet appareil peut entraîner un danger d'incendie ou de brûlure si elle n'est pas manipulée correctement. Ne rechargez pas, ne démontez pas, ne chauffez pas au-dessus de 100 ºC, n'incinérez pas la pile.
- Remplacez la pile par une pile CR2025 Panasonic, Hitachi Maxell, Sony, Sanyo ou Duracell2025. L'utilisation d'autres piles peut entraîner un risque d'incendie ou d'explosion.
- La pile usée doit être retournée au revendeur pour être mise au rebut en toute sécurité.

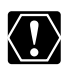

- ❍ Ne piquez pas la pile avec des ciseaux ou d'autres outils métalliques car cela pourrait causer un court-circuit.
- ❍ Essuyez la pile avec un chiffon propre et sec pour assurer un contact correct.
- ❍ Gardez la pile hors de la portée des enfants. Si elle était avalée, consultez un médecin immédiatement. La pile peut se fissurer et son électrolyte peut endommager l'estomac et les intestins.
- ❍ Ne démontez pas, ne chauffez pas, n'immergez pas la pile pour éviter tout risque d'explosion.

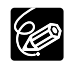

La pile de secours a une durée de vie d'environ un an. " $\Rightarrow$ " clignote en rouge pour vous informer qu'il faut la remplacer.

### *Préparation du camescope*

### **Ajustement du viseur (réglage dioptrique)**

- **1. Mettez le camescope sous tension et laissez l'écran LCD fermé.**
- **2. Tirez le viseur.**
- **3. Ajustez le levier de réglage dioptrique du viseur.**

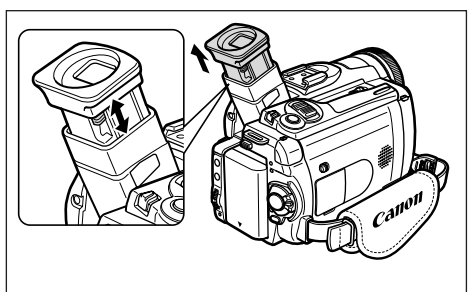

### **Fixation du bouchon d'objectif**

- **1. Fixez le cordon au bouchon d'objectif.**
- **2. Faites passer la sangle de poignée à travers la boucle du cordon.**

Faites pression sur les protubérances de chaque côté du bouchon d'objectif pour le fixer/retirer. Accrochez le bouchon d'objectif sur la sangle de poignée pendant un enregistrement et remettez-le en place sur l'objectif quand vous avez terminé.

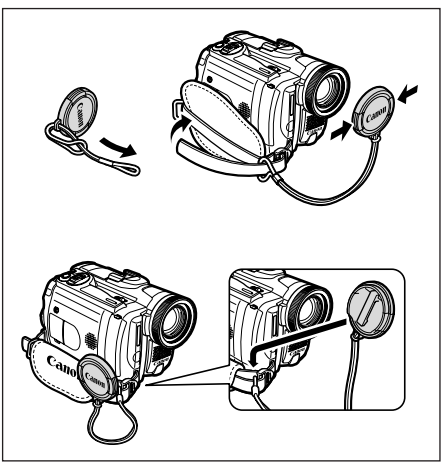

### **Attache de la sangle de poignée**

**Tenez le camescope avec votre main droite et ajustez la sangle avec la gauche.** 

Ajustez la sangle de poignée de façon que vous puissiez atteindre le levier de zoom avec votre index et la touche marche/arrêt avec votre pouce.

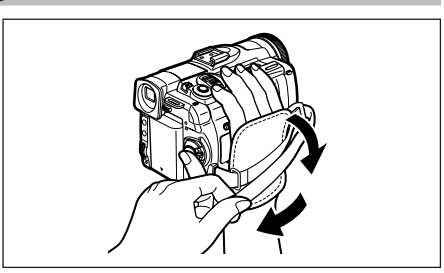

### **Fixation de la bandoulière**

**Faites passer une extrémité à travers le dispositif de fixation de la courroie et ajustez la longueur de la courroie.**

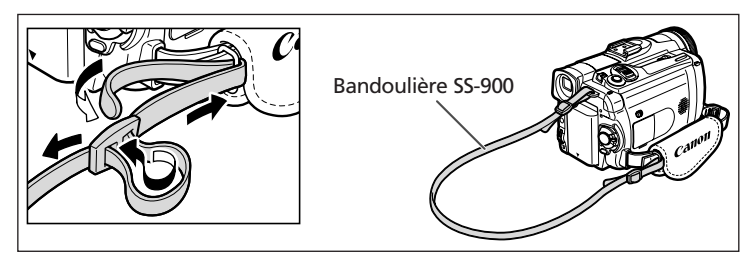

## *Utilisation de la télécommande sans fil*

**Pointez-la sur le capteur de télécommande du camescope lorsque vous appuyez sur les touches.**

$$
\left(\begin{matrix} \frac{1}{\sqrt{2}} \\ \frac{1}{\sqrt{2}} \\ \frac{1}{\sqrt{2}} \end{matrix}\right)
$$

### **Mise en place des piles**

La télécommande sans fil fonctionne avec deux piles AA (R6).

- **1. Ouvrez le couvercle du logement des piles.**
- **2. Insérez les piles en respectant les marques + et –.**
- **3. Refermez le couvercle du logement des piles.**

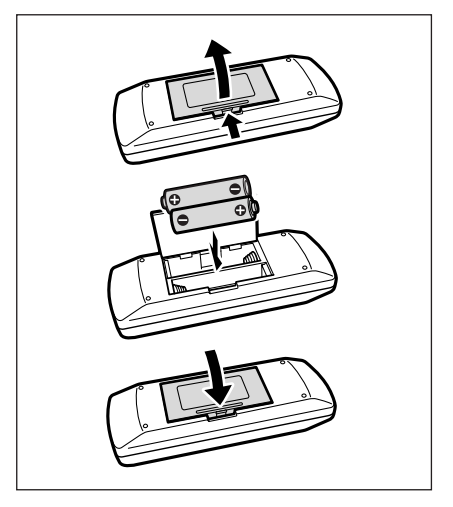

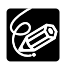

- O Le camescope et la télécommande disposent de 2 modes de capteur ( $\Box$  78). Si la télécommande ne fonctionne pas, vérifier que le camescope et la télécommande sont réglés sur le même mode.
- ❍ Quand le camescope ne fonctionne pas avec la télécommande sans fil, ou qu'il ne fonctionne qu'à une très courte portée, remplacez les piles. Remplacez bien les deux piles en même temps.
- ❍ La télécommande sans fil peut ne pas fonctionner correctement si le capteur de télécommande est soumis à une lumière trop importante ou à la lumière directe du soleil.

### *Réglage de la zone horaire, de la date et de l'heure*

Réglez le fuseau horaire, la date et l'heure avant votre première utilisation du camescope ou après avoir remplacé la pile de secours.

### **Réglage de la zone horaire/heure d'été**

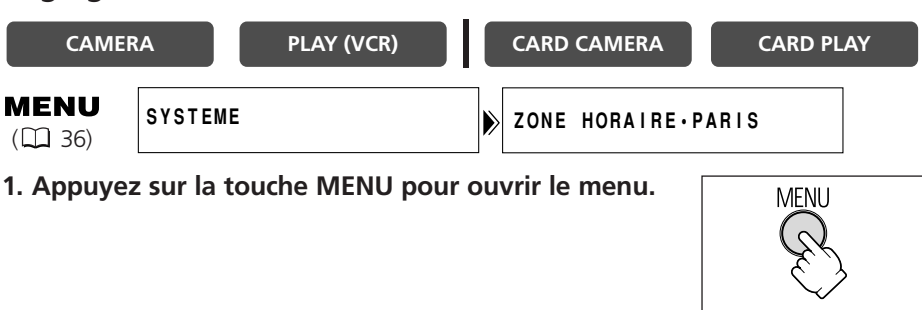

- **2. Tournez la molette SET pour sélectionner [SYSTEME] et appuyez sur la molette SET.**
- **3. Tournez la molette SET pour sélectionner [ZONE HORAIRE] et appuyez sur la molette SET.**

Le réglage du fuseau horaire apparaît (voir le tableau de la page suivante). Le réglage par défaut est Paris.

**4. Tournez la molette SET pour sélectionner l'option de réglage qui représente votre zone horaire et appuyez sur la molette SET.**

Pour ajuster l'heure d'été, sélectionnez la zone horaire avec  $*$  à côté de la zone.

### **Réglage de la date et de l'heure**

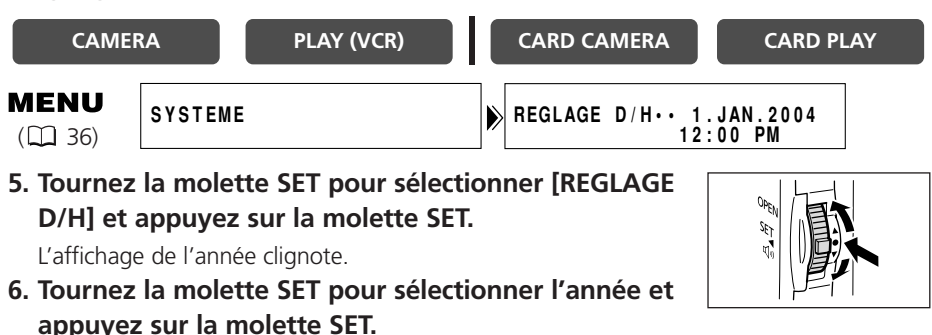

- La partie suivante de l'affichage clignote.
- Réglez le mois, le jour, l'heure et les minutes de la même façon.

Fonctions de base -<br>*Préparatifs* 19*Préparatifs* **Fonctions de base -** 

**F**

**7. Appuyez sur la touche MENU pour fermer le menu et pour démarrer l'horloge.**

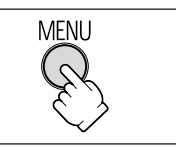

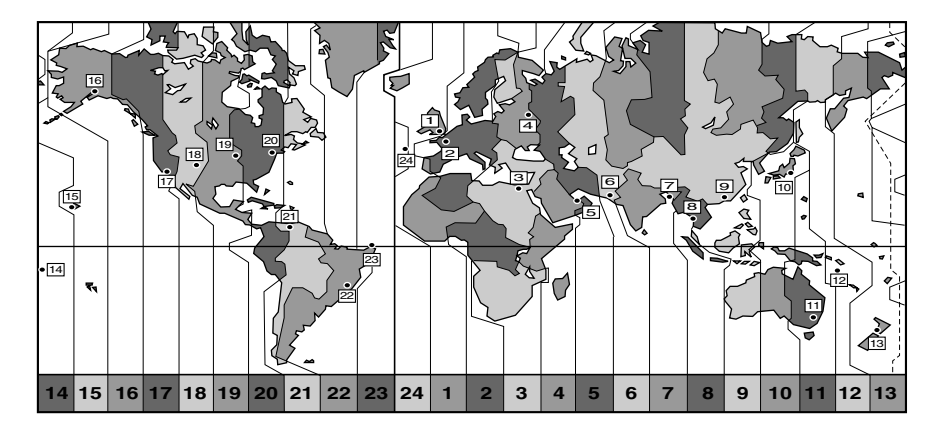

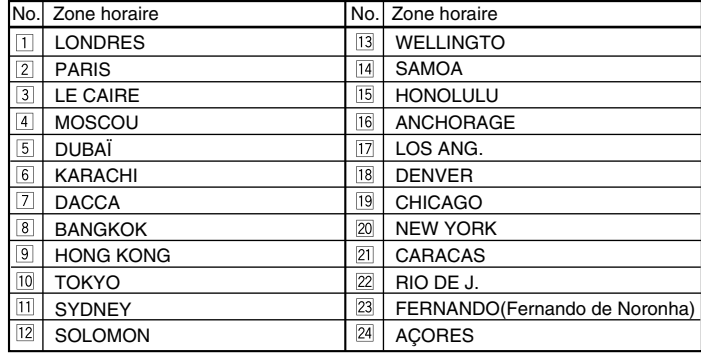

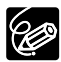

Une fois que vous avez réglé la zone horaire, la date et l'heure, vous n'avez plus besoin de régler à nouveau l'horloge chaque fois que vous voyagez dans une autre zone horaire. Réglez simplement la zone horaire de votre destination et le camescope ajuste automatiquement l'horloge.

### **Affichage de la date et de l'heure pendant l'enregistrement**

Vous pouvez afficher la date et l'heure dans le coin inférieur gauche de l'écran.

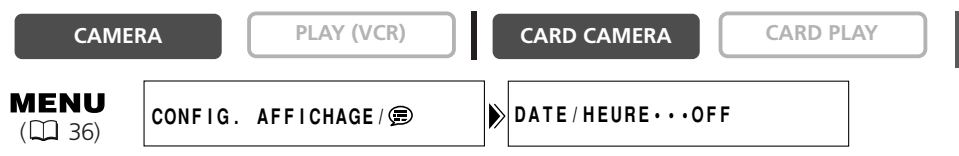

- **1. Appuyez sur la touche MENU pour ouvrir le menu.**
- **2. Tournez la molette SET pour sélectionner [CONFIG. AFFICHAGE/ ] et appuyez sur la molette SET.**
- **3. Tournez la molette SET pour sélectionner [DATE/HEURE] et appuyez sur la molette SET.**
- **4. Tournez la molette SET pour sélectionner [ON].**
- **5. Appuyez sur la touche MENU pour fermer le menu.**

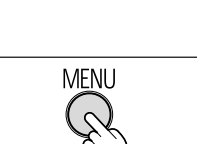

menu

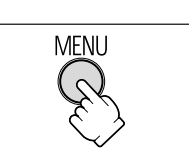

### *Enregistrement d'une séquence vidéo sur la bande*

### **Avant de commencer l'enregistrement**

Réalisez un enregistrement de contrôle pour vérifier si le camescope fonctionne correctement. Avant de réaliser un enregistrement important, nettoyez les têtes vidéo ( $\Box$  147).

### **Enregistrement**

- **1. Retirez le bouchon d'objectif.**
- **2. Réglez le camescope sur le mode CAMERA.**

Mettez le commutateur d'alimentation POWER sur la position CAMERA et le commutateur TAPE/CARD sur loop

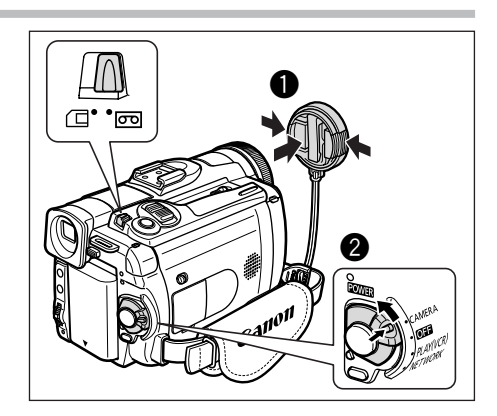

- **3. Poussez sur la touche OPEN sur l'écran LCD pour l'ouvrir.**
- **4. Appuyez sur la touche marche/arrêt pour démarrer l'enregistrement.**

Appuyez de nouveau sur la touche marche/arrêt pour mettre l'enregistrement en pause.

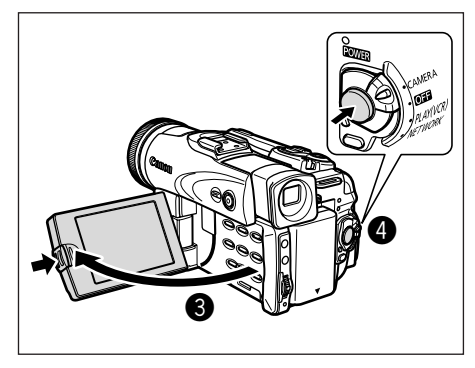

### **Quand vous avez fini l'enregistrement**

- **1. Mettez l'interrupteur d'alimentation POWER sur la position OFF.**
- **2. Refermez l'écran LCD et remettez le viseur dans sa position d'origine.**
- **3. Remettez en place le bouchon d'objectif.**
- **4. Retirez la cassette.**
- **5. Déconnectez la source d'alimentation.**

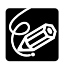

- ❍ Attendez que le compteur de bande s'arrête complètement avant de démarrer l'enregistrement.
- ❍ Si vous ne retirez pas la cassette, vous pouvez enregistrer de nouvelles scènes sans qu'il y ait de bruit ou de blanc entre les enregistrements, même si vous mettez le camescope hors tension.
- ❍ Une forte lumière peut rendre l'écran LCD difficile à utiliser. Dans ce cas, utilisez le viseur à la place.

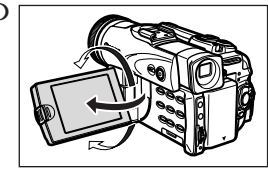

O d'ouvrir l'écran LCD à 90 degrés avant de le tourner.

- ❍ Si vous effectuez un enregistrement près de sons forts (tels qu'un feu d'artifice, des percussions ou un concert), le son peut être déformé ou peut ne pas être enregistré avec le niveau sonore actuel. Ce n'est pas un mauvais fonctionnement. MVX25i: vous pouvez aussi régler le niveau d'enregistrement audio manuellement  $(D \cap 59)$ .
- ❍ **Le camescope se met hors tension automatiquement après 5 minutes quand il est laissé en mode de pause à l'enregistrement afin de** protéger la bande et les têtes vidéo. " / MISE HORS TENS AUTO" **apparaît 20 secondes avant l'arrêt de l'appareil. Pour reprendre l'enregistrement, mettez l'interrupteur d'alimentation POWER sur OFF puis remettez-le sur CAMERA.**
- ❍ **À propos de l'écran LCD et le viseur : l'écran LCD ont été réalisés avec des techniques de très haute précision, avec plus de 99,99% de pixels actifs par rapport aux spécifications. Moins de 0,01% des pixels peuvent occasionnellement avoir un défaut d'allumage ou apparaître en noir ou en vert. Cela n'a aucun effet sur les images enregistrées et ne constitue pas un mauvais fonctionnement.**

### **Contrôle de l'écran LCD par le sujet**

Vous pouvez tourner l'écran LCD de façon que l'écran soit dirigé dans la même direction que l'objectif. Le viseur se met en service vous permettant de l'utiliser pendant que le sujet peut contrôler l'écran.

L'image apparaît inversée (MIROIR LCD ON). Cependant, vous pouvez choisir d'afficher l'image telle qu'elle est enregistrée (MIROIR LCD OFF).

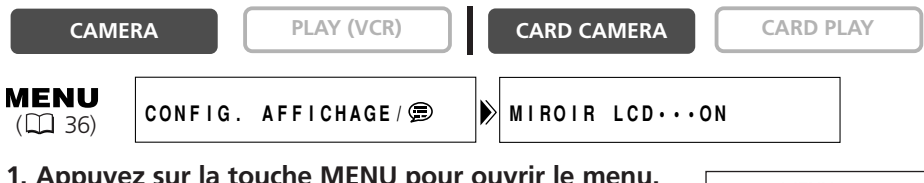

**1. Appuyez sur la touche MENU pour ouvrir le menu.**

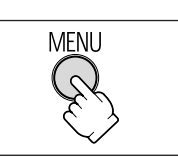

24

- **3. Tournez la molette SET pour sélectionner [MIROIR LCD] et appuyez sur la molette SET.**
- **4. Tournez la molette SET pour sélectionner [OFF].**
- **5. Appuyez sur la touche MENU pour fermer le menu.**

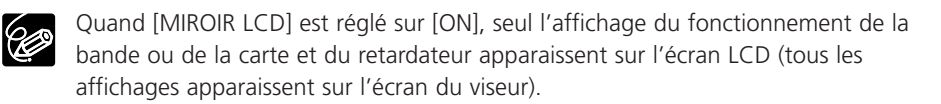

 $^{\rm \textregistered}$  $^\mathrm{\odot}$ ③<br>④  $\overline{5}$ 

### **Affichage sur l'écran pendant l'enregistrement**

ſ

(4) SEP ENRGT  $0:00:00.$ <u>ප</u>ි 60M -

1S

### q **Code temporel**

MODE BANDE

Indique la durée d'enregistrement en heures, minutes et secondes.

### **(2) Bande restante**

Indique la durée restante sur la bande en minutes. " $\overline{CD}$ " remue pendant l'enregistrement. "<sub>[30]</sub> FIN" clignote quand la fin de la bande est atteinte.

- Si la durée restante est inférieure à 15 secondes, la bande restante peut ne pas apparaître.
- En fonction du type de la bande, l'indication peut ne pas être affichée correctement.

### **3** Charge restante de la batterie

Le symbole de la batterie indique le niveau de charge de la batterie d'alimentation.

#### $\begin{picture}(16,10) \put(0,0){\line(1,0){10}} \put(10,0){\line(1,0){10}} \put(10,0){\line(1,0){10}} \put(10,0){\line(1,0){10}} \put(10,0){\line(1,0){10}} \put(10,0){\line(1,0){10}} \put(10,0){\line(1,0){10}} \put(10,0){\line(1,0){10}} \put(10,0){\line(1,0){10}} \put(10,0){\line(1,0){10}} \put(10,0){\line(1,0){10}} \put(10,0){\line(1$

- " $\leftrightarrow$ " clignote en rouge quand la batterie d'alimentation est déchargée.
- Quand vous fixez une batterie d'alimentation déchargée, le camescope peut se mettre hors tension sans afficher  $^{\prime\prime}$  and  $^{\prime\prime}$
- La charge actuelle de la batterie peut ne pas être indiquée correctement en fonction des conditions dans lesquelles la batterie d'alimentation et le camescope sont utilisés.

### **4 Quand "** $\stackrel{+}{\Leftarrow}$ **" clignote**

" $\stackrel{+}{\Rightarrow}$ " clignote en rouge quand la pile bouton au lithium n'est pas installée ou quand elle est usée.

### **(5) Rappel d'enregistrement**

Le camescope compte de 1 à 10 secondes quand vous démarrez l'enregistrement. C'est pratique pour éviter les scènes trop courtes.

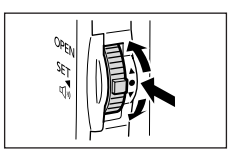

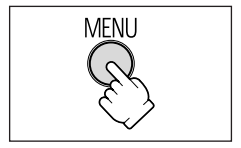

### **Contrôle et recherche de séquence d'enregistrement**

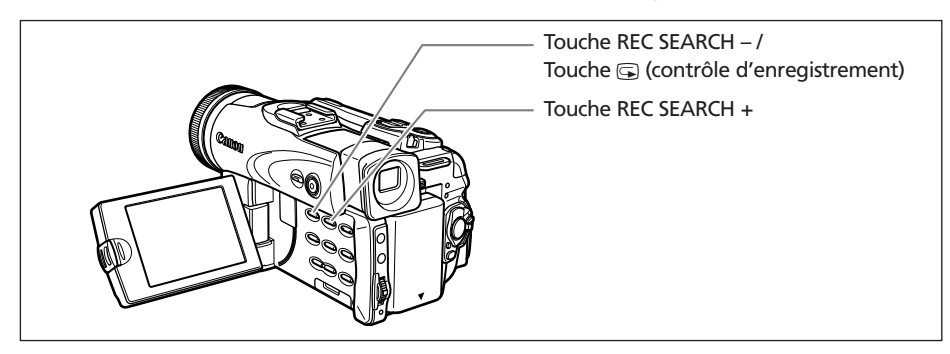

#### **Contrôle d'enregistrement**

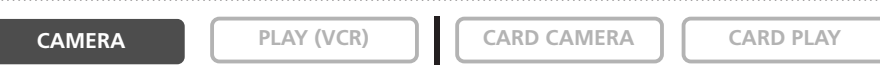

En mode de pause à l'enregistrement, cette fonction vous permet de contrôler les dernières secondes de votre enregistrement afin de vérifier s'il a été effectué correctement.

#### Appuyez sur la touche **c** (contrôle d'enregistrement) **puis relâchez-la.**

Le camescope rembobine la bande, reproduit les dernières secondes enregistrées et retourne en mode de pause à l'enregistrement.

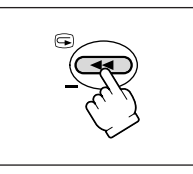

### **Recherche de séquence**

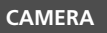

**CAMERA PLAY (VCR) CARD CAMERA CARD PLAY**

En mode de pause à l'enregistrement, cette fonction vous permet de reproduire la bande (vers l'avant ou vers l'arrière) afin de localiser le point à partir duquel vous souhaitez démarrer l'enregistrement.

### **Maintenez pressée la touche REC SEARCH + (recherche vers l'avant) ou – (recherche vers l'arrière).**

- Relâchez la touche au point à partir duquel vous souhaitez démarrer l'enregistrement.
- Le camescope retourne en mode de pause à l'enregistrement.

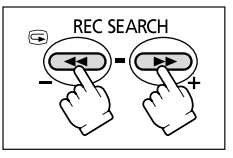

**F**

Le camescope commute automatiquement entre le zoom optique et le zoom numérique. La résolution de l'image est légèrement inférieure avec le zoom numérique.

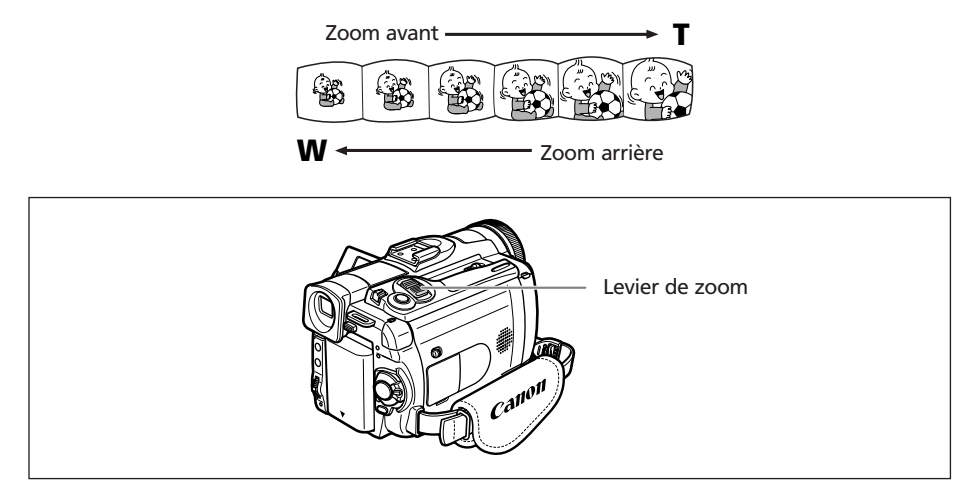

### **Zoom optique**

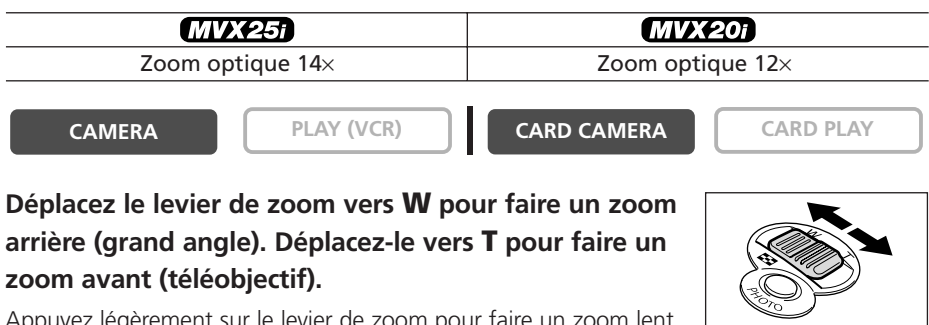

Appuyez légèrement sur le levier de zoom pour faire un zoom lent. Appuyez plus fortement pour faire un zoom rapide.

Vous pouvez aussi utiliser les touches **T** et **W** de la télécommande sans fil. Cependant, vous ne pouvez pas commander la vitesse du zoom.

### **Zoom numérique**

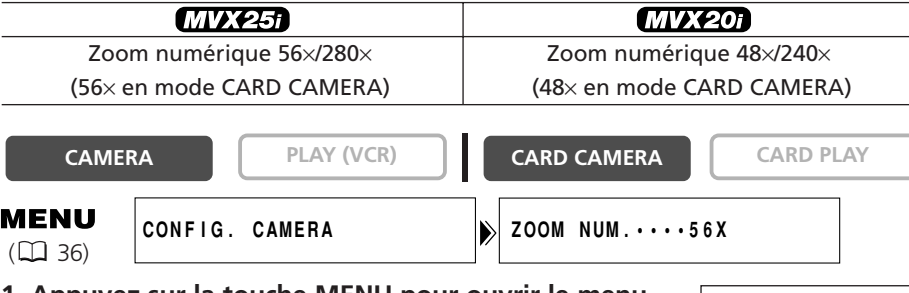

- **1. Appuyez sur la touche MENU pour ouvrir le menu.**
- **2. Tournez la molette SET pour sélectionner [CONFIG. CAMERA] et appuyez sur la molette SET.**
- **3. Tournez la molette SET pour sélectionner [ZOOM NUM.] et appuyez sur la molette SET.**
- **4. Tournez la molette SET pour sélectionner une option de réglage.**
- **5. Appuyez sur la touche MENU pour fermer le menu.**
	- ❍ Le zoom numérique ne peut pas être utilisé dans les modes nuit.
	- ❍ Le zoom numérique ne peut pas être utilisé quand l'écran multi-images est sélectionné.
	- ❍ Un indicateur de zoom apparaît pendant 4 secondes. Il devient bleu clair quand le zoom numérique est réglé sur 56× (MVX25i) ou 48× (MVX20i), et bleu foncé quand il est réglé sur 280× (MVX25i) ou 240× (MVX20i).
	- ❍ Gardez une distance d'au moins 1 m devant le sujet. À grand angle vous pouvez effectuer la mise au point sur un sujet situé à 1 cm.

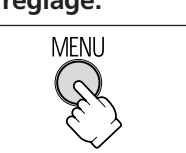

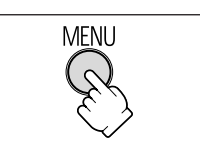

### *Conseils pour réaliser de meilleurs enregistrements vidéo*

### **Prise en main du camescope**

Pour une meilleure stabilité, tenez le camescope dans votre main droite et maintenez votre coude en contact de votre corps. Si nécessaire, soutenez le camescope avec votre main gauche. Faites attention que vos doigts ne touchent pas le microphone ou l'objectif.

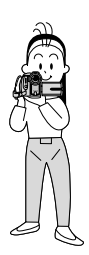

### **Pour plus de stabilité**

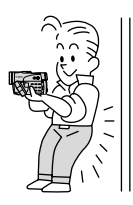

Appuyez-vous contre un mur Posez le camescope sur une table

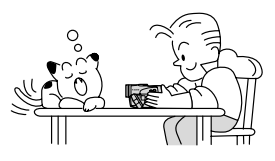

Allongez-vous sur les coudes Utilisez un trépied

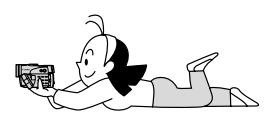

### **Éclairage**

Lors de l'enregistrement en extérieur, nous vous recommandons d'enregistrer avec le soleil dans votre dos.

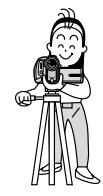

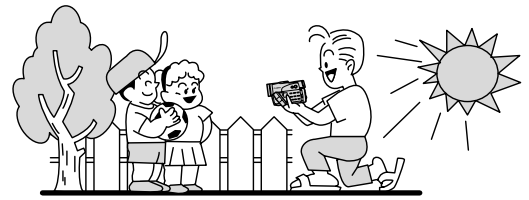

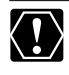

- ❍ Lors de l'utilisation d'un trépied, ne laissez pas le viseur exposé à la lumière directe du soleil car cela pourrait le faire fondre (à cause de la concentration de lumière sur l'objectif).
- ❍ N'utilisez pas de trépied avec une vis de fixation plus longue que 5,5 mm car il pourrait endommager le camescope.

Si l'image de lecture est déformée, nettoyez les têtes vidéo en utilisant une cassette de nettoyage de tête Canon ou une cassette de nettoyage de tête vidéo numérique en vente dans le commerce ( $\Box$  147).

### **1. Réglez le camescope sur le mode PLAY (VCR).**

Mettez le commutateur d'alimentation POWER sur la position PLAY (VCR) et le commutateur TAPE/CARD sur  $\overline{op}$ .

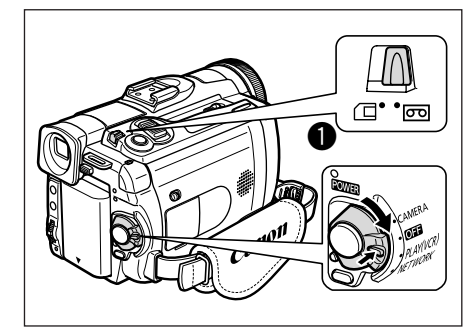

**2. Ouvrez l'écran LCD.**

Vous pouvez aussi refermer l'écran LCD avec l'écran dirigé vers l'extérieur.

- **3. Appuyez sur la touche << pour rembobiner la bande.**
- **4. Appuyez sur la touche ▶/11 pour démarrer la lecture.**
- **5. Appuyez sur la touche pour arrêter la lecture.**

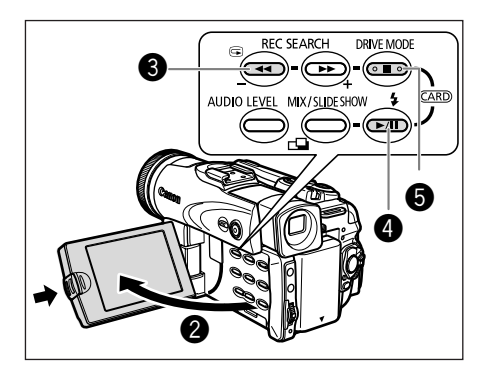

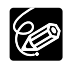

❍ Pour utiliser le viseur, refermez l'écran LCD.

- ❍ À propos de l'affichage sur l'écran : pendant la lecture, le code temporel indique les heures, les minutes, les secondes et les images. La durée restante de la bande peut ne pas apparaître quand la durée restante est inférieure à 15 secondes.
- ❍ Vous pouvez afficher le témoin de niveau audio en appuyant sur la touche AUDIO LEVEL.

### **Modes de lecture spéciale**

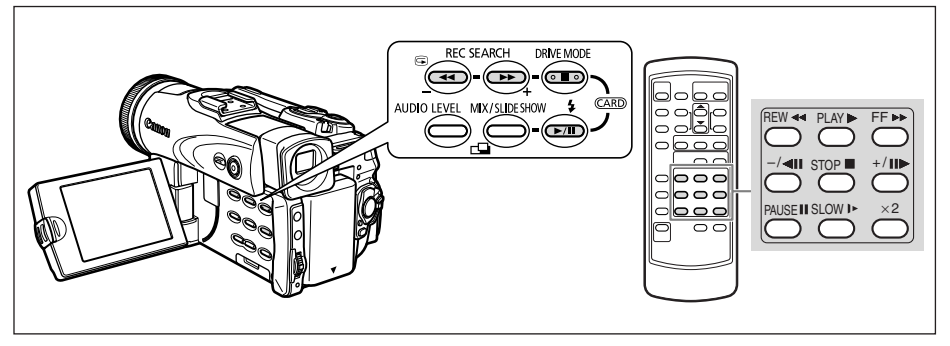

### e**/**a **(Pause à la lecture)**

Pour réaliser une pause à la lecture, appuyez sur la touche  $\blacktriangleright$ /**I** pendant la lecture normale.

### **►►** (recherche visuelle avant) / << (recherche visuelle arrière)

Lecture à 11,5 fois la vitesse normale (vers l'avant ou vers l'arrière). Maintenez la pression sur la touche pendant la lecture ou l'avance rapide.

### **–/**4a **(lecture arrière)**

Appuyez répétitivement sur la touche de la télécommande sans fil pendant la lecture normale. Appuyez sur la touche ▶ (lecture) pour retourner à la lecture normale.

### **+/II▶ (lecture image par image avant) / -/<III (lecture image par image arrière)**

Lecture image par image. Appuyez répétitivement sur la touche de la télécommande sans fil pendant la pause à la lecture. Maintenez la pression sur la touche pour une lecture image par image continue avant/arrière.

### **SLOW** M **(ralenti avant)/(ralenti arrière)**

Lecture à 1/3 de la vitesse normale. Appuyez répétitivement sur la touche de la télécommande sans fil pendant la lecture normale ou inversée. Appuyez sur la touche e (lecture) pour retourner à la lecture normale.

### ×**2 (lecture avant à vitesse double)/(lecture arrière à vitesse double)**

Lecture arrière à 2 fois la vitesse normale. Appuyez répétitivement sur la touche de la télécommande sans fil pendant la lecture normale ou inversée. Appuyez sur la touche e (lecture) pour retourner à la lecture normale.

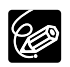

- ❍ Aucun son ne sort pendant la lecture spéciale.
- ❍ L'image devient déformée pendant certaines lectures spéciales.
- ❍ Le camescope arrête la bande automatiquement après 5 minutes en mode de pause à la lecture pour protéger la bande et les têtes vidéo.

Lorsque vous utilisez l'écran LCD pour la lecture, le camescope reproduit le son par le haut-parleur intégré. Aucun son ne sort du haut-parleur quand vous fermez l'écran LCD. Utilisez un casque d'écoute lors de l'utilisation du viseur.

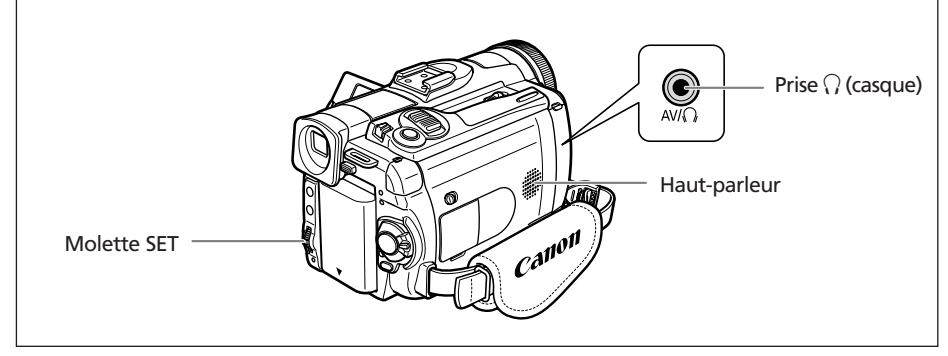

### **Lors de l'utilisation d'écouteurs**

La prise des écouteurs sert aussi de prise AV. Les écouteurs peuvent être utilisés uniquement quand " $\hat{V}$ " est affiché sur l'écran. Sinon, changez le réglage en suivant la procédure ci-dessous.

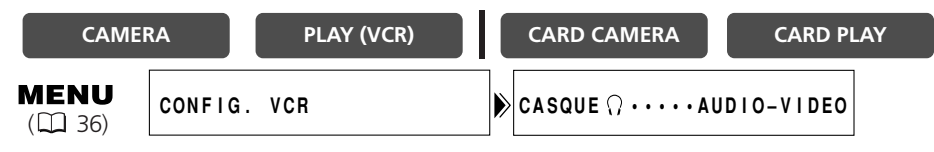

**Ouvrez le menu et sélectionnez [CONFIG. VCR]. Sélectionnez [CASQUE**  $\Omega$ **], réglez-le sur [CASQUE** H**] et refermez le menu.**

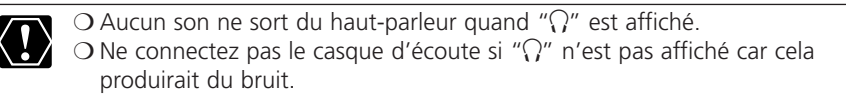

### **Réglage du volume**

**CAMERA PLAY (VCR) CARD CAMERA CARD PLAY**

### **Tournez la molette SET vers le haut pour augmenter le volume et vers le bas pour le réduire.**

- Une barre de volume apparaît pendant 2 secondes.
- Vous pouvez couper le volume complètement en tournant la molette SET vers le bas jusqu'à ce que [OFF] apparaisse. Tournez la molette SET pour augmenter de nouveau le volume.

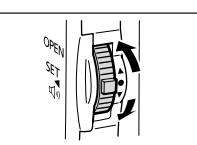

### *Lecture sur l'écran d'un téléviseur*

La prise AV sert aussi de prise des écouteurs. Quand " $\bigcap$ " est affiché sur l'écran, changez le réglage en suivant la procédure ci-dessous.

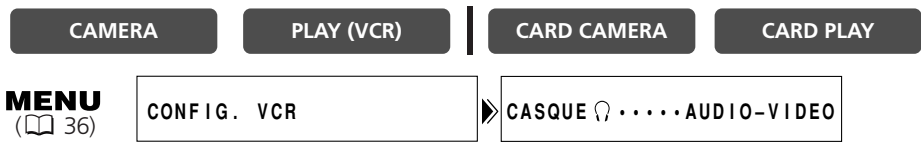

**Ouvrez le menu et sélectionnez [CONFIG. VCR]. Sélectionnez [CASQUE**  $\Omega$ **], réglez-le sur [AUDIO-VIDEO] et refermez le menu.**

### **Téléviseurs avec une prise Péritel**

Reportez-vous aussi au mode d'emploi du téléviseur ou du magnétoscope.

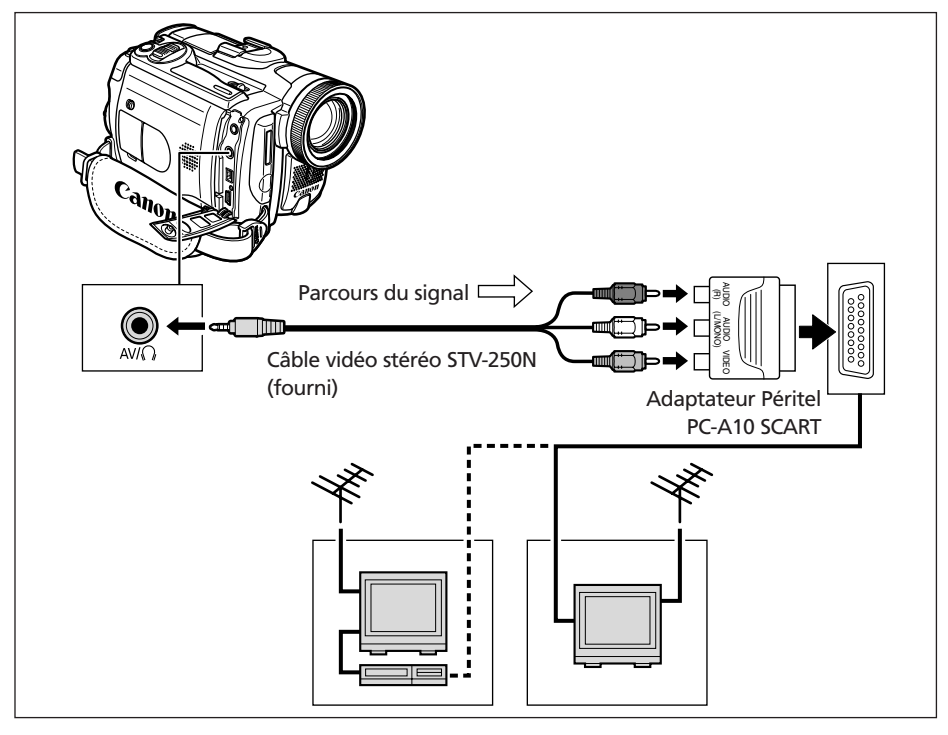

- **1. Mettez tous les appareils hors tension avant de commencer les connexions.**
- **2. Connectez l'adaptateur Péritel PC-A10 SCART à la prise Péritel du téléviseur ou du magnétoscope.**
- **3. Connectez le câble vidéo stéréo STV-250N à la prise AV du camescope et aux prises audio/vidéo de l'adaptateur Péritel.**

Connectez la fiche blanche à la prise AUDIO L (gauche), la fiche rouge à la prise AUDIO R (droite) et la fiche jaune à la prise vidéo jaune VIDEO.

#### **4. Lors d'une connexion à un téléviseur, réglez le sélecteur d'entrée sur VIDEO. Lors d'une connexion à un magnétoscope, réglez le sélecteur d'entrée sur LINE.**

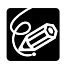

L'adaptateur Péritel PC-A10 SCART est uniquement pour la sortie. Pour l'enregistrement de l'entrée de ligne analogique ou la conversion analogiquenumérique, veuillez utiliser un adaptateur Péritel avec capacité d'entrée (en vente dans le commerce).

### **Téléviseurs avec des prises audio/vidéo**

Reportez-vous aussi au mode d'emploi du téléviseur ou du magnétoscope.

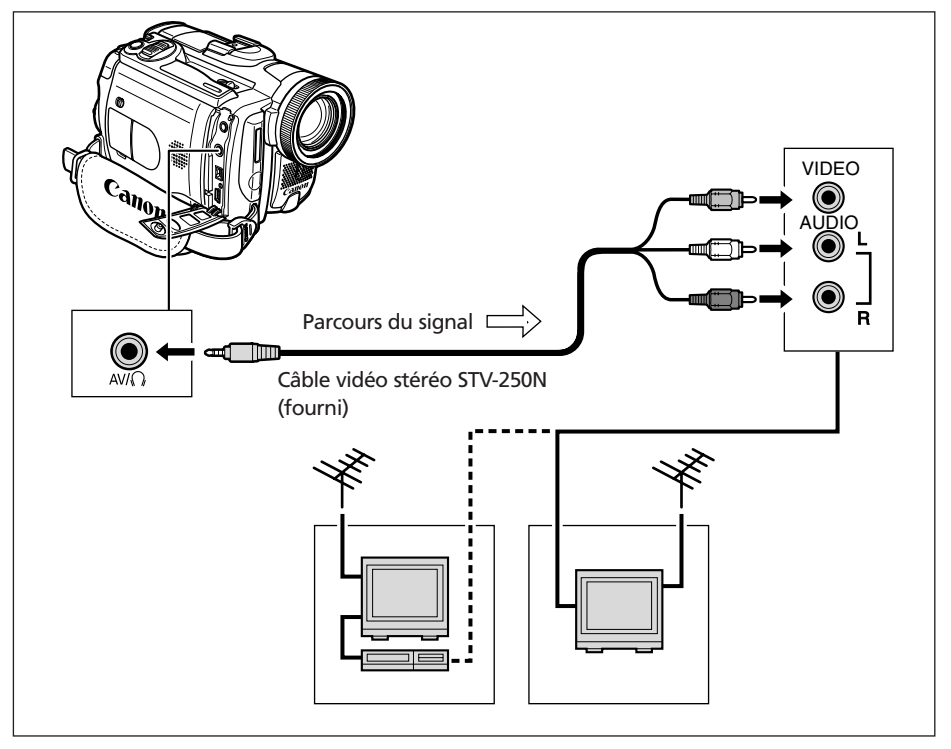

- **1. Mettez tous les appareils hors tension avant de commencer les connexions.**
- **2. Connectez le câble vidéo stéréo STV-250N à la prise AV du camescope et aux prises audio/vidéo du téléviseur/magnétoscope.**

Connectez la fiche blanche à la prise audio blanche L (gauche), la fiche rouge à la prise audio rouge R (droite) et la fiche jaune à la prise vidéo jaune VIDEO.

**3. Lors d'une connexion à un téléviseur, réglez le sélecteur d'entrée sur VIDEO. Lors d'une connexion à un magnétoscope, réglez le sélecteur d'entrée sur LINE.**

**F**

### **Téléviseurs avec une prise d'entrée vidéo S (S1)**

Reportez-vous aussi au mode d'emploi du téléviseur ou du magnétoscope.

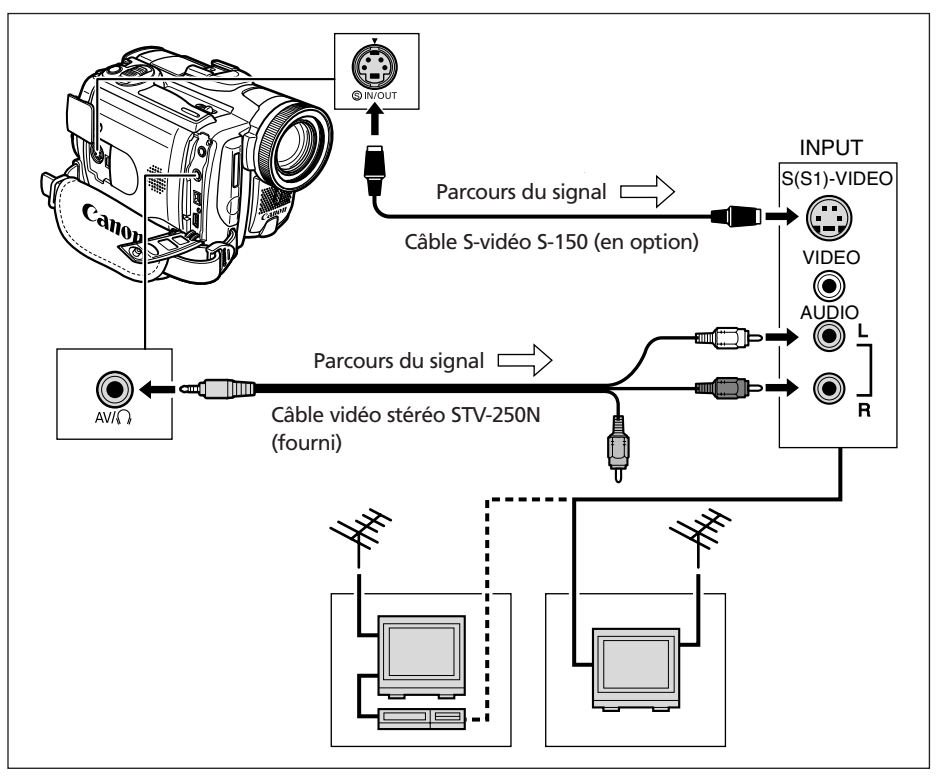

- **1. Mettez tous les appareils hors tension avant de commencer les connexions.**
- **2. Connectez le câble S-vidéo S-150 (en option) aux prises S-vidéo.**
- **3. Connectez le câble vidéo stéréo STV-250N à la prise AV du camescope et aux prises audio du téléviseur/magnétoscope.**

Connectez la fiche blanche à la prise AUDIO L (gauche) et la fiche rouge à la prise AUDIO R (droite). Ne connectez pas la fiche jaune.

**4. Lors d'une connexion à un téléviseur, réglez le sélecteur d'entrée sur VIDEO. Lors d'une connexion à un magnétoscope, réglez le sélecteur d'entrée sur LINE.**

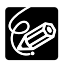

❍ Nous recommandons d'alimenter le camescope à partir d'une source d'alimentation secteur.

❍ La qualité de l'image est meilleure lors de la connexion à un téléviseur muni d'une prise S (S1). Vous devrez vous procurer le câble S-Vidéo S-150 en option.

35*Lecture*

35

### **Sélection du canal de sortie audio**

Vous pouvez sélectionner le canal de sortie lors de la lecture d'une bande avec un son enregistré sur deux canaux.

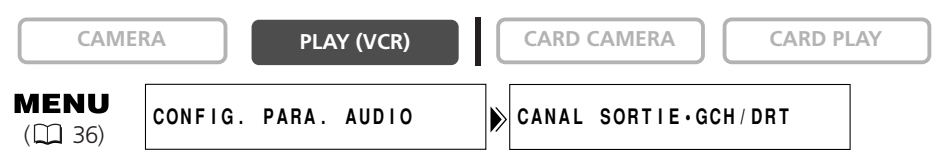

**1. Appuyez sur la touche MENU pour ouvrir le menu.**

- **2. Tournez la molette SET pour sélectionner [CONFIG. PARA. AUDIO] et appuyez sur la molette SET.**
- **3. Tournez la molette SET pour sélectionner [CANAL SORTIE] et appuyez sur la molette SET.**
- **4. Tournez la molette SET pour sélectionner une option de réglage.**
	- GCH/DRT : Stéréo : canaux GCH (gauche) + DRT (droite), Bilingue : principal/secondaire.
	- GCH/GCH : Stéréo : canal GCH, Bilingue : principal.
	- DRT/DRT : Stéréo : canal DRT, Bilingue : secondaire.
- **5. Appuyez sur la touche MENU pour fermer le menu.**

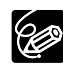

Les réglages retournent aux réglages GCH/DRT quand vous mettez le camescope hors tension.

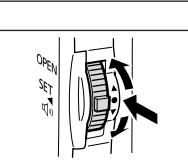

menu

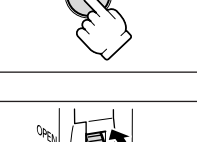

**MENU** 

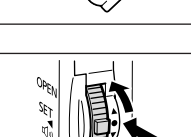

**F**

**Fonctions de base -** 

Fonctions de base -

Lecture

Beaucoup de fonctions avancées du camescope sont sélectionnées à partir des menus qui apparaissent sur l'écran.

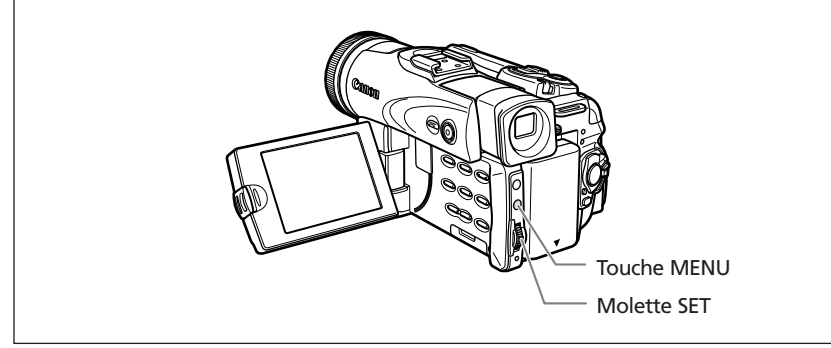

### **Sélection des menus et des réglages**

- **1. Appuyez sur la touche MENU pour ouvrir le menu.**
- **2. Tournez la molette SET pour sélectionner un sousmenu et appuyez sur la molette SET.**
- **3. Tournez la molette SET pour sélectionner un élément du menu et appuyez sur la molette SET.**
- **4. Tournez la molette SET pour sélectionner une option de réglage.**
- **5. Appuyez sur la touche MENU pour fermer le menu.**

Lors du réglage de la balance des blancs, de la vitesse d'obturation ou de la langue, appuyez d'abord sur la molette SET avant d'appuyer sur la touche MENU.

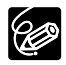

❍ Appuyez sur la touche MENU à n'importe quel moment pour refermer le menu.

- ❍ Les options non disponibles apparaissent en pourpre.
- ❍ Vous pouvez trouver plus pratique d'utiliser la télécommande sans fil pour commander le menu. Appuyez sur la touche MENU de la télécommande sans fil pour ouvrir ou fermer le menu. Utilisez les touches de sélection au lieu de la molette SET et appuyez sur la touche SET au lieu d'appuyer sur la molette SET.

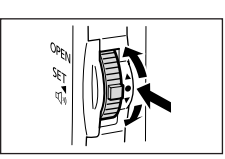

meni.

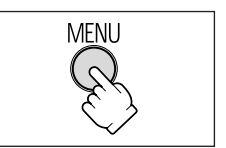
### **Réglages des menus et par défaut**

Les réglages par défaut apparaissent en caractères gras.

#### **CAMERA MENU**

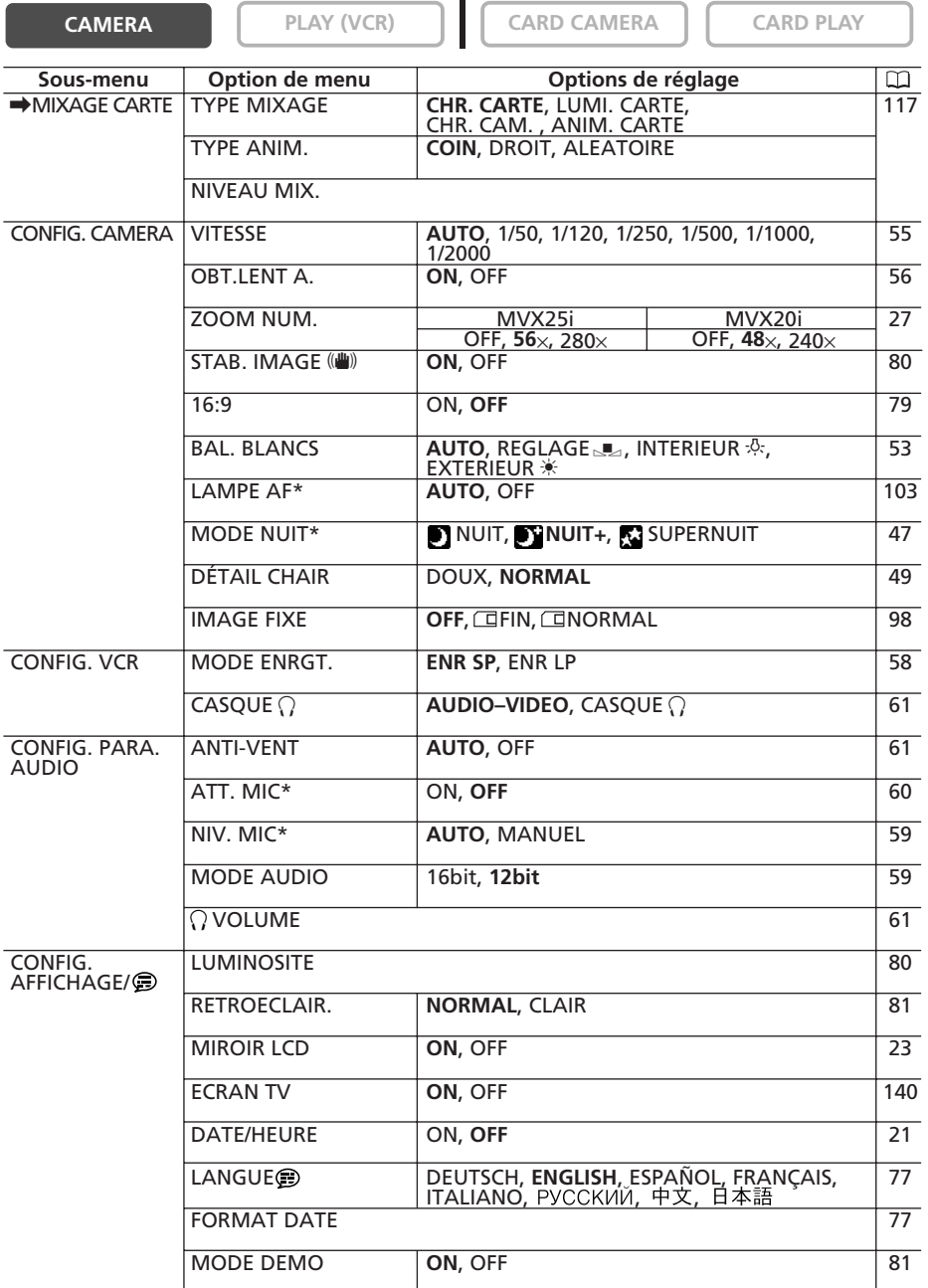

\* MVX25i uniquement.

37

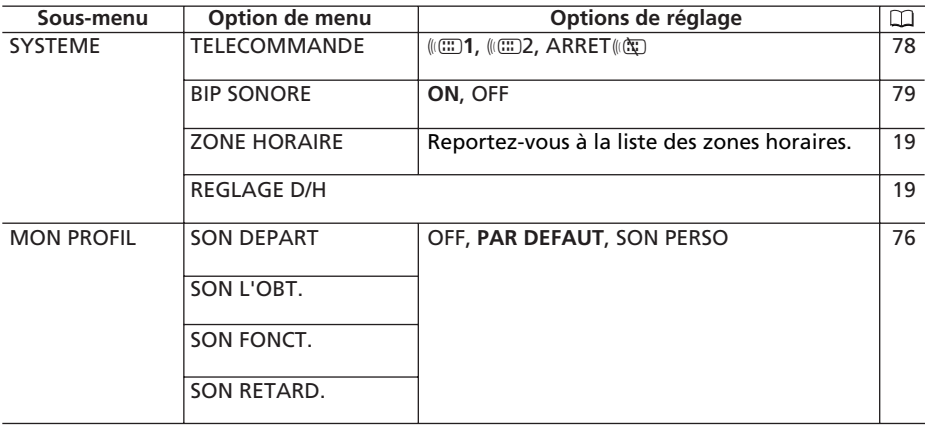

#### **Menu PLAY (VCR)**

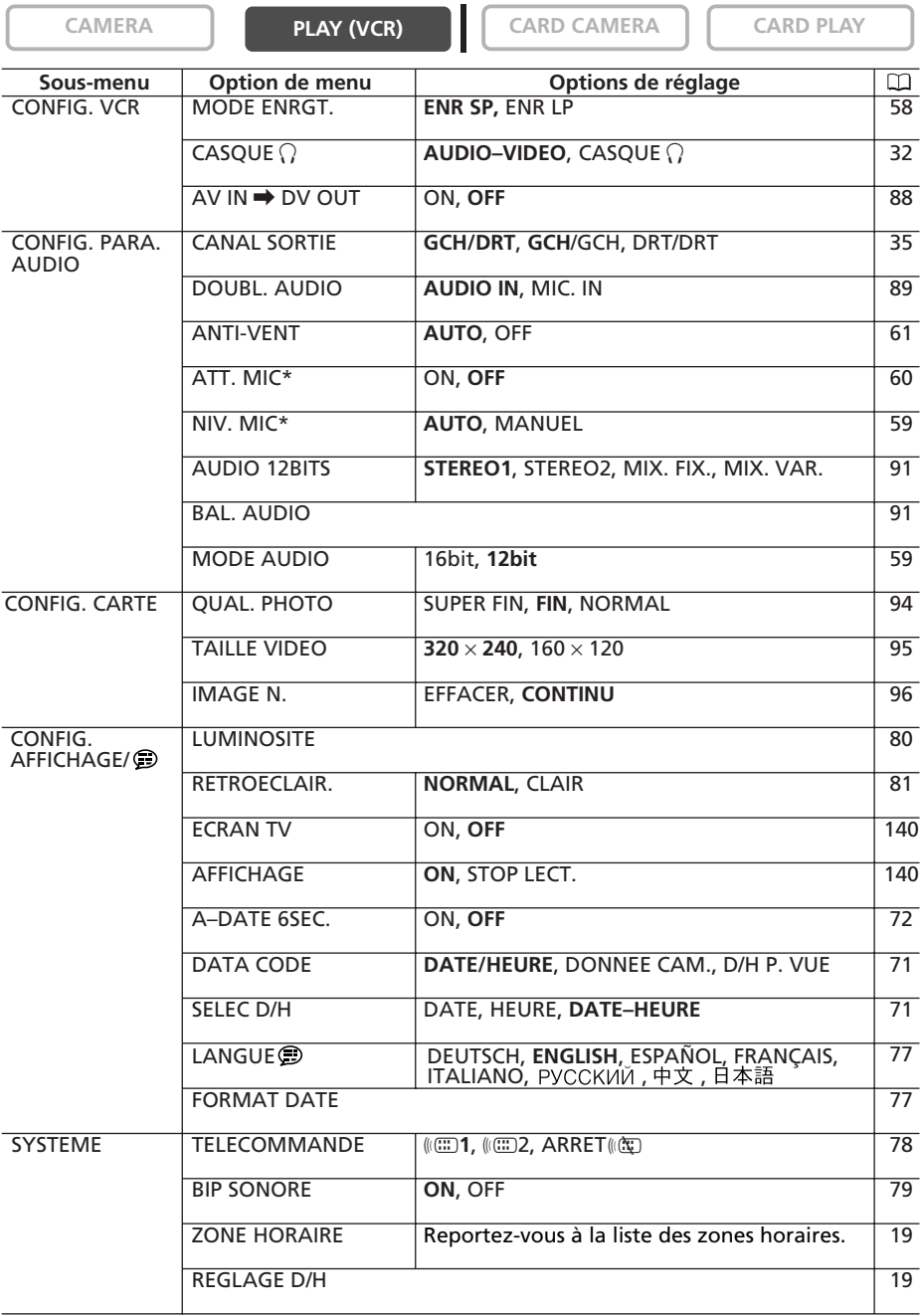

\* MVX25i uniquement.

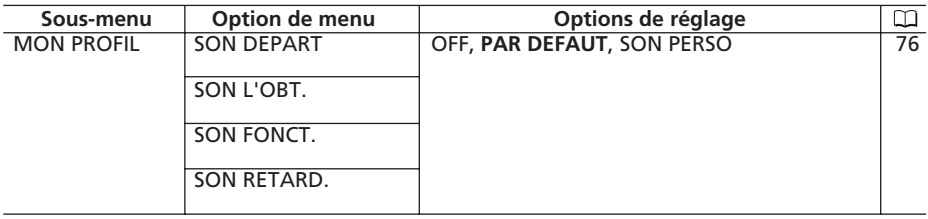

#### **Menu CARD CAMERA**

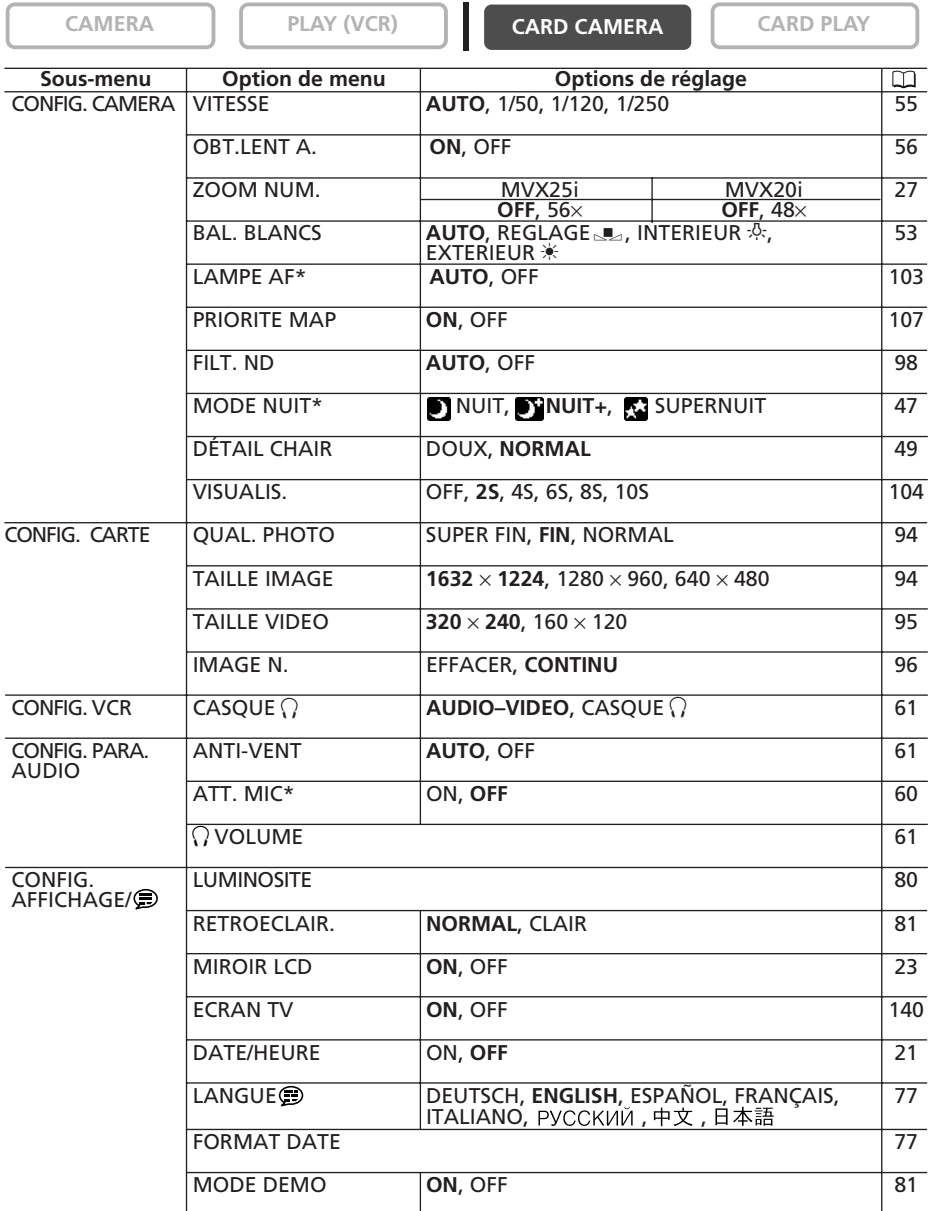

\* MVX25i uniquement.

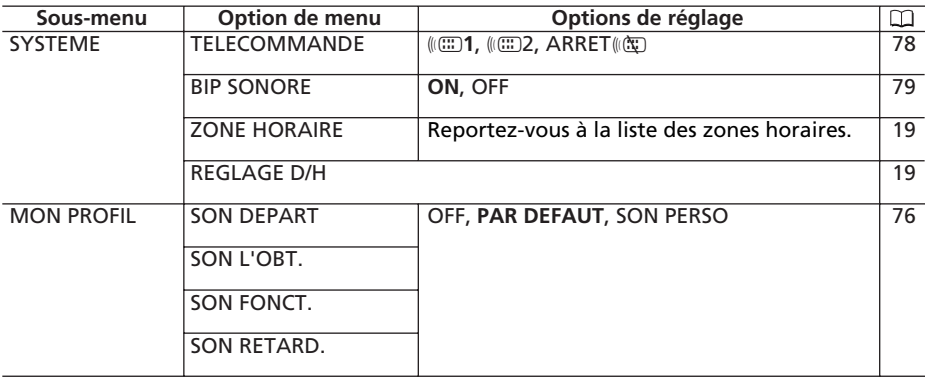

#### **Menu CARD PLAY**

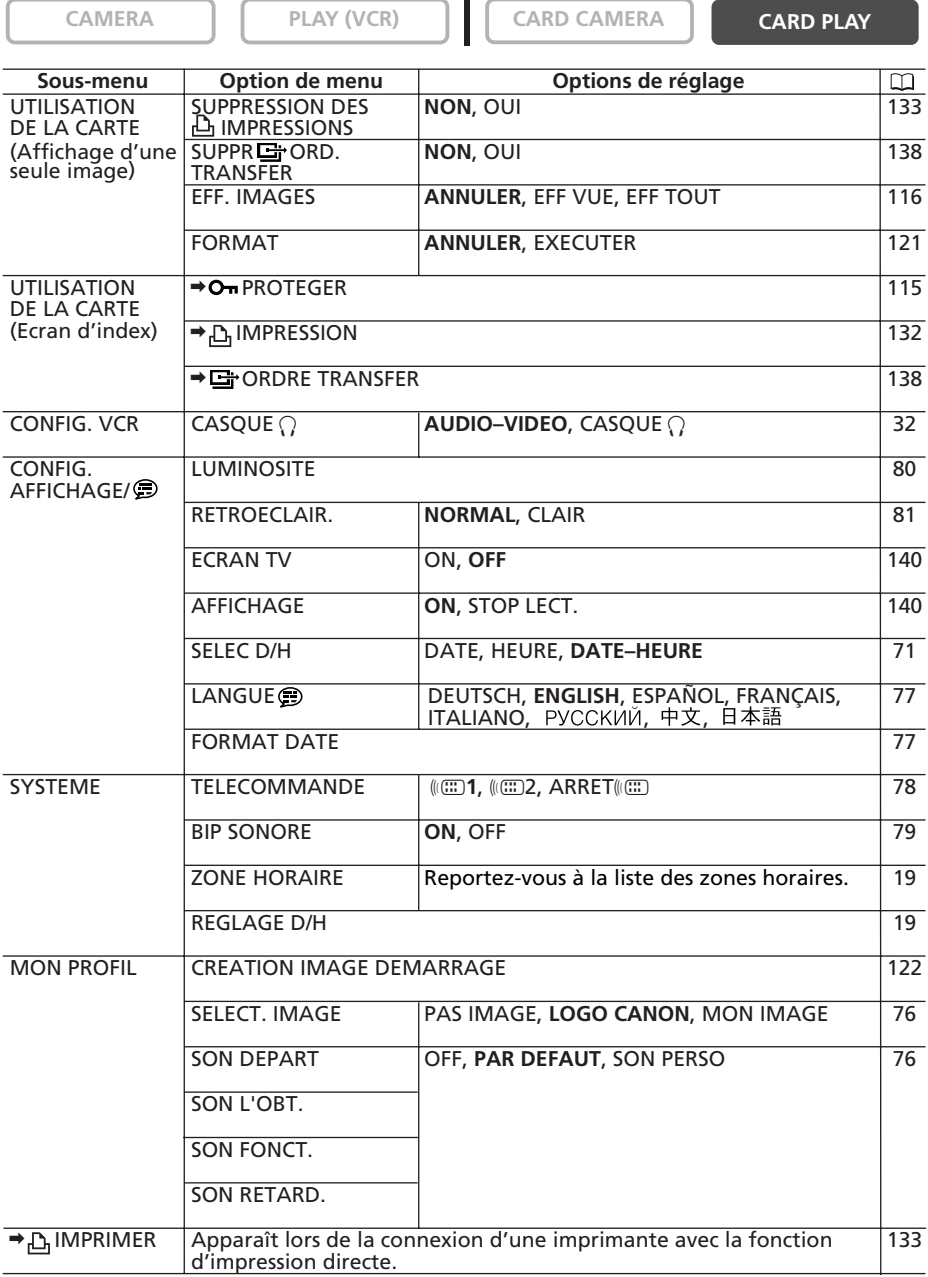

# *Utilisation des programmes d'enregistrement*

### **Programme d'enregistrement simple**

Le camescope fait la mise au point, l'exposition et les autres réglages automatiquement, vous permettant de juste cadrer et de déclencher.

### **Modes de programme d'exposition automatique Auto**

Le camescope fait la mise au point, l'exposition et les autres réglages automatiquement. Cependant, vous avez l'option d'ajuster les réglages manuellement.

# **Sport**

Utilisez ce mode pour enregistrer les scènes de sport (tennis ou golf, par exemple) ou des sujets en mouvement (montagnes russes, par exemple).

# **Portrait**

Utilisez ce mode vous permet de mettre en relief votre sujet en rendant le fond ou les premiers plans flous. L'effet de flou augmente au fur et à mesure que le zoom approche de la position téléobjectif.

# **A** Spot

Utilisez ce mode pour enregistrer les scènes où le sujet est éclairé par un projecteur ou pour les feux d'artifice.

### **Sable et neige**

Utilisez ce mode dans des endroits lumineux tels qu'à la plage ou sur une piste de ski. Il évite que le sujet ne soit sous-exposé.

## **Basse lumière**

Utilisez ce mode pour enregistrer dans des endroits sombres.

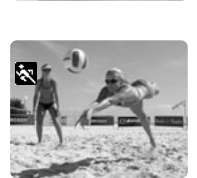

网

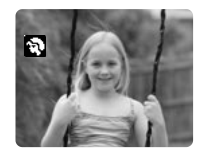

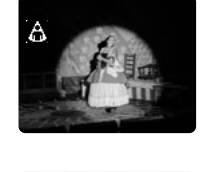

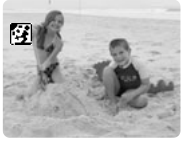

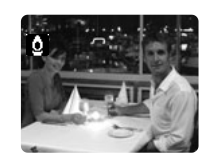

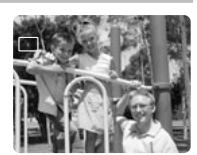

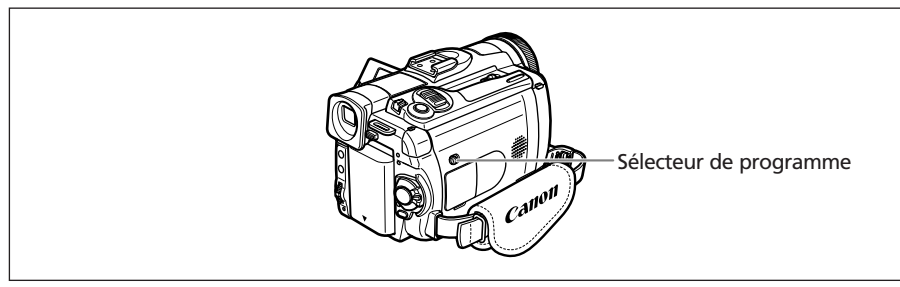

#### **Disponibilité des fonctions dans chaque mode :**

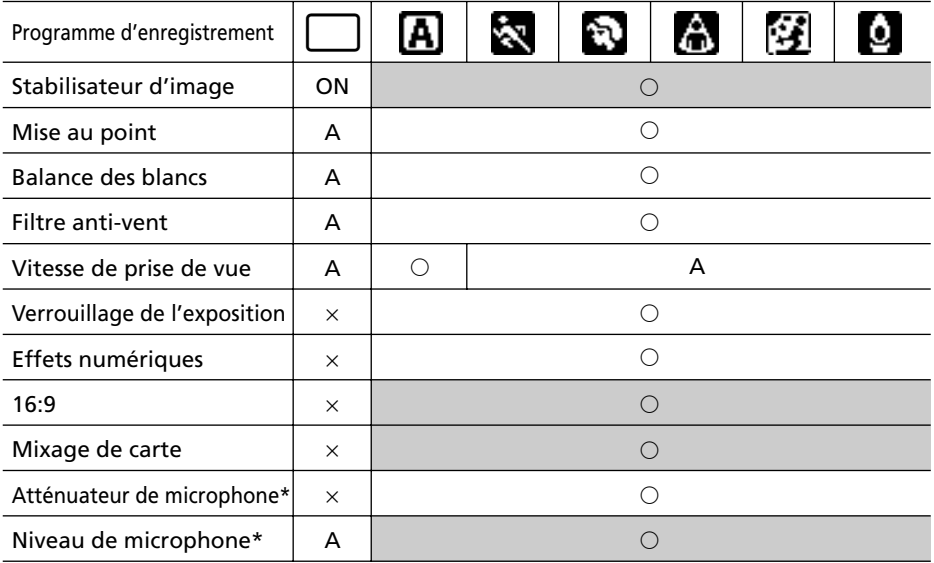

A : réglage automatique  $\bigcirc$  : disponible  $\rightarrow$  : indisponible

Zone ombrée : peut être utilisé uniquement en mode CAMERA.

\* MVX25i uniquement.

### **Sélection du programme d'enregistrement simple**

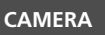

**CAMERA PLAY (VCR) CARD CAMERA CARD PLAY**

### **Mettez le sélecteur de programme sur** [**.**

" $\Box$ " apparaît.

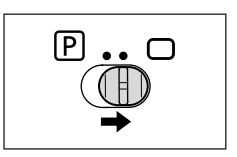

### **Sélection du mode de programme d'exposition automatique**

**CAMERA PLAY (VCR) CARD CAMERA CARD PLAY**

**1. Mettez le sélecteur de programme sur <b>P**.

#### **2. Appuyez sur la molette SET.**

Une liste des modes de programme d'exposition automatique apparaît.

#### **3. Sélectionnez un mode et appuyez sur la molette SET.**

Le symbole du mode apparaît dans le coin supérieur gauche de l'écran.

- ❍ Le réglage est réinitialisé au mode Auto quand vous changez la position du sélecteur de programme.
- ❍ Ne changez pas le mode pendant l'enregistrement car la luminosité de l'image peut changer brusquement.
- ❍ Mode Sports/Portrait :

l'image peut ne pas apparaître douce lors de la lecture.

- ❍ Mode Sable et neige :
	- le sujet devient surexposé dans des environnements sombres. Vérifiez l'image sur l'écran.
	- l'image peut ne pas apparaître douce lors de la lecture.
- ❍ Mode Basse Lumière :
	- les images en mouvement peuvent laisser un traînage.
	- la qualité de l'image peut ne pas être aussi bonne que dans les autres modes.
	- le camescope peut avoir des difficultés à faire la mise au point automatiquement.

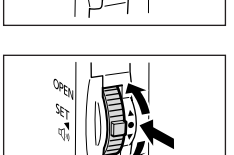

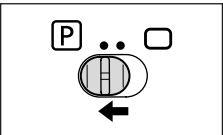

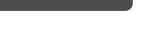

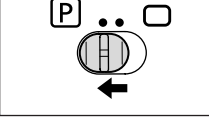

# *Utilisation des modes nuit*

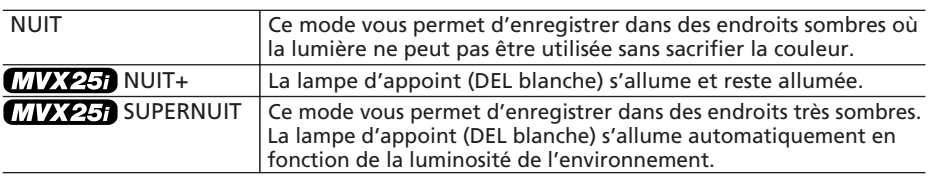

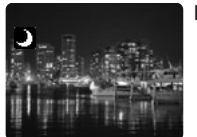

Mode Nuit

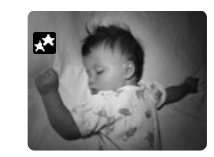

Mode Nuit+ Mode Super Nuit

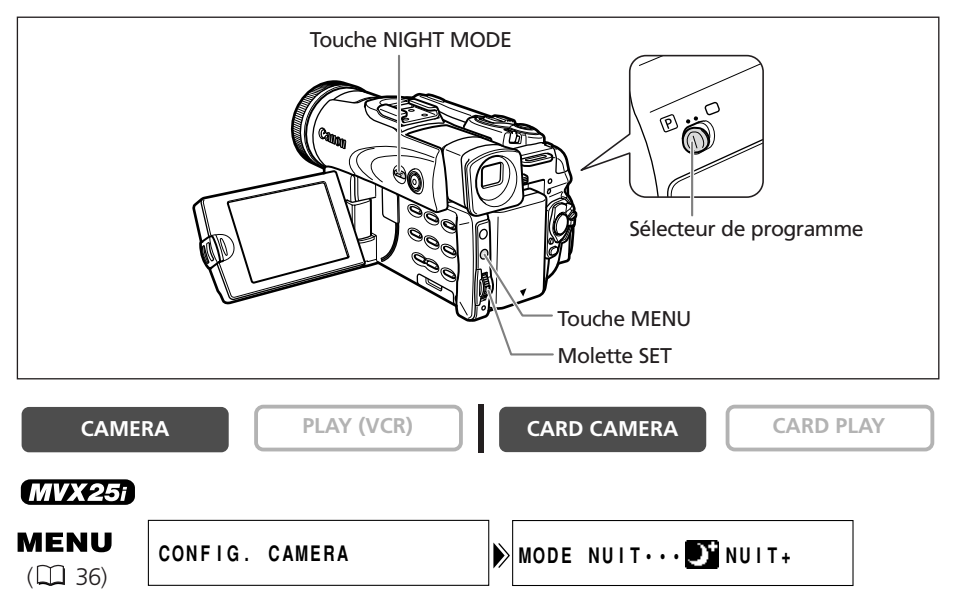

- **1. Mettez le sélecteur de programme sur P.**
- **2. Ouvrez le menu et sélectionnez [CONFIG. CAMERA]. Sélectionnez [MODE NUIT], sélectionnez une option de réglage et refermez le menu.**
- **3. Appuyez sur la touche NIGHT MODE.**
	- Le symbole du mode sélectionné apparaît sur l'écran.
	- Appuyer de nouveau sur la touche NIGHT MODE réinitialise le camescope au mode Auto.

### **MVX201**

- **1. Mettez le sélecteur de programme sur** Q**.**
- **2. Appuyez sur la touche NIGHT MODE.**
	- " apparaît.
	- Appuyer de nouveau sur la touche NIGHT MODE réinitialise le camescope au mode Auto.

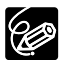

- ❍ Les images en mouvement peuvent laisser une traîne.
- ❍ La qualité de l'image peut ne pas être aussi bonne que dans les autres modes.
- ❍ Des points blancs peuvent apparaître sur l'écran.
- ❍ La mise au point automatique peut ne pas fonctionner aussi bien que dans d'autres modes. Dans ce cas, faites la mise au point manuellement.
- ❍ Le zoom numérique et l'écran multi-images ne peuvent pas être utilisés quand un mode nuit est en service.
- ❍ Le programme d'exposition automatique (AE) ne peut pas être changé quand un mode nuit est en service.

# *Fonction "tons chair"*

Lors de la prise de vue de personnes en gros plan, le camescope adoucit automatiquement les détails pour réduire l'apparence des imperfections de la chair et lui donner une apparence plus flatteuse.

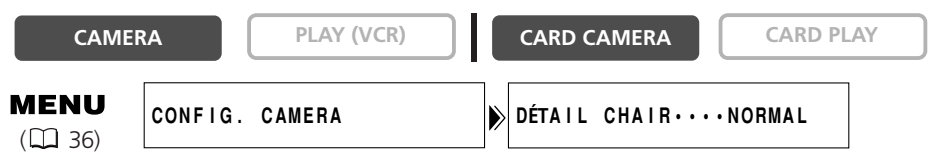

**Ouvrez le menu et sélectionnez [CONFIG. CAMERA]. Sélectionnez [DÉTAIL CHAIR], réglez-le sur [DOUX] et refermez le menu.**

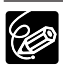

<sup>❍</sup> La fonction "tons chair" ne peut pas être utilisée quand le sélecteur de programme est réglé sur  $\Box$ .

❍ Pour obtenir les meilleurs effets, utilisez cette fonction lors de l'enregistrement d'une personne en gros plan. Notez que les zones similaires à la couleur de la chair peuvent perdre leurs détails.

# *Réglage manuel de l'exposition*

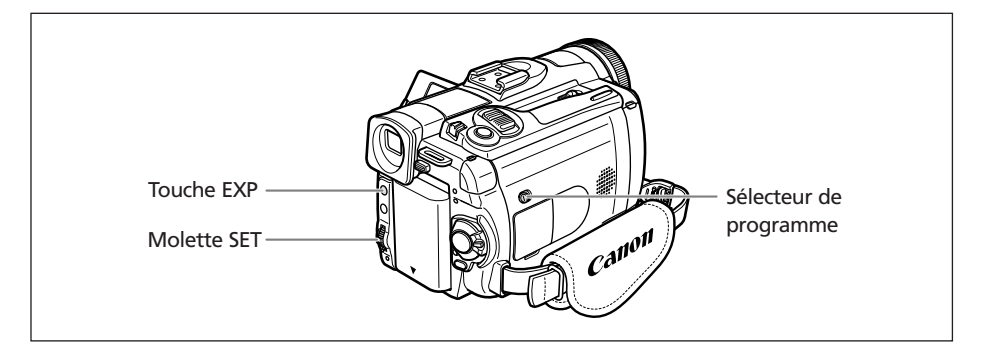

### **Mémorisation de l'exposition**

Pour contrôler la luminosité de l'image, vous pouvez mémoriser l'exposition lorsque vous enregistrez dans des situations où la lumière peut varier soudainement.

**CAMERA PLAY (VCR) CARD CAMERA CARD PLAY**

#### **1. Mettez le sélecteur de programme sur** Q**.**

#### **2. Appuyez sur la touche EXP.**

- "MEMO AE±0" (mémorisation de l'exposition) s'affiche à l'écran.
- Si vous utilisez le zoom pendant le mémorisation de l'exposition, la luminosité de l'image peut changer.

### **Réglage de l'exposition**

Une fois l'exposition mémorisée, vous pouvez la régler manuellement afin de pouvoir enregistrer dans des conditions d'éclairage difficiles. Vous pouvez ouvrir ou fermer complètement le diaphragme du camescope.

**CAMERA PLAY (VCR) CARD CAMERA CARD PLAY**

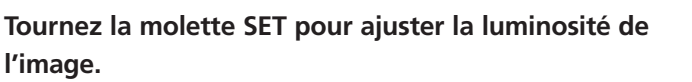

La plage d'ajustement dépend de la luminosité au moment du verrouillage de l'exposition.

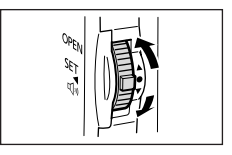

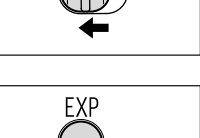

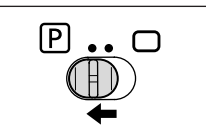

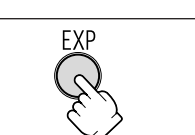

# *Réglage manuel de la mise au point*

La mise au point automatique risque de ne pas fonctionner correctement avec les sujets suivants. Dans ce cas, faites la mise au point manuellement.

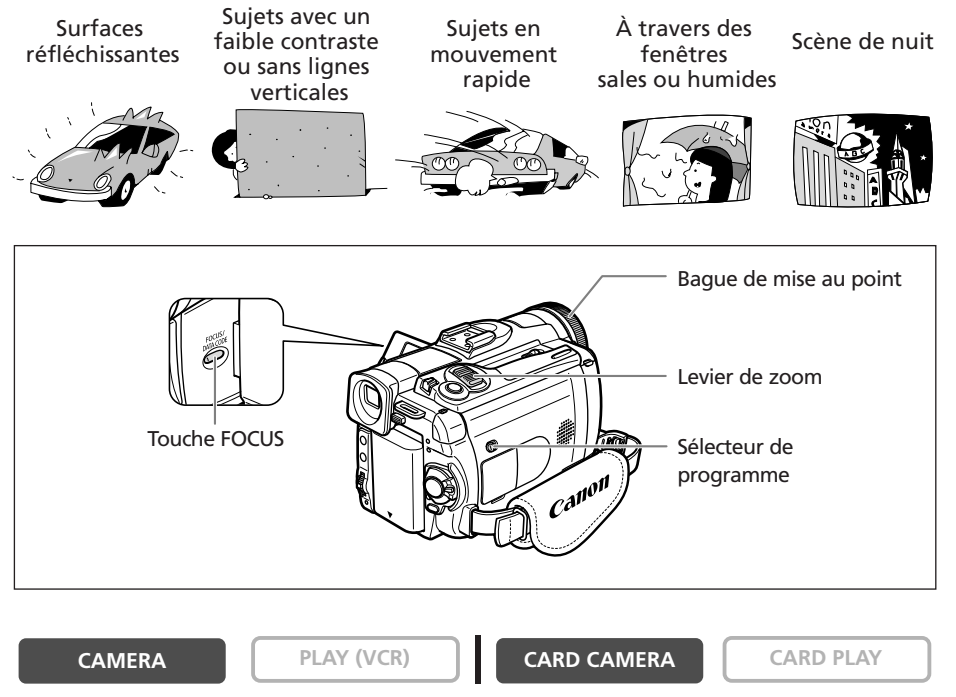

#### **1. Mettez le sélecteur de programme sur P.**

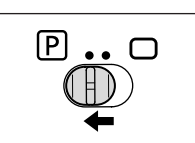

#### **2. Ajustez le zoom.**

Si vous ajustez le zoom après avoir fait la mise au point, le sujet peut ne pas rester au point. Ajustez le zoom avant d'effectuer la mise au point.

#### **3. Appuyez sur la touche FOCUS.**

"MF" apparaît.

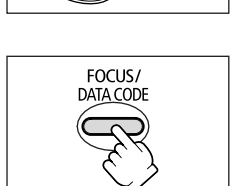

- **4. Tournez la bague de mise au point pour effectuer la mise au point.**
	- Tournez la bague de mise au point jusqu'à ce que l'image soit bien mise au point.
	- Appuyez sur la touche FOCUS pour retourner au mode de mise au point automatique.

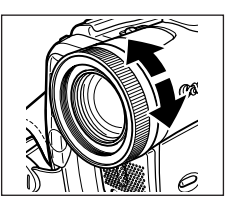

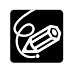

❍ Le réglage est réinitialisé au mode de mise au point automatique quand vous mettez le sélecteur de programme sur  $\Box$ .

❍ Refaites la mise au point si vous avez mis le camescope hors tension.

### **Mise au point à l'infini**

Utilisez cette fonction quand vous souhaitez effectuer une mise au point sur des sujets lointains comme des montagnes ou un feu d'artifice.

### **Appuyez sur la touche FOCUS pendant plus de 2 secondes après l'étape 2 de** *Ajustement de la mise au point manuellement.*

"MF∞" apparaît.

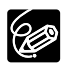

Si vous utilisez le zoom ou tournez la bague de mise au point, "∞" disparaît et le camescope retourne au mode de mise au point manuelle.

Vous pouvez utiliser les modes préréglés pour reproduire des couleurs plus fidèles ou régler une balance des blancs personnalisée pour obtenir le réglage optimum.

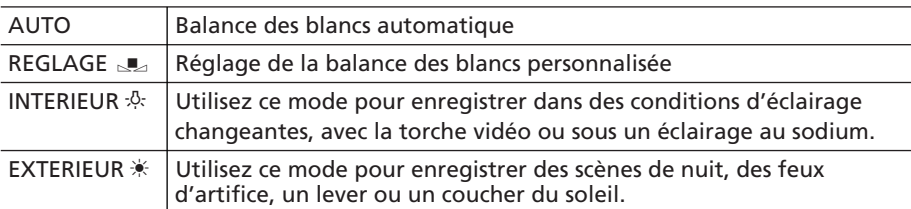

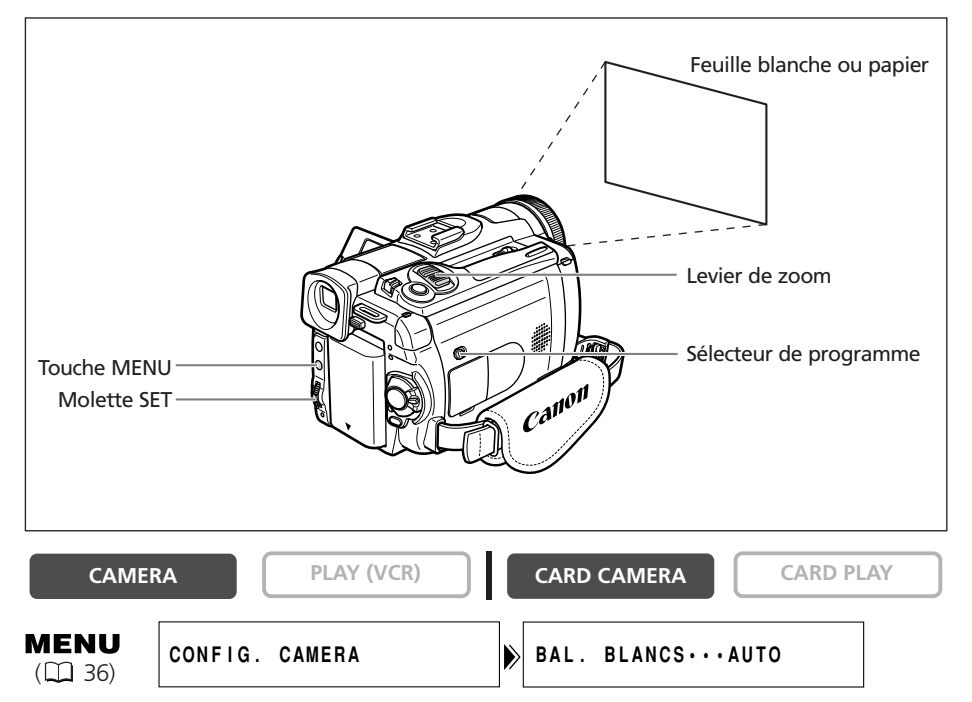

- **1. Mettez le sélecteur de programme sur P.**
- **2. Pour une balance des blancs personnalisée : dirigez le camescope sur un objet blanc et faites un zoom avant jusqu'à ce que la partie blanche remplisse tout l'écran.**

Gardez le camescope dans cette position sur l'objet blanc jusqu'à la fin de l'étape 3.

**3. Ouvrez le menu et sélectionnez [CONFIG. CAMERA]. Sélectionnez [BAL. BLANCS], sélectionnez une option de réglage et refermez le menu.**

Si vous avez sélectionné [REGLAGE  $\mathbb{R}$ ] : " $\mathbb{R}$ " clignote et s'arrête de clignoter quand le réglage est terminé.

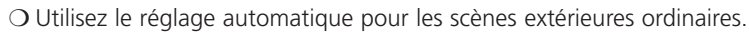

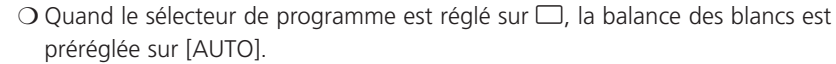

❍ Le camescope conserve le réglage de la balance des blancs personnalisée même si vous le mettez hors tension. Cependant, le réglage est réinitialisé sur [AUTO] quand vous changez la position du commutateur TAPE/CARD.

❍ Si vous avez réglé une balance des blancs personnalisée :

- en fonction de la source lumineuse, " $\mathbb{L}$ " peut continuer à clignoter. Le résultat sera quand même meilleur qu'avec le réglage automatique.
- recommencez le réglage quand les conditions d'éclairage changent.
- mise hors service du zoom numérique.
- ❍ La balance des blancs personnalisée peut offrir des meilleurs résultats dans les cas suivants :
	- conditions d'éclairage changeantes
	- gros-plans
	- sujets avec une seule couleur (ciel, mer ou forêt)
	- sous certains éclairages à lampe au mercure ou de type fluorescent

Vous pouvez ajuster la vitesse d'obturation manuellement pour mieux capturer des sujets en mouvement rapide.

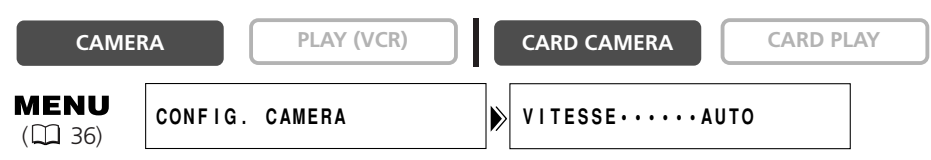

- **1. Mettez le sélecteur de programme sur <b>P**.
- **2. Réglez le mode de programme d'exposition automatique sur le mode (auto).**
- **3. Ouvrez le menu et sélectionnez [CONFIG. CAMERA].**
- **4. Sélectionnez [VITESSE].**
- **5. Sélectionnez la vitesse d'obturation et appuyez sur la molette SET.**

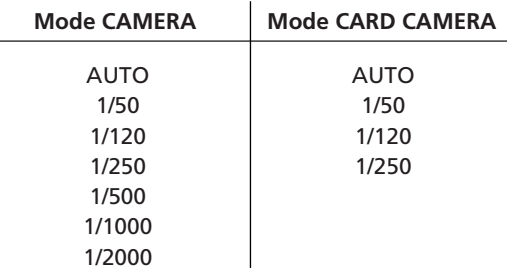

#### **6. Refermez le menu.**

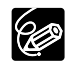

- ❍ Si la vitesse de prise de vue est réglée sur 1/500 ou une vitesse supérieure en mode CAMERA et que vous commutez en mode CARD CAMERA, il change automatiquement sur 1/250.
- ❍ Ne dirigez pas directement le camescope sur le soleil quand la vitesse de prise de vue est réglée sur 1/1000 ou une vitesse supérieure.
- ❍ L'image peut trembler lors de l'enregistrement avec une vitesse de prise de vue rapide.
- ❍ Le réglage est réinitialisé au mode automatique quand vous mettez le sélecteur de programme sur  $\Box$  ou changez le mode de programme d'exposition automatique.

❍ Directives pour un enregistrement avec une vitesse de prise de vue élevée :

- Sports en extérieur comme le golf ou le tennis : 1/2000
- Objets en mouvement tels que les voitures ou les montagnes russes : 1/1000, 1/500 ou 1/250
- Sports en salle tels que le basket-ball : 1/120

### **Vitesse lente automatique**

En mode d'enregistrement simple, quand [VITESSE] est réglé sur [AUTOMATIQUE] en mode Auto, le camescope utilise des vitesses d'obturation inférieures à 1/25 en mode CAMERA et 1/12,5 en mode CARD CAMERA. Vous permet d'enregistrer des images suffisamment lumineuses dans des endroits avec insuffisamment de lumière. Cependant, vous pouvez régler le camescope pour qu'il n'utilise pas de vitesse d'obturation lente.

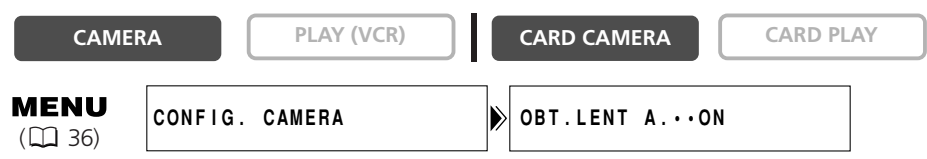

**Ouvrez le menu et sélectionnez [CONFIG. CAMERA]. Sélectionnez [OBT.LENT A.], réglez-le sur [OFF] et refermez le menu.**

### En mode CARD CAMERA, réglez le mode de flash sur  $\circledast$  (flash hors **service).**

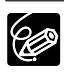

❍ Quand ce réglage est sur [ON], les sujets en mouvement peuvent laisser une traînée derrière eux.

- ❍ Le camescope conserve le réglage séparément en mode CAMERA et en mode CARD CAMERA.
- ❍ Vous ne pouvez pas modifier le réglage si l'exposition est mémorisée.
- $\bigcirc$  Si " $\bigcirc$  " (avertissement de bougé du camescope) apparaît en mode CARD CAMERA, stabilisez le camescope en le montant, par exemple, sur un trépied ou en le posant sur une table.

Le retardateur peut être utilisé pour l'enregistrement de séquences vidéo et d'images fixes.

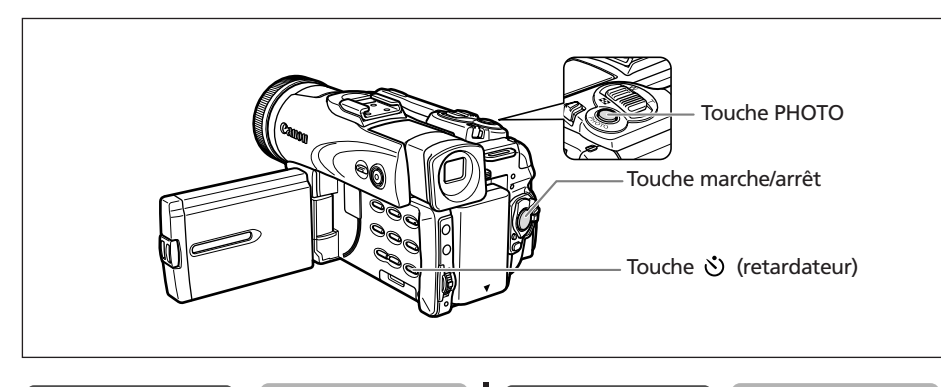

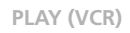

**CAMERA PLAY (VCR) CARD CAMERA CARD PLAY**

### **Lors de l'enregistrement de séquences vidéo**

- 1. Appuyez sur la touche  $\circlearrowright$  (retardateur).
	- "  $"$  apparaît.

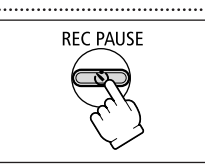

### **2. Appuyez sur la touche marche/arrêt.**

• Le camescope démarre l'enregistrement après un compte à rebours de 10 secondes (2 secondes lors de l'utilisation de la télécommande sans fil). Le compte à rebours apparaît sur l'écran.

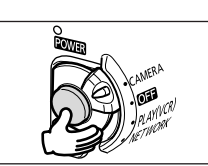

- Pour enregistrer une image fixe, appuyez sur la touche PHOTO ( $\Box$ ) 97).
- O Pour annuler le retardateur, appuyez sur la touche  $\dot{\mathcal{O}}$  (retardateur). Une fois que le compte à rebours a commencé, vous pouvez aussi appuyer sur la touche marche/arrêt (lors de l'enregistrement d'une séquence vidéo) ou la touche PHOTO (lors de l'enregistrement d'une image fixe) pour annuler le retardateur. ❍ Le retardateur est annulé si vous mettez le camescope hors tension.

# *Changement du mode d'enregistrement (SP/LP)*

Vous pouvez choisir le mode SP (lecture standard) ou LP (lecture longue durée). LP permet de prolonger l'utilisation de la bande de 1,5 fois.

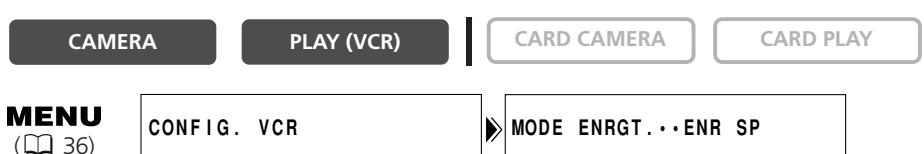

**Pour sélectionner le mode LP, ouvrez le menu et sélectionner [CONFIG. VCR]. Sélectionnez [MODE ENRGT.], réglez-le sur [ENR LP] et refermez le menu.**

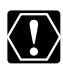

- ❍ **Les bandes enregistrées en mode LP ne peuvent pas être utilisées pour** le doublage audio ( $\Box$  89).
- ❍ **En fonction de la nature et des conditions d'utilisation de la bande, l'image et le son enregistrés en mode LP peuvent être déformés. Nous vous recommandons d'utiliser le mode SP pour les enregistrements importants.**

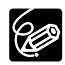

- ❍ Si vous enregistrez à fois en mode SP et LP sur la même bande, l'image de lecture peut être déformée et le code temporel peut ne pas être écrit correctement.
- ❍ Si vous reproduisez une bande qui a été enregistrée en mode LP avec un autre appareil numérique que ce camescope, ou vice versa, l'image et le son peuvent être déformés.

### **Changement du mode audio**

Vous pouvez enregistrer le son en deux modes audio, le mode 16 bits et le mode 12 bits. Le mode 12 bits enregistre le son sur deux canaux (stéréo 1), laissant 2 canaux libres (stéréo 2) pour l'ajout de son plus tard. Sélectionnez le mode 16 bits pour une meilleure qualité de son.

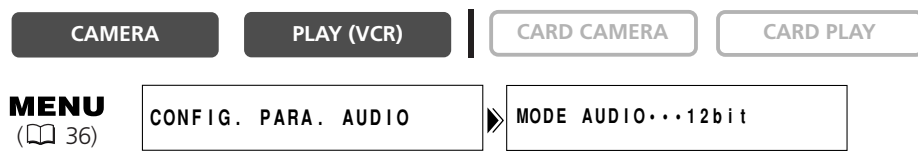

**Ouvrez le menu et sélectionnez [CONFIG. PARA. AUDIO]. Sélectionnez [MODE AUDIO], réglez-le sur [16bit] et refermez le menu.**

"16bit" apparaît pendant environ 4 secondes.

### *MVX25* **Réglage du niveau d'enregistrement audio**

Vous pouvez régler manuellement le niveau d'enregistrement audio du microphone intégré ou d'un microphone externe.

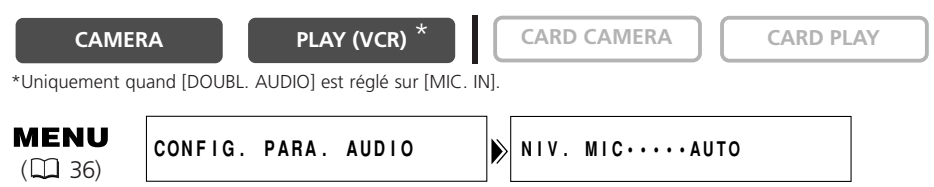

- **1. En mode CAMERA, mettez le sélecteur de programme sur P.**
- **2. Ouvrez le menu et sélectionnez [CONFIG. PARA. AUDIO]. Sélectionnez [NIV. MIC], réglez-le sur [MANUEL] et refermez le menu.**
	- Le témoin de niveau audio apparaît.
	- Si la barre verte indiquant le niveau de réglage n'apparaît pas, appuyez sur la touche AUDIO LEVEL.
- **3. Ajustez le niveau avec la molette SET.**
	- Le niveau maximum doit uniquement dépasser légèrement –12 dB.
	- Le son peut paraître déformé si l'indicateur pour 0 dB s'allume en rouge.

#### **4. Appuyez sur la touche AUDIO LEVEL.**

La barre verte disparaît.

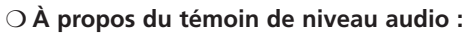

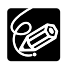

Lorsque vous réglez [NIV. MIC] sur [AUTO], le témoin de niveau audio s'allume et s'éteint alternativement sur chaque pression de la touche AUDIO LEVEL.

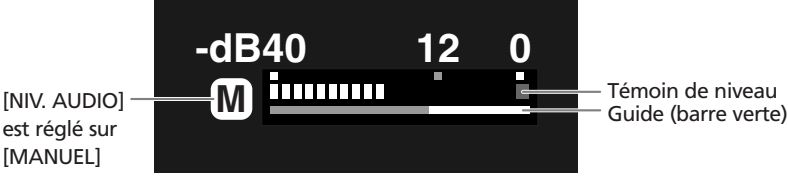

- ❍ Vous pouvez modifier le niveau audio lorsque la barre verte est affichée. Nous recommandons de cacher la barre lorsque vous avez terminé le réglage pour éviter toute modification accidentelle.
- ❍ Le niveau du microphone retourne à [AUTO] quand vous mettez le sélecteur de programme sur  $\square$ .
- ❍ Nous recommandons l'utilisation d'un casque d'écoute lors de l'ajustement manuel du niveau audio.

### *MVX251* Atténuateur de microphone

Utilisez l'atténuateur de microphone si vous souhaitez réduire le niveau du volume ou corriger la distorsion audio pendant l'enregistrement ou le doublage audio. Vérifiez les niveaux audio avec le casque d'écoute.

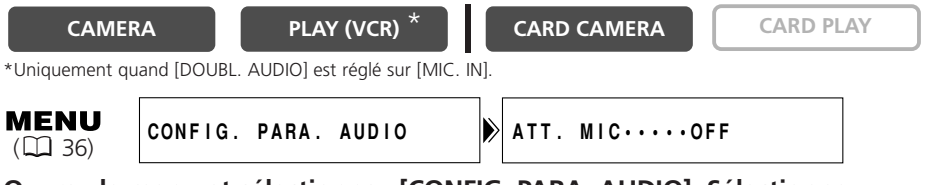

**Ouvrez le menu et sélectionnez [CONFIG. PARA. AUDIO]. Sélectionnez [ATT. MIC], réglez-le sur [ON] et refermez le menu.**

Le camescope réduit le bruit du vent automatiquement. Cependant, vous pouvez mettre le filtre anti-vent hors service lors des enregistrements en intérieur, ou quand vous souhaitez que le microphone soit le plus sensible possible.

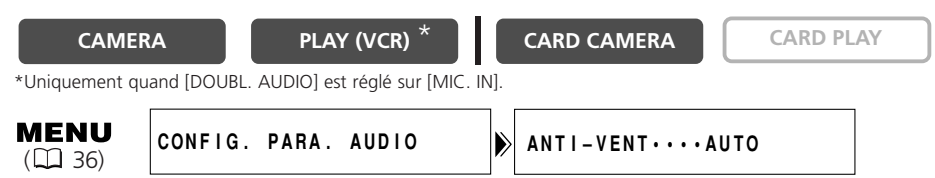

#### **Ouvrez le menu et sélectionnez [CONFIG. PARA. AUDIO]. Sélectionnez [ANTI-VENT], réglez-le sur [OFF] et refermez le menu.**

"A-VENT  $\overline{011}$ " apparaît quand vous mettez le filtre anti-vent hors service.

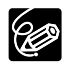

La fonction de filtre anti-vent peut uniquement être utilisée avec le microphone intégré.

### **Utilisation d'un casque d'écoute pendant l'enregistrement**

La prise des écouteurs sert aussi de prise AV. Les écouteurs peuvent être utilisés uniquement quand " $\hat{V}$ " est affiché sur l'écran. Sinon, changez le réglage en suivant la procédure ci-dessous.

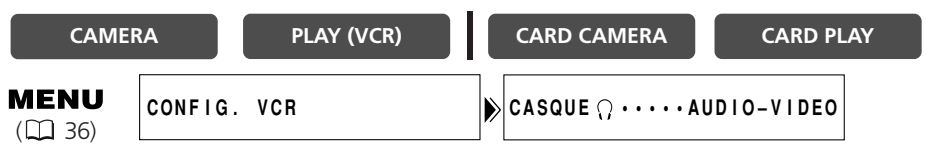

**Ouvrez le menu et sélectionnez [CONFIG. VCR]. Sélectionnez [CASQUE**  $\Omega$ **], réglez-le sur [CASQUE** H**] et refermez le menu.**

### **Réglage du volume du casque d'écoute**

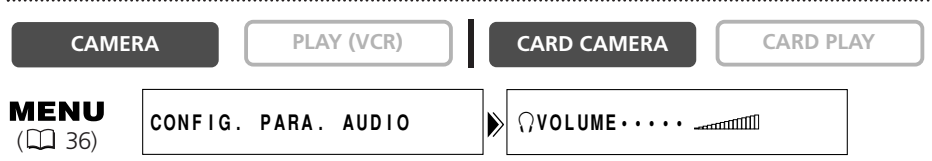

**Ouvrez le menu et sélectionnez [CONFIG. PARA. AUDIO]. Sélectionnez [**H **VOLUME], réglez le volume avec la molette SET et refermez le menu.**

Vous pouvez couper le volume complètement en tournant la molette SET vers le bas jusqu'à ce que [OFF] apparaisse. Tournez la molette SET pour augmenter de nouveau le volume.

### **Enregistrement avec un microphone extérieur**

Vous pouvez fixer un microphone en vente dans le commerce ou le microphone stéréo directionnel DM-50 en option à la griffe porte-accessoire.

Reportez-vous aussi au mode d'emploi du microphone.

- **1. Fixez le microphone à la griffe porteaccessoire.**
- **2. Lors de l'utilisation d'un microphone en vente dans le commerce, connectez-le à la prise MIC.**

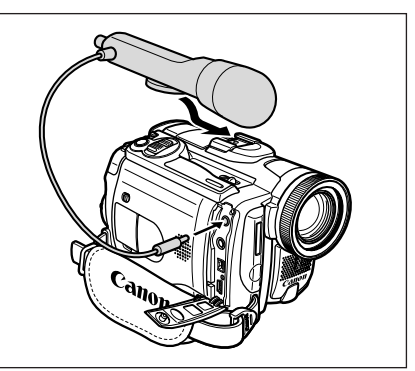

- VZ
- ❍ Lors d'un enregistrement dans un endroit silencieux, le microphone intégré peut enregistrer le bruit du moteur du camescope. Dans ce cas, nous vous recommandons d'utiliser un microphone extérieur.

❍ Lors de l'utilisation d'un microphone en vente dans le commerce :

- Utilisez un microphone avec une alimentation intégrée (microphone électrostatique). Presque tous les microphones stéréo avec une fiche de 3,5 mm de diamètre peuvent être connectés. Le niveau audio peut différer de celui du microphone intégré.
- Les microphones longs peuvent apparaître sur l'écran.

# *Utilisation des effets numériques*

### **Fondus ( 66)**

Démarrez ou terminez vos scènes avec un fondu sur ou à partir du noir.

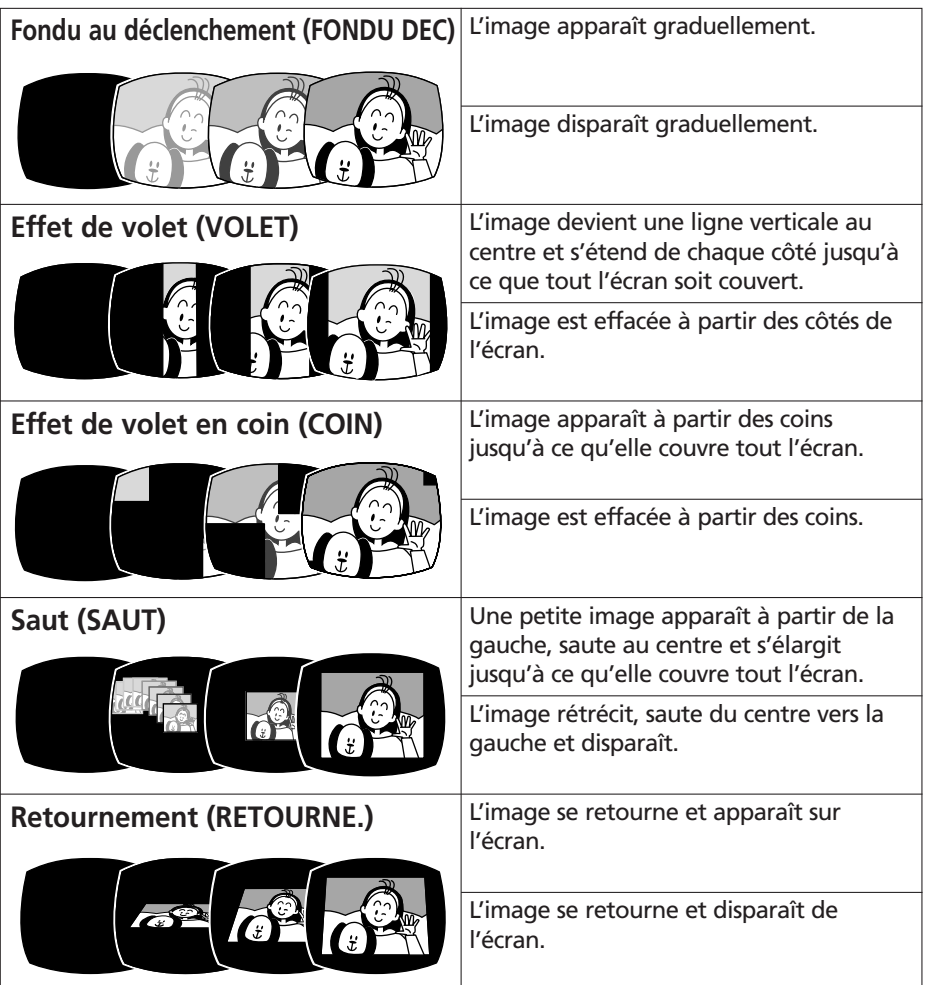

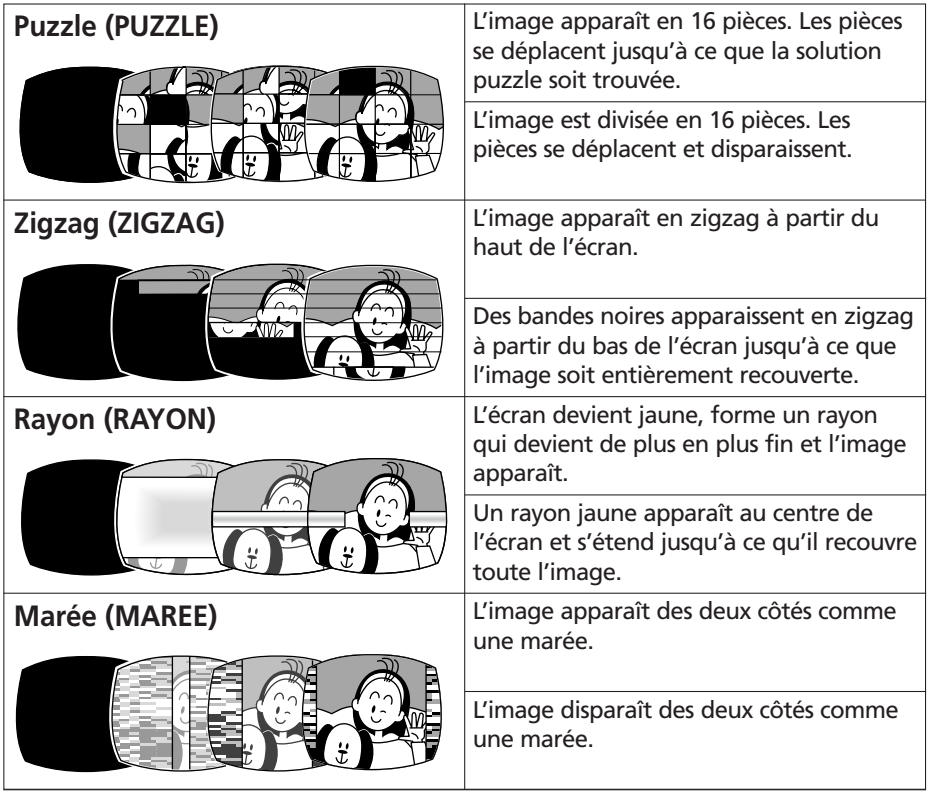

### **Effets (** $\Box$  **67)**

Ajoute du piquant à vos enregistrements.

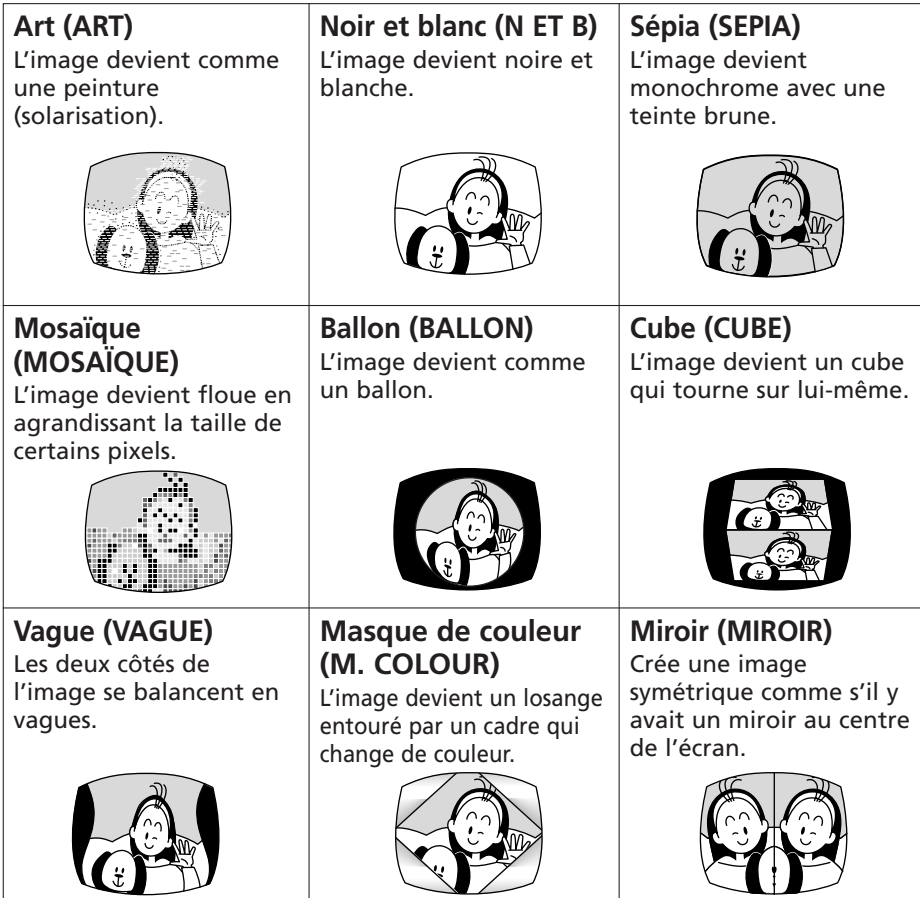

### **Écran multi-images ( 68)**

Permet de capturer des sujets en mouvement en une série de 4, 9 ou 16 images fixes et d'afficher les images en une fois sur l'écran. Le son est enregistré normalement.

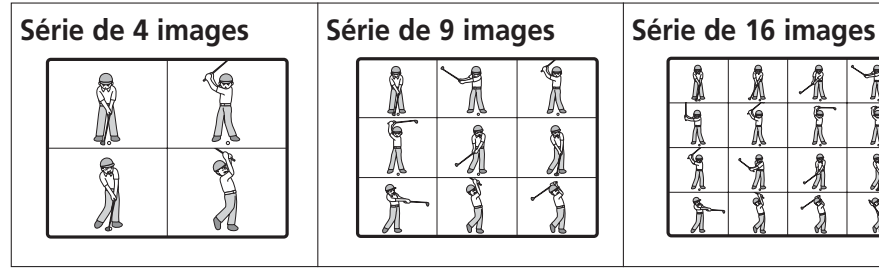

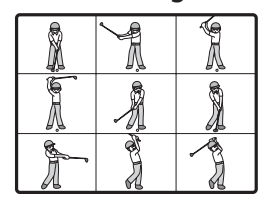

ł 1

#### **Disponibilité des effets numériques par rapport aux modes de fonctionnement :**

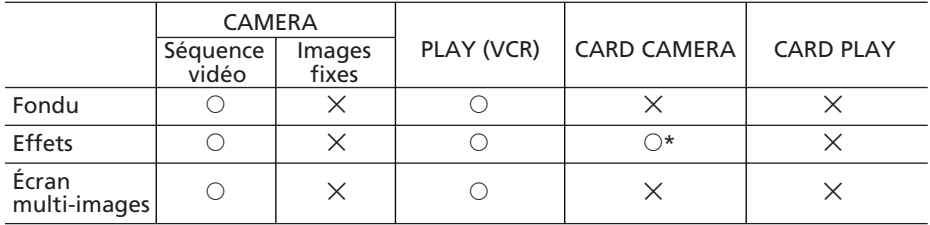

 $\circ$  : disponible  $\times$  : indisponible

\* : noir et blanc uniquement.

### **Sélection d'un fondu**

En mode CAMERA, mettez le sélecteur de programme sur P.

**CAMERA PLAY (VCR) CARD CAMERA CARD PLAY**

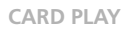

**DIGITAL EFFECT** 

#### **1. Appuyez sur la touche DIGITAL EFFECTS.** [EFFET **011**], [FONDU], [EFFET] et [M-ECRAN] apparaissent.

- **2. Sélectionnez [FONDU].**
- **3. Sélectionnez une option de fondu.**
- **4. Appuyez sur la touche DIGITAL EFFECTS.**

Le nom du fondu sélectionné clignote.

#### Mode CAMERA :

**5. Entrée en fondu : en mode de pause à l'enregistrement, appuyez sur la touche ON/OFF et démarrez l'enregistrement en appuyant sur la touche marche/arrêt.**

**Sortie en fondu : pendant la pause à**

**l'enregistrement, appuyez sur la touche ON/OFF et mettez l'enregistrement en pause en appuyant sur la touche marche/arrêt.**

Le fondu peut être mis en/hors service en appuyant sur la touche ON/OFF.

#### Mode PLAY (VCR) :

**5. Entrée en fondu : en mode de pause à la lecture, appuyez sur la touche ON/OFF et démarrez la lecture en appuyant sur la touche**  $\blacktriangleright$ **/II.** 

**Sortie en fondu : pendant la lecture, appuyez sur la touche ON/OFF et mettez la lecture en pause en appuyant sur la touche**  $\blacktriangleright$ **/II.** 

Le fondu peut être mis en/hors service en appuyant sur la touche ON/OFF.

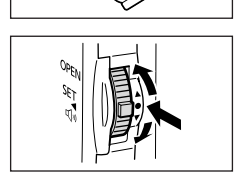

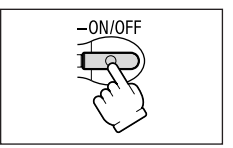

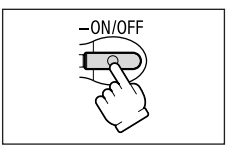

**2. Sélectionnez [EFFET]. 3. Sélectionnez l'effet.**

En mode CAMERA, mettez le sélecteur de programme sur P.

[EFFET **011**], [FONDU], [EFFET] et [M-ECRAN] apparaissent.

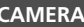

**CAMERA PLAY (VCR) CARD CAMERA CARD PLAY**

- 
- **F**

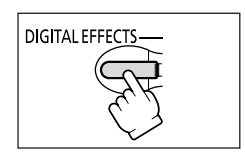

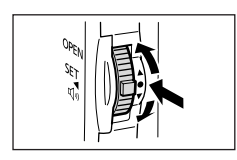

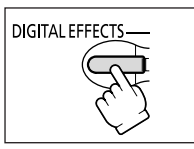

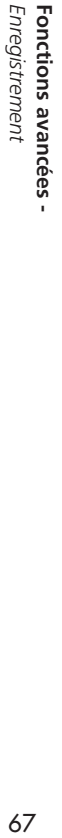

### Le nom de l'effet sélectionné clignote.

**4. Appuyez sur la touche DIGITAL EFFECTS.**

**1. Appuyez sur la touche DIGITAL EFFECTS.**

### **5. Appuyez sur la touche ON/OFF.**

- Le nom de l'effet sélectionné s'arrête de clignoter.
- L'effet peut être mis en/hors service en appuyant sur la touche ON/OFF.

### **Sélection d'un effet en mode CARD CAMERA**

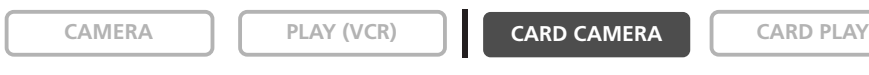

**1. Appuyez sur la touche DIGITAL EFFECTS.**

"N ET B" clignote.

### **2. Appuyez sur la touche ON/OFF.**

- "N ET B" s'arrête de clignoter.
- L'effet peut être mis en/hors service en appuyant sur la touche ON/OFF.

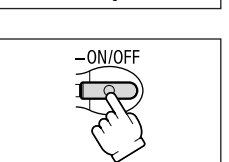

**DIGITAL EFFECTS** 

### **Utilisation de l'écran multi-images**

Vous pouvez utiliser l'écran multi-images uniquement dans les modes de lecture suivants :

- Quand [VITESSE] est réglé sur [MANUEL] : pause à la lecture, lecture au ralenti avant/arrière

- Quand [VITESSE] est réglé sur [RAPIDE], [MODERE] ou [LENT] : pause à la lecture En mode CAMERA, mettez le sélecteur de programme sur P.

**CAMERA PLAY (VCR) CARD CAMERA CARD PLAY**

**DIGITAL EFFECTS** 

### **1. Appuyez sur la touche DIGITAL EFFECTS.**

[EFFET  $\overline{011}$  ], [FONDU], [EFFET] et [M-ECRAN] apparaissent.

**2. Sélectionnez [M-ECRAN].**

[VITESSE] et [PARTAGE] apparaissent.

**3. Sélectionnez [VITESSE].**

[MANUEL], [RAPIDE], [MODERE] et [LENT] apparaissent.

**4. Sélectionnez la vitesse de transition.**

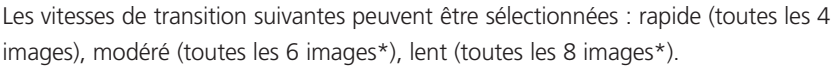

\* En mode Basse Lumière : modéré (toutes les 8 images), lent (toutes les 12 images).

### **5. Sélectionnez de nouveau [M-ECRAN].**

[VITESSE] et [PARTAGE] apparaissent.

**6. Sélectionnez [PARTAGE].**

Les réglages [4], [9], [16] apparaissent.

- **7. Sélectionnez le nombre de séquences.**
- **8. Appuyez sur la touche DIGITAL EFFECTS.** "M-ECRAN" clignote.

### **9. Appuyez sur la touche ON/OFF.**

• MANUEL : les images sont capturées chaque fois que vous appuyez sur la touche ON/OFF. Le cadre bleu indiquant la séquence suivante disparaît après la dernière image. Pour annuler la dernière image capturée, maintenez la pression sur

la touche ON/OFF. Pour annuler l'écran multi-images, appuyez sur la touche ON/OFF et relâchez-la.

• RAPIDE, MODERE, LENT : le nombre d'images réglées sont capturées à la vitesse réglée. Pour annuler l'écran multi-images, appuyez sur la touche ON/OFF.

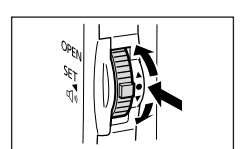

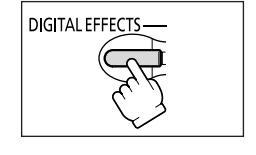

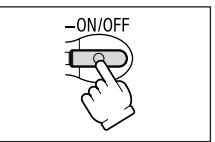

#### **10.Appuyez sur la touche marche/arrêt pour démarrer l'enregistrement.**

L'écran multi-images est enregistré sur la bande.

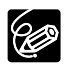

- ❍ Mettez l'effet numérique hors service quand vous ne l'utilisez pas.
	- Appuyez sur la touche DIGITAL EFFECTS pour ouvrir le menu. Sélectionnez [EFFET  $\boxed{01}$ ] et appuyez sur la touche DIGITAL EFFECTS.
- ❍ Le camescope conserve le réglage même si vous le mettez hors tension ou si vous changez le mode de programme d'exposition automatique.
- ❍ La qualité d'image peut être légèrement inférieure avec les effets numériques.
- ❍ Les effets numériques ne peuvent pas être utilisés dans les cas suivants :
	- Quand le sélecteur de programme est réglé sur  $\Box$ .
	- Pendant le doublage DV.

❍ Les fondus ne peuvent pas être utilisés quand le mixage de carte est en service.

#### **À propos de l'écran multi-images :**

❍ L'écran multi-images ne peut pas être utilisé dans les cas suivants :

- En modes nuit.
- Quand le format 16:9 est sélectionné.
- Quand le mixage de carte est en service.
- ❍ En mode PLAY (VCR) : Appuyer sur n'importe quelle touche de commande de la band (telle que la touche de lecture ou de pause), ou réaliser une recherche de date annule l'écran multi-images.

# *Agrandissement des images*

L'image de lecture peut être agrandie jusqu'à 5 fois.

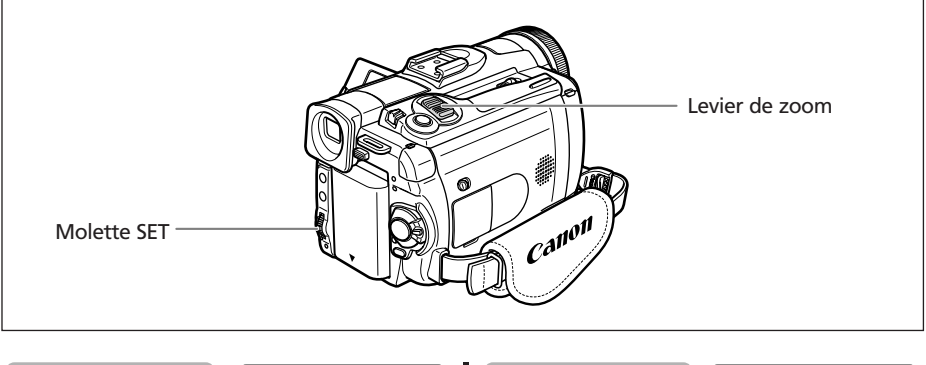

**CAMERA PLAY (VCR) CARD CAMERA CARD PLAY**

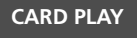

#### **1. Déplacez le levier de zoom vers T.**

- L'image est agrandie 2 fois.
- Un cadre apparaît indiquant la position de la partie agrandie.
- Pour élargir l'image, déplacez le levier de zoom vers **T**. Pour réduire l'agrandissement à moins de 2 fois, déplacez le levier de zoom vers **W**.

### **2. Sélectionnez la zone agrandie avec la molette SET.**

- Tournez la molette SET pour déplacer l'image vers la droite, la gauche, le haut ou le bas. Appuyer sur la molette SET permet de commuter les directions.
- Pour annuler l'agrandissement, déplacez le sélecteur rotatif vers **W** jusqu'à ce que le cadre disparaisse.

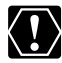

Les séquences vidéo reproduites à partir de la carte mémoire ne peuvent pas être agrandies.

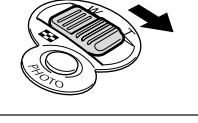

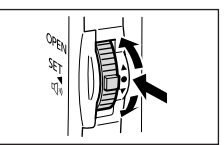

# *Affichage du code de données*

Le camescope conserve un code de données contenant la date et l'heure d'enregistrement ainsi que d'autres données relatives à la prise de vue telles que la vitesse d'obturation et l'exposition (f-stop). Lors de la lecture d'une bande, vous pouvez afficher les codes de données et sélectionner la combinaison des codes de données que vous souhaitez afficher.

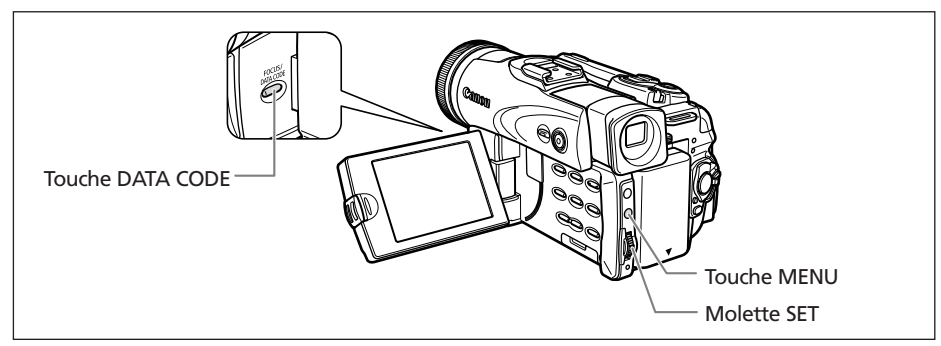

### **Sélection de la combinaison date/heure**

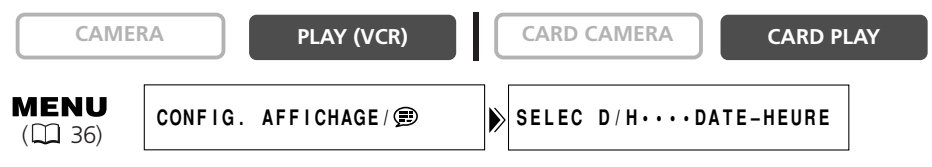

**Ouvrez le menu et sélectionnez [CONFIG. AFFICHAGE/ ]. Sélectionnez [SELEC D/H], réglez-le sur [DATE] ou [HEURE] et refermez le menu.**

### **Sélection de la combinaison des codes de données**

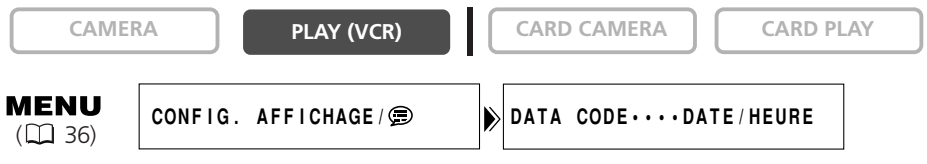

**Ouvrez le menu et sélectionnez [CONFIG. AFFICHAGE/ ]. Sélectionnez [DATA CODE], réglez-le sur [DONNEE CAM.] ou [D/H P. VUE] et refermez le menu.**

### **Affichage du code de données**

**CAMERA PLAY (VCR) CARD CAMERA CARD PLAY**

#### **Appuyez sur la touche DATA CODE.**

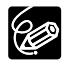

❍ Le code de données ne s'affichera pas la prochaine fois que vous mettrez le camescope sous tension.

❍ Seules la date et l'heure apparaissent en mode CARD PLAY.

### **Auto-dateur six secondes**

La date et l'heure apparaissent pendant 6 secondes quand vous démarrez la lecture ou pour indiquer que la date ou la zone horaire a été changée.

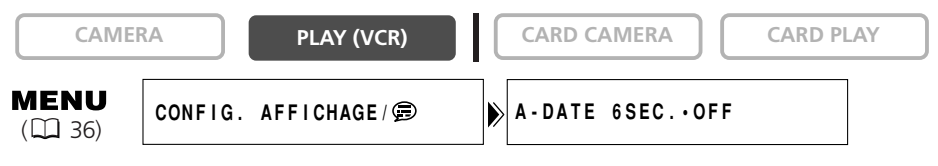

**Ouvrez le menu et sélectionnez [CONFIG. AFFICHAGE/ @ ]. Sélectionnez [A-DATE 6SEC.], réglez-le sur [ON] et refermez le menu.**
Si vous avez reproduit une cassette, vous pouvez utiliser cette fonction pour localiser la fin de la dernière scène enregistrée.

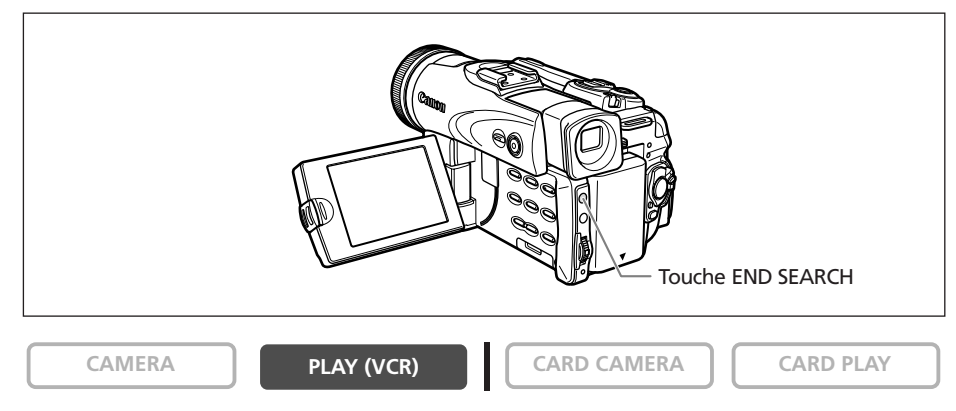

#### **En mode d'arrêt, appuyez sur la touche END SEARCH.**

- "RECHERCH FIN" apparaît.
- Le camescope rembobine/avance la bande rapidement, reproduit les quelques dernières secondes de l'enregistrement et arrête la bande.
- Appuyer de nouveau sur la touche annule la recherche.

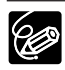

- ❍ La recherche de la fin ne peut plus être utilisée une fois que vous avez éjecté la cassette.
- ❍ La recherche de la fin peut ne pas fonctionner correctement s'il y a un passage vierge sur la bande.
- ❍ Vous ne pouvez utiliser la recherche de la fin pour localiser la fin d'un doublage audio.

# *Retour à une position pré-repérée*

Si vous souhaitez retourner à une scène particulière plus tard, repérez le point avec la mémoire du point zéro et la bande s'arrêtera à ce point lors du rembobinage/avance rapide de la bande.

Cette fonction est utilisée à partir de la télécommande.

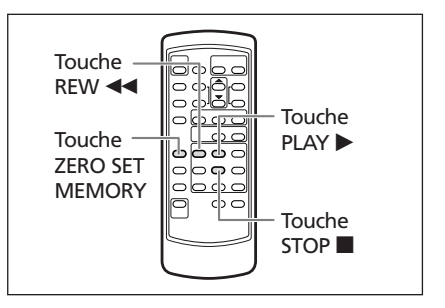

**CAMERA PLAY (VCR) CARD CAMERA CARD PLAY**

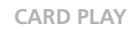

- **1. Appuyez sur la touche ZERO SET MEMORY à l'endroit auquel vous souhaitez retourner plus tard.**
	- $\bullet$  "0:00:00  $\blacksquare$ " apparaît.
	- Pour annuler, appuyez de nouveau sur la touche ZERO SET **MEMORY**
- **2. Quand vous avez terminé la lecture, rembobinez la bande.**
	- "RETOUR" apparaît.
	- La bande s'arrête automatiquement à "0:00:00".
	- Le compteur de bande change sur le code temporel.

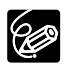

La mémoire du point zéro peut ne pas fonctionner correctement quand le code temporel n'a pas été enregistré de façon consécutive.

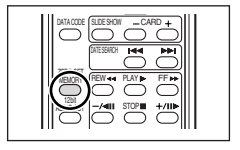

# *Recherche de date*

Vous pouvez localiser le changement de la date/fuseau horaire avec la fonction de recherche de date.

Cette fonction est utilisée à partir de la télécommande.

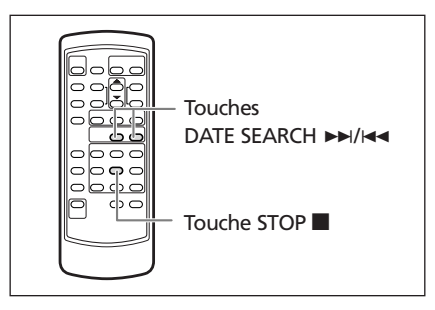

**CAMERA PLAY (VCR) CARD CAMERA**  $\begin{bmatrix} \end{bmatrix}$  **CARD PLAY** 

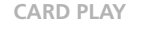

#### Appuyez sur la touche ► **Dou E** pour démarrer la **recherche.**

• Appuyez plusieurs fois pour rechercher un changement de date se trouvant plus loin (jusqu'à 10 fois).

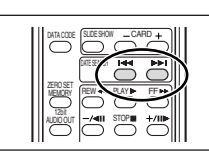

• Appuyez sur la touche STOP pour arrêter la recherche.

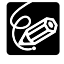

- ❍ Un enregistrement d'une longueur supérieure à une minute par date/zone est nécessaire.
- ❍ La recherche de date peut ne pas fonctionner si le code de données n'est pas affiché correctement.

# *Personnalisation du camescope*

Vous pouvez personnaliser votre camescope en sélectionnant l'image de démarrage ainsi que le son qu'il fait au démarrage, le bruit de fermeture de l'obturateur, le son du fonctionnement et du retardateur (ce sont les paramètres de Mon profil).

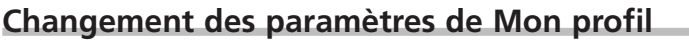

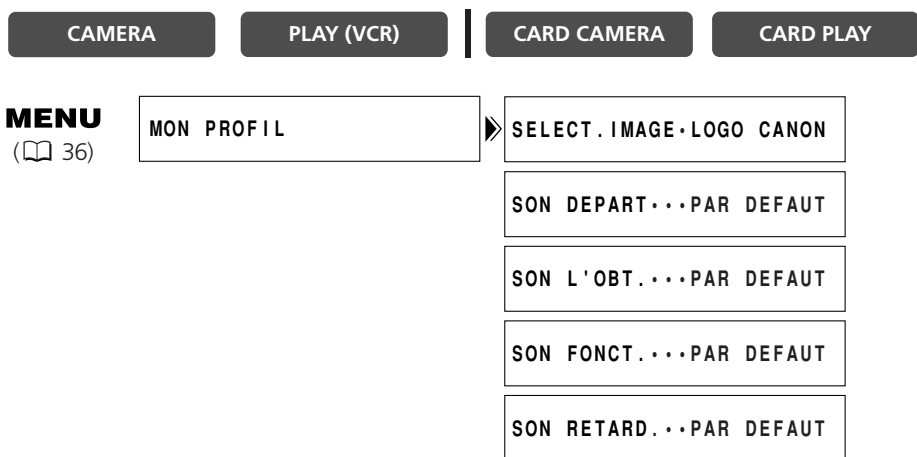

**1. Ouvrez le menu et sélectionnez [MON PROFIL].**

#### **2. Sélectionnez l'option de menu que vous souhaitez changer.**

Lors de la sélection d'une image de démarrage, réglez le camescope sur le mode CARD PI AY

**3. Sélectionnez une option de réglage et refermez le menu.**

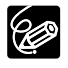

❍ Vous pouvez enregistrer vos images originales, ou les images et les sons qui se trouvent dans le logiciel fourni (ZoomBrowser EX pour Windows ou ImageBrowser pour Macintosh) dans les options de réglage [MON IMAGE] et [SON PERSO]. Pour plus de détails, reportez-vous au *mode d'emploi du Digital Video Software*.

 $\overline{O}$  Vous pouvez aussi créer une image de démarrage originale ( $\Box$  122).

# *Changement de la langue d'affichage*

La langue utilisée pour les affichages du camescope et les éléments de menu peut être changée sur l'allemand, l'espagnol, le français, l'italien, le russe, le chinois simplifié ou le japonais.

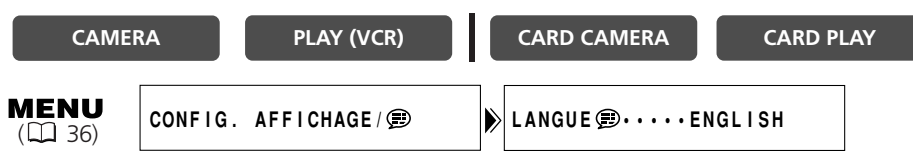

**Pour changer la langue d'affichage, ouvrez le menu et sélectionnez [CONFIG. AFFICHAGE/ ]. Sélectionnez [LANGUE ], une langue et refermez le menu.**

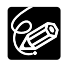

 $\bigcirc$  Si vous avez changé la langue par erreur, suivez la marque  $\bigcirc$  à côté de l'option de menu pour changer le réglage.

O Les affichages " **MENU** " et " SETI " en bas de l'écran représentent le nom des touches du camescope et ils ne changent pas quand vous modifiez la langue.

### **Modification du format de la date**

Vous pouvez sélectionner un des trois formats de date disponible. Par exemple, [1. JAN. 2004], [JAN. 1, 2004] et [2004. 1. 1].

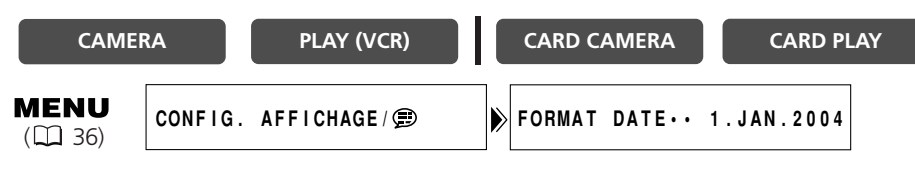

**Ouvrez le menu et sélectionnez [CONFIG. AFFICHAGE/ ]. Sélectionnez [FORMAT DATE], un format et refermez le menu.**

**F**

## *Changement du mode du capteur de télécommande*

Deux modes de capteur de télécommande et un réglage de mise hors service sont disponibles pour éviter les interférences avec les autres télécommandes sans fil Canon utilisées à proximité.

### **Mise hors service du capteur de télécommande**

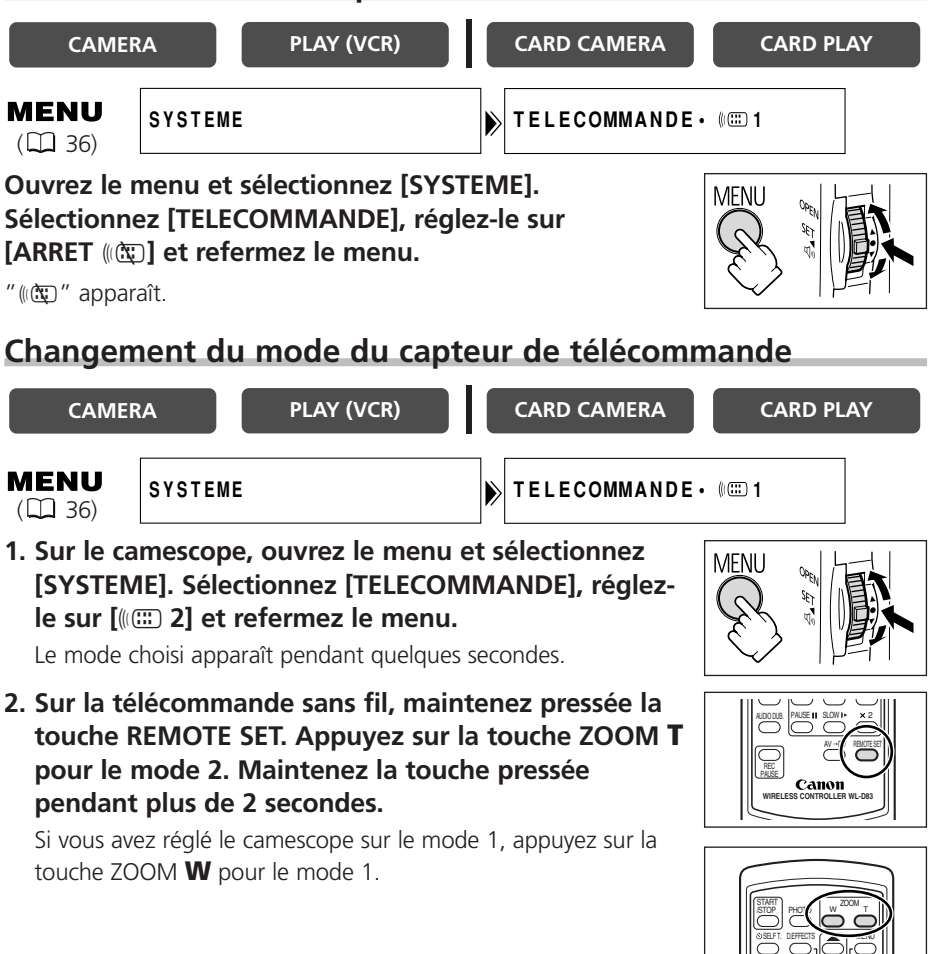

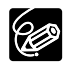

❍ La télécommande sans fil retourne au mode 1 quand vous remplacez les piles. Changez le mode si nécessaire.

 $\overline{\phantom{a}}$   $\overline{\phantom{a}}$   $\overline{\phantom{a}}$   $\overline{\phantom{a}}$  set

TV SCREEN

❍ Assurez-vous que le camescope et la télécommande sans fil sont réglés sur le même mode. Affichez le mode du camescope en appuyant sur n'importe quelle touche de la télécommande sans fil (à l'exception de la touche REMOTE SET) et réglez le mode de la télécommande sans fil sur le même mode. Changez les piles si la télécommande sans fil ne fonctionne toujours pas.

#### **Bip**

Vous entendez un bip chaque fois que vous réalisez une opération telle que la mise sous/hors tension, la mise en marche/arrêt, le compte à rebours du retardateur et toutes les conditions inhabituelles du camescope.

Si vous mettez hors service le bip, tous les sons du camescope y compris ceux des paramètres de Mon profil seront mis hors service.

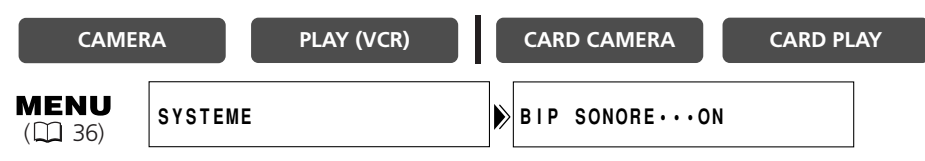

**Pour mettre hors service le bip, ouvrez le menu et sélectionnez [SYSTEME]. Sélectionnez [BIP SONORE], réglez-le sur [OFF] et refermez le menu.** 

### **Enregistrement en 16:9 (enregistrement pour téléviseur grand écran)**

Le camescope utilise toute la largeur du CCD offrant un enregistrement 16:9 à haute résolution. Si vous mettez hors service le stabilisateur d'image, vous obtenez un angle de vue horizontal plus large.

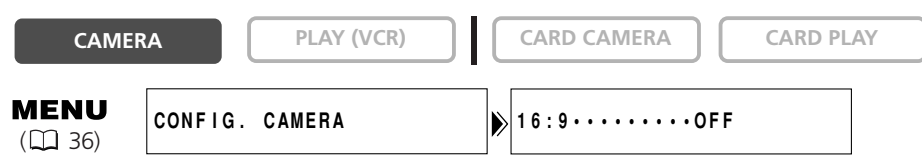

#### **Pour mettre le mode 16:9 en service, ouvrez le menu et sélectionnez [CONFIG. CAMERA]. Sélectionnez [16:9], réglez-le sur [ON] et refermez le menu.**

"16:9" apparaît.

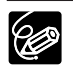

- ❍ Le mode 16:9 ne peut pas être sélectionné en mode d'enregistrement simple.
- ❍ L'écran multi-images ne peut pas être utilisé quand le format 16:9 est sélectionné.
- ❍ L'enregistrement simultané sur une carte mémoire ne peut pas être utilisé quand le format 16:9 est sélectionné.
- ❍ Si vous reproduisez un enregistrement 16:9 sur un téléviseur ordinaire, les images apparaissent compressées verticalement.

**F**

### **Mise hors service du stabilisateur d'image**

Le stabilisateur d'image compense le bougé du camescope même en position téléobjectif maximale. Il essaie de compenser les mouvements horizontaux, et par conséquent, vous pouvez avoir besoin de le mettre hors service quand vous montez le camescope sur un trépied.

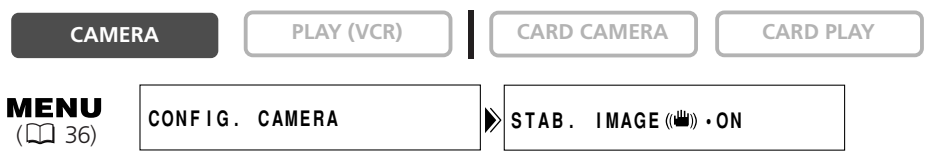

**Ouvrez le menu et sélectionnez [CONFIG. CAMERA]. Sélectionnez [STAB. IMAGE** i**], réglez-le sur [OFF] et refermez le menu.**

 $\frac{d}{d}$ " $\frac{d}{d}$ " disparaît.

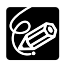

- ❍ Le stabilisateur d'image ne peut pas être mis hors service quand le sélecteur de programme est réglé sur  $\Box$ .
- ❍ Le stabilisateur d'image est conçu pour compenser un niveau normal de bougé du camescope.
- ❍ Le stabilisateur d'image peut ne pas être aussi efficace lors de l'utilisation des modes nuit.

### **Ajustement de la luminosité de l'écran LCD**

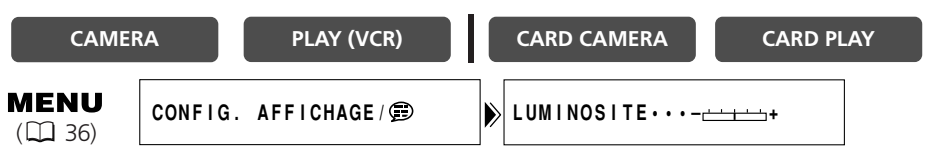

#### **Ouvrez le menu et affichez [CONFIG. AFFICHAGE/ Spiggleright]**. Sélectionnez **[LUMINOSITE], réglez le niveau de luminosité et refermez le menu.**

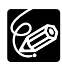

Le changement de la luminosité de l'écran LCD n'affecte pas le viseur ni l'enregistrement.

### **Rétroéclairage de l'écran LCD**

Le rétroéclairage de l'écran LCD est plus brillant lorsque le camescope est alimenté sur le secteur. Néanmoins, vous pouvez régler le rétroéclairage à la même luminosité lors d'une alimentation sur batterie.

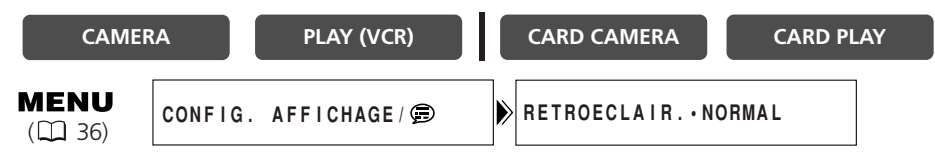

**Ouvrez le menu et sélectionnez [CONFIG. AFFICHAGE/ @ ]. Sélectionnez [RETROECLAIR.], réglez-le sur [CLAIR] et refermez le menu.**

#### **Mode de démonstration**

Le mode de démonstration montre les principales fonctions du camescope. Il démarre automatiquement si vous laissez le camescope sous tension sans mettre en place un support d'enregistrement pendant plus de 5 minutes. Cependant, vous pouvez régler le camescope pour ne pas démarrer le mode de démonstration.

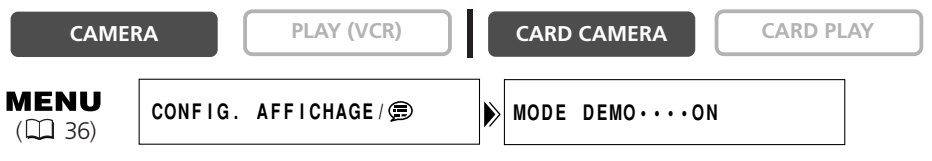

**Ouvrez le menu et sélectionnez [CONFIG. AFFICHAGE/ ]. Sélectionnez [MODE DEMO], réglez-le sur [OFF] et refermez le menu.**

Pour annuler le mode de démonstration après qu'il ait commencé, appuyez sur n'importe quelle touche, mettez le camescope hors tension ou insérez un support d'enregistrement.

## *Enregistrement sur un magnétoscope ou un appareil vidéo numérique*

Vous pouvez copier vos enregistrements en connectant le camescope à un magnétoscope ou à un appareil vidéo numérique. Si vous le connectez à un appareil vidéo numérique, vous pouvez copier vos enregistrements avec virtuellement aucune perte de qualité d'image et de son.

### **Connexion des appareils**

- q **Connexion d'un magnétoscope** Reportez-vous à Lecture sur l'écran d'un téléviseur ( $\Box$  32).
- w **Connexion d'un appareil vidéo numérique** Utilisez le câble DV optionnel CV-150F (4 broches–4 broches) ou CV-250F (4 broches–6 broches).

Reportez-vous aussi au mode d'emploi de l'appareil vidéo numérique.

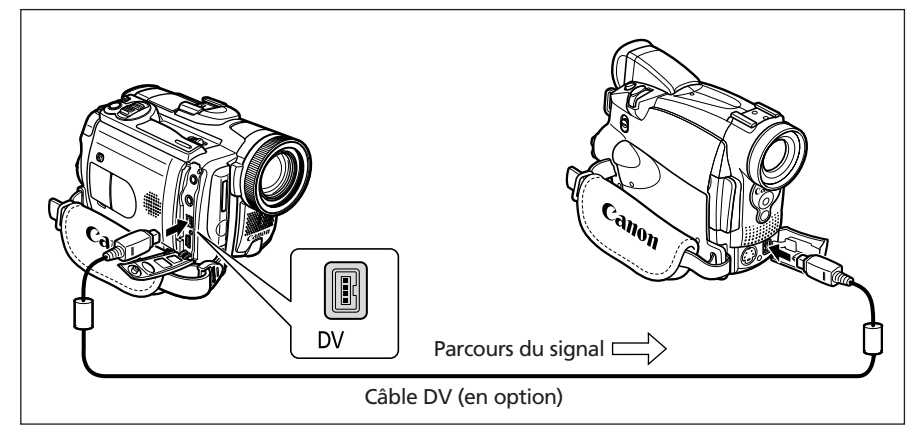

#### **Enregistrement**

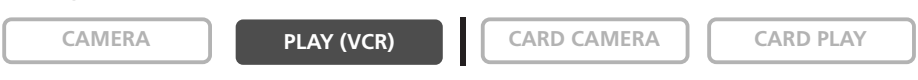

**1. Réglez le camescope sur le mode PLAY (VCR) et insérez une cassette enregistrée.**

Si vous effectuez la connexion par la prise AV, vérifiez le réglage ( $\Box$  32).

- **2. Appareil connecté : insérez une cassette vierge et mettez l'appareil en mode de pause à l'enregistrement.**
- **3. Localisez la scène que vous souhaitez copier et mettez la lecture en pause juste un peu avant le début de la scène.**
- **4. Reproduisez la bande.**
- **5. Appareil connecté : commencez l'enregistrement quand la scène que vous souhaitez copier apparaît. Arrêtez l'enregistrement quand la copie est terminée.**
- **6. Arrêtez la lecture.**

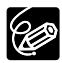

❍ Quand le camescope est connecté à un magnétoscope, la qualité de la bande copiée sera légèrement inférieure à celle de l'original.

❍ Lors de la connexion à un appareil vidéo numérique :

- si l'image n'apparaît pas, reconnectez le câble DV ou mettez le camescope hors tension puis de nouveau sous tension.
- un fonctionnement correct ne peut pas être garanti pour tous les appareils vidéo numériques munis d'une prise DV. Si l'opération ne fonctionne pas, utilisez la prise S-vidéo ou AV.

**F**

### *Enregistrement à partir d'un appareil vidéo analogique (magnétoscope, téléviseur ou camescope)*

Vous pouvez enregistrer une séquence vidéo ou un programme de télévision à partir d'un magnétoscope ou d'un camescope analogique sur la bande du camescope.

**1. Connectez le camescope à l'appareil vidéo analogique.**

Reportez-vous à *Lecture sur l'écran d'un téléviseur* ( $\Box$  32).

- **2. Réglez le camescope sur le mode PLAY (VCR) et insérez une cassette vierge.**
- **3. Appareil connecté : insérez la cassette enregistrée.**
- **4. Appuyez sur la touche REC PAUSE.**

En mode de pause à l'enregistrement et pendant l'enregistrement vous pouvez contrôler l'image sur l'écran.

- **5. Appareil connecté : reproduisez la bande.**
- **6. Appuyez sur la touche ▶/II quand la scène que vous souhaitez enregistrer apparaît.**

L'enregistrement démarre.

- **7. Appuyez sur la touche pour arrêter l'enregistrement.**
	- Appuyez sur la touche >/II pour mettre en pause l'enregistrement.
	- Appuyez de nouveau sur la touche >/II pour reprendre l'enregistrement.
- **8. Appareil connecté : arrêtez la lecture.**

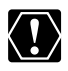

❍ Le casque d'écoute ne peut pas être utilisé pendant l'enregistrement de l'entrée de ligne analogique.

❍ Lors de la connexion à un téléviseur/appareil vidéo muni d'une borne Péritel, utilisez un adaptateur Péritel avec capacité d'entrée (en vente dans le commerce). L'adaptateur Péritel PC-A10 SCART est uniquement pour la sortie.

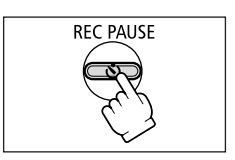

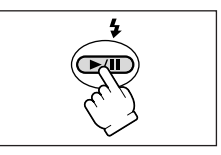

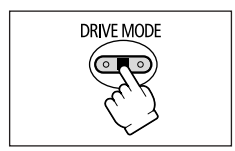

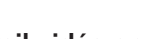

**CAMERA PLAY (VCR) CARD CAMERA**  $\begin{bmatrix} \cdot & \cdot & \cdot \\ \cdot & \cdot & \cdot & \cdot \\ \cdot & \cdot & \cdot & \cdot \end{bmatrix}$  **CARD PLAY** 

Montage

## *Enregistrement à partir d'un appareil vidéo numérique (doublage DV)*

Vous pouvez enregistrer à partir d'autres appareils vidéo numériques munis d'une prise DV avec virtuellement aucune perte de qualité de l'image et du son.

**1. Connectez le camescope à l'appareil vidéo numérique.**

Reportez-vous à Connexion d'un appareil vidéo numérique ( $\Box$  82).

**2. Réglez le camescope sur le mode PLAY (VCR) et insérez une cassette vierge.** 

Assurez-vous que  $[AV IN \rightarrow DV OUT]$  est réglé sur  $[OFF]$   $( \Box 88)$ .

**3. Appareil connecté : insérez la cassette enregistrée.** 

#### **4. Appuyez sur la touche REC PAUSE.**

En mode de pause à l'enregistrement et pendant l'enregistrement vous pouvez contrôler l'image sur l'écran.

- **5. Appareil connecté : reproduisez la bande.**
- **6. Appuyez sur la touche ▶/II quand la scène que vous souhaitez enregistrer apparaît.**

L'enregistrement démarre.

- **7. Appuyez sur la touche pour arrêter l'enregistrement.**
	- Appuyez sur la touche >/11 pour mettre en pause l'enregistrement.
	- Appuyez de nouveau sur la touche  $\blacktriangleright$ /11 pour reprendre l'enregistrement.

#### **8. Appareil connecté : arrêtez la lecture.**

❍ Les sections non enregistrées peuvent être enregistrées comme images anormales.

- ❍ Si l'image n'apparaît pas, reconnectez le câble DV ou mettez le camescope hors tension puis de nouveau sous tension.
- ❍ Vous pouvez enregistrer uniquement les signaux des appareils portant le logo  $\mathbf{N}$  enregistrant dans le système SD au format SP ou LP.

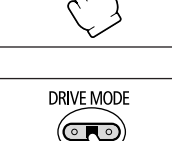

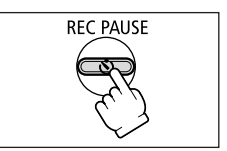

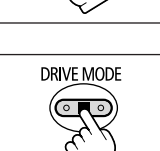

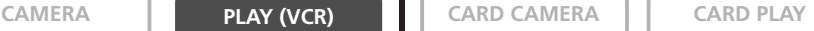

**F**

### **À propos des droits d'auteur**

#### **Précautions concernant les droits d'auteur**

Certaines bandes vidéo pré-enregistrées, films ou autres matériaux, de même que certains programmes de télévision sont protégés par des droits d'auteur. Un enregistrement non autorisé de ces matériaux peut enfreindre les lois sur les droits d'auteur.

#### **Signaux de protection des droits d'auteur**

Pendant la lecture : si vous essayez de reproduire une bande contenant des signaux de contrôle des droits d'auteur pour la protection du logiciel, "PROTÉGÉ PAR DES DROITS D'AUTEUR, RESTRICTION DE LECTURE" apparaît pendant quelques secondes et le camescope affiche un écran bleu. Vous ne pouvez pas reproduire le contenu de la bande.

Pendant l'enregistrement : si vous essayez d'enregistrer un logiciel qui contient des signaux de contrôle des droits d'auteur pour la protection du logiciel, "PROTÉGÉ PAR DES DROITS D'AUTEUR, RESTRICTION DE DOUBLAGE" apparaît. Vous ne pouvez pas enregistrer le contenu du logiciel.

Vous ne pouvez pas enregistrer des signaux de protection des droits d'auteur sur une bande en utilisant ce camescope.

## *Conversion des signaux analogiques en signaux numériques (convertisseur analogique-numérique)*

En connectant le camescope à un magnétoscope ou à un camescope vidéo 8 mm, vous pouvez convertir les signaux vidéo/audio analogiques en signaux numériques et sortir les signaux numériques par la prise DV. La prise DV sert de prise de sortie uniquement.

### **Connexion des appareils**

Mettez tous les appareils hors tension avant de commencer les connexions. Retirez la cassette du camescope. Reportez-vous aussi au mode d'emploi de l'appareil connecté. Utilisez le câble DV optionnel CV-150F (4 broches–4 broches) ou CV-250F (4 broches–6 broches).

Vous pouvez aussi connecter un magnétoscope avec la prise S (S1)-VIDEO ( $\Box$  34).

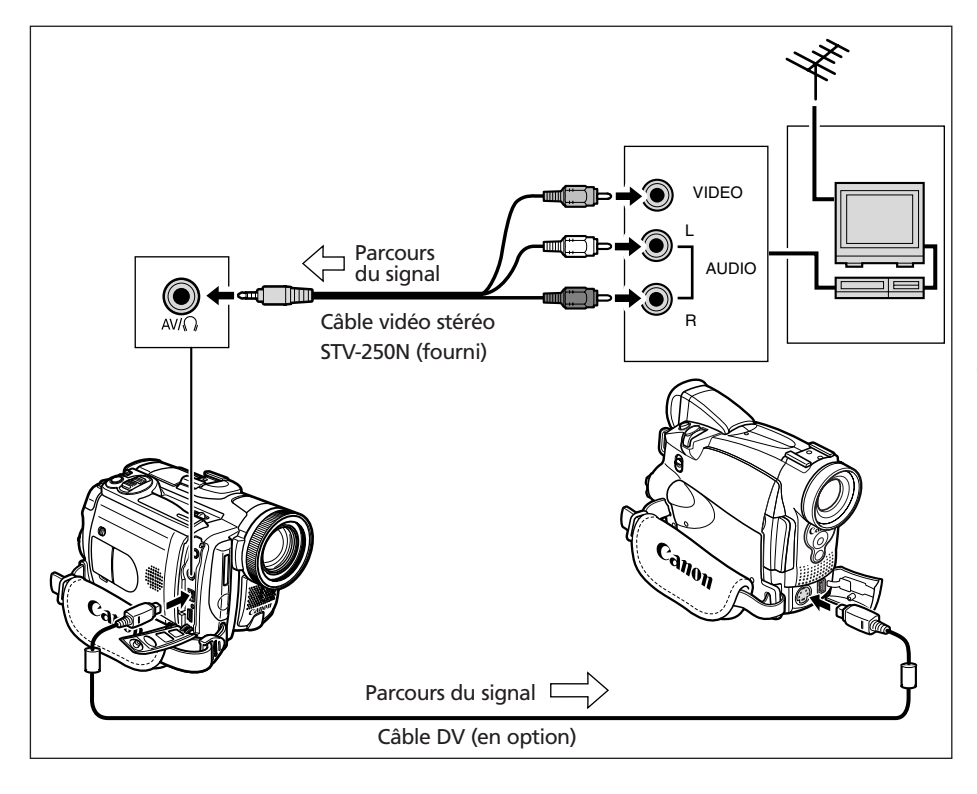

### **Mise en service du convertisseur analogique-numérique**

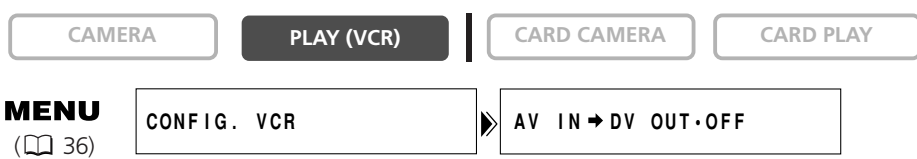

#### **Ouvrez le menu et sélectionnez [CONFIG. VCR]. Sélectionnez [AV IN → DV OUT], réglez-le sur [ON] et refermez le menu.**

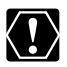

- ❍ Le casque d'écoute ne peut pas être utilisé pendant la conversion analogiquenumérique.
- ❍ En fonction du signal envoyé par l'appareil connecté, la conversion analogiquenumérique des signaux peut ne pas fonctionner correctement (par ex. les signaux comprenant des signaux de protection des droits d'auteur ou les signaux anormaux tels que les signaux dédoublés).
- ❍ Lors de la connexion à un téléviseur/appareil vidéo muni d'une prise Péritel, utilisez un adaptateur Péritel avec capacité d'entrée (en vente dans le commerce). L'adaptateur Péritel PC-A10 SCART est uniquement pour la sortie.
- ❍ Pour une utilisation normale, réglez [AV IN \ DV OUT] sur [OFF]. S'il est réglé sur [ON], les signaux numériques ne peuvent pas être entrés par la prise DV du camescope.
- ❍ En fonction du logiciel et des spécifications de votre ordinateur, il se peut que vous ne puissiez pas transférer les signaux convertis par la prise DV.

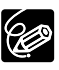

- ❍ Nous recommandons d'alimenter le camescope à partir d'une source d'alimentation secteur.
- ❍ Vous pouvez aussi appuyer sur la touche AV\DV sur la télécommande sans fil. Le réglage change chaque fois que vous appuyez sur la touche.

Vous pouvez ajouter un son à partir d'un appareil audio (AUDIO IN) ou avec le microphone intégré ou un microphone (MIC. IN).

### **Connexion**

#### q **Connexion d'un appareil audio**

Reportez-vous aussi au mode d'emploi de l'appareil connecté.

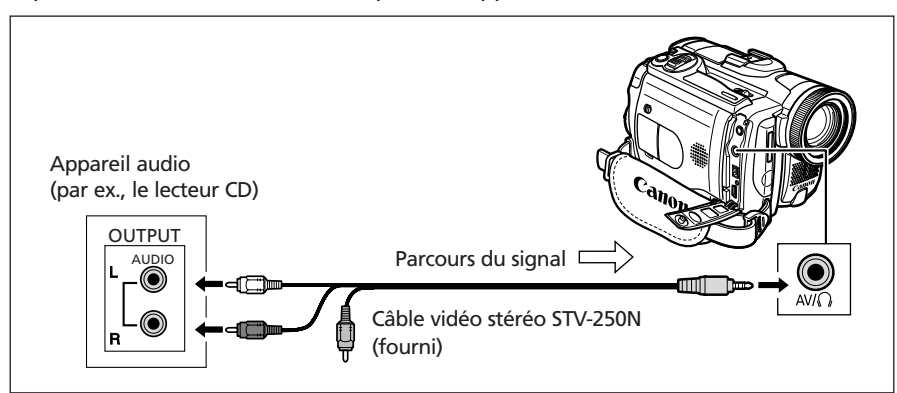

(2) Connexion d'un microphone

Reportez-vous à *Enregistrement avec un microphone extérieur* ( $\Box$  62).

#### **Doublage**

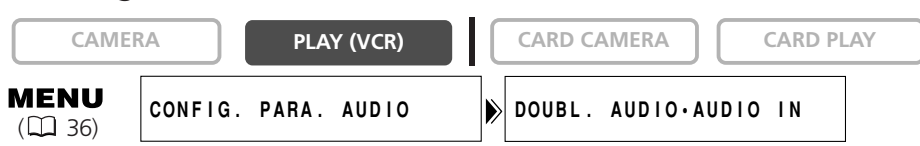

**1. Réglez le camescope sur le mode PLAY (VCR) et insérez une cassette enregistrée.**

Utilisez une bande enregistrée en mode SP et 12 bits avec ce camescope.

- **2. Ouvrez le menu et sélectionnez [CONFIG. PARA. AUDIO]. Sélectionnez [DOUBL. AUDIO], réglez-le sur [AUDIO IN] ou [MIC. IN] et refermez le menu.**
- **3. Localisez la scène pour laquelle vous souhaitez faire un doublage audio pour démarrer.**
- **4. Appuyez sur la touche PAUSE II sur la télécommande sans fil.**

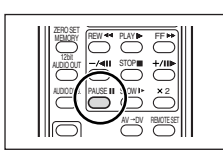

#### **5. Appuyez sur la touche AUDIO DUB. sur la télécommande sans fil.**

"DOUB. AUDIO" et " $\bigoplus \prod$ " apparaissent.

#### **6. Appuyez sur la touche PAUSE II sur la télécommande sans fil pour démarrer le doublage.**

- Microphone : parlez dans le microphone.
- Appareil audio : démarrez la lecture.

#### **7. Appuyez sur la touche STOP ■ sur la télécommande sans fil pour arrêter le doublage.**

Appareil audio : arrêtez la lecture.

- ❍ Utilisez uniquement des bandes enregistrées en mode SP et 12 bits audio avec ce camescope. Le doublage audio s'arrête si la bande contient une section non enregistrée ou une section enregistrée en mode LP ou 16 bits.
- ❍ Lorsque vous utilisez le microphone intégré, ne connectez pas de périphériques à la prise MIC ni à la griffe porte-accessoire avancée. Si vous utilisez le microphone stéréo directionnel DM-50, ne connectez pas de périphériques à la prise MIC.
- ❍ Vous ne pouvez pas utiliser la prise DV pour le doublage audio.
- ❍ Si vous ajoutez un son sur une bande non enregistrée avec ce camescope, la qualité du son peut diminuer.
- ❍ La qualité du son peut diminuer si vous ajoutez un son à la même scène plus de 3 fois.
- ❍ Quand vous connectez un appareil audio, vérifiez l'image sur l'écran LCD et le son avec le haut-parleur intégré ou un appareil audio. Vous pouvez aussi connecter un téléviseur par la prise S-vidéo.
- ❍ Quand vous utilisez le microphone intégré, vous pouvez connecter un téléviseur par la prise AV pour vérifier l'image, ou des écouteurs pour vérifier le son. Quand vous connectez un téléviseur à la prise S-vidéo, vous pouvez vérifier les images sur l'écran du téléviseur et le son avec des écouteurs connectés au camescope.
- ❍ Réglez la mémoire du point zéro à la fin de la scène pour laquelle vous souhaitez effectuer un doublage audio. Le camescope arrêtera automatiquement le doublage audio à ce point.

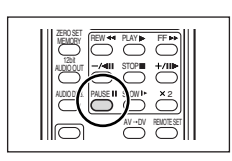

REW

PLAY STOP ZERUSE FIEW **44 PLAY PE** 12bit AUDIO OUT AUDIO DUB.

PAUSE

AV DV REMOTE SET  $SLOW1$   $\times$  2

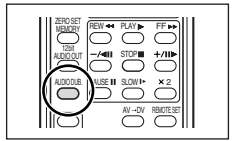

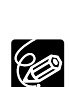

### **Lecture des sons ajoutés**

Vous pouvez sélectionner de reproduire Stéréo 1 (son original), Stéréo 2 (son ajouté) ou d'ajuster la balance des deux sons.

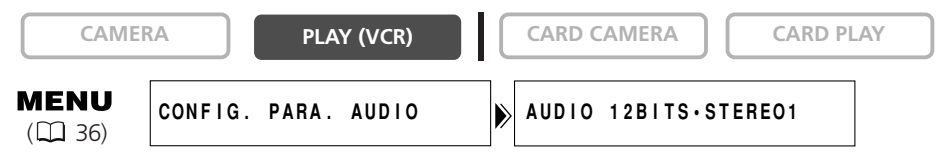

- **1. Ouvrez le menu et sélectionnez [CONFIG. PARA. AUDIO]. Sélectionnez [AUDIO 12BITS], sélectionnez un réglage et refermez le menu.**
	- STEREO1 : reproduit le son original.
	- STEREO2 : reproduit le son ajouté.
	- MIX. FIX. : reproduit le sont stéréo 1 et stéréo 2 au même niveau.
	- MIX. VAR. : reproduit le son stéréo 1 et stéréo 2. La balance de mixage peut être ajustée.
- **2. Si vous avez sélectionné [MIX. VAR.], ajustez le niveau de mixage : Ouvrez le menu et sélectionnez [CONFIG. PARA. AUDIO]. Sélectionnez [BAL. AUDIO], ajustez la balance avec la molette SET et refermez le menu.**

Tournez la molette SET vers le bas pour augmenter le volume du son stéréo 1 et vers le haut pour augmenter le volume du son stéréo 2.

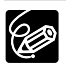

❍ Le réglage du camescope retourne à [STEREO1] quand vous mettez le camescope hors tension. Cependant, la balance de mixage est mémorisée par le camescope.

❍ Vous pouvez aussi appuyer sur la touche 12bit AUDIO OUT sur la télécommande sans fil pour sélectionner la sortie audio. Cependant, la balance de mixage peut uniquement être ajustée à partir du menu.

# *Connexion à un ordinateur en utilisant un câble DV (IEEE1394)*

Vous pouvez transférer vos enregistrements sur un ordinateur muni d'une prise IEEE1394 (DV) ou d'une carte de capture IEEE1394. Utilisez le logiciel d'édition fourni avec votre carte d'ordinateur/capture pour transférer l'enregistrement vidéo de la bande sur l'ordinateur. Reportez-vous au mode d'emploi du logiciel. Un pilote est préinstallé dans les systèmes s'exploitation Windows ultérieurs à Windows 98 Seconde édition et dans les systèmes d'exploitation Mac ultérieurs à Mac OS 9, et il s'installera automatiquement. Utilisez le câble DV optionnel CV-150F (4 broches–4 broches) ou CV-250F (4 broches–6 broches).

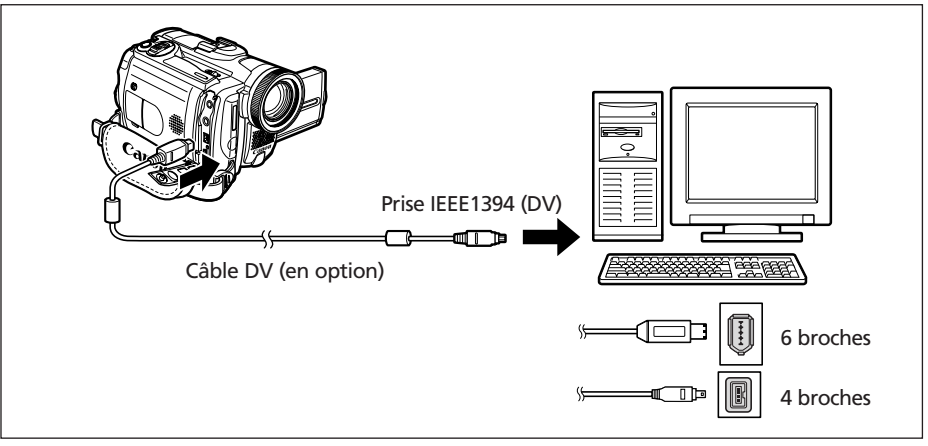

- ❍ Le transfert risque de ne pas fonctionner correctement selon le logiciel utilisé et les spécifications/réglages de votre ordinateur.
- ❍ Si l'ordinateur se fige quand le camescope est connecté, déconnectez puis reconnectez le câble DV. Si le problème persiste, déconnectez le câble d'interface, mettez le camescope et l'ordinateur hors tension, puis remettez le camescope et l'ordinateur sous tension et reconnectez le câble.
- ❍ Ne déconnectez pas le câble DV, n'ouvrez pas le couvercle de la fente de la carte mémoire, ne retirez pas la carte mémoire, ne changez pas la position de l'interrupteur d'alimentation POWER, ne mettez le camescope ou l'ordinateur hors tension pendant le transfert de données vers l'ordinateur (pendant que l'indicateur d'accès à la carte du camescope clignote). Sinon, cela endommagerait les données de la carte mémoire.
- ❍ Les fichiers d'image sur votre carte mémoire et les fichiers d'image enregistrés sur votre ordinateur sont très précieux, ce sont vos fichiers originaux. Si vous souhaitez utiliser les fichiers d'image sur votre ordinateur, faites en une copie, utilisez les fichiers copiés et conservez l'original.

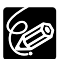

 $\langle \textbf{I} \rangle$ 

- ❍ Nous recommandons que vous alimentiez votre camescope à partir d'une source d'alimentation secteur pendant qu'il est connecté à l'ordinateur.
- ❍ Reportez-vous aussi au mode d'emploi de l'ordinateur.
- ❍ Les utilisateurs de Windows XP peuvent utiliser le logiciel DV Network Software fourni. Pour plus de détails, reportez-vous au *mode d'emploi du DV Network Software*.

# *Insertion et retrait d'une carte mémoire*

Avec ce camescope, vous pouvez utiliser les cartes mémoire SD  $\leq$  ou les cartes MultiMedia en vente dans le commerce. Les cartes mémoire SD ont une languette de protection pour les protéger des effacements accidentels.

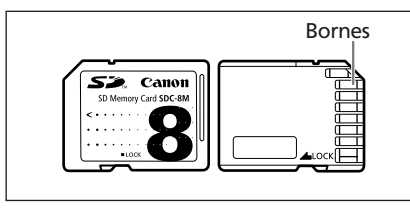

### **Insertion de la carte**

- **1. Mettez le camescope hors tension.**
- **2. Ouvrez le couvercle.**
- **3. Insérez complètement la carte mémoire dans la fente de la carte mémoire.**
- **4. Refermez le couvercle.**

Ne refermez pas le couvercle de force sans avoir inséré correctement la carte.

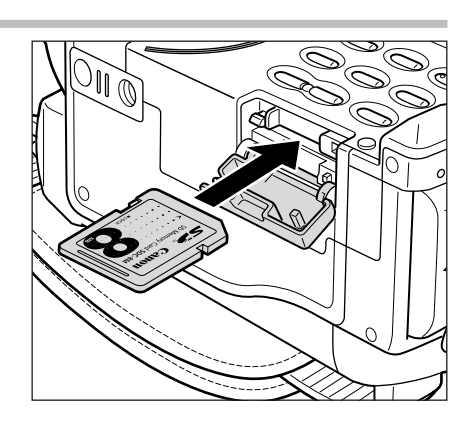

### **Retrait de la carte**

Ne retirez pas la carte mémoire de force sans l'avoir d'abord poussée vers l'intérieur.

**1. Mettez le camescope hors tension.**

Assurez-vous que l'indicateur d'accès à la carte ne clignote pas avant de mettre le camescope hors tension.

- **2. Ouvrez le couvercle.**
- **3. Poussez la carte mémoire pour la débloquer. Retirez la carte mémoire.**
- **4. Refermez le couvercle.**

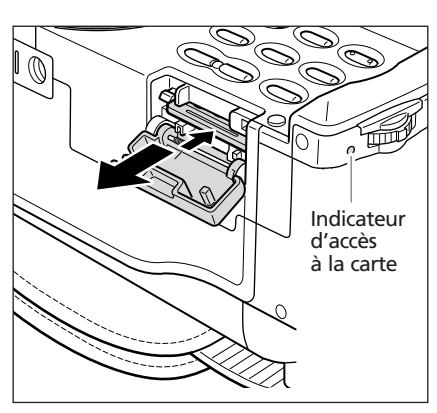

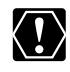

❍ Ce camescope est compatible uniquement avec les cartes Mémoire SD ou les cartes MultiMedia. N'utilisez aucun autre type de carte mémoire.

- ❍ Le fonctionnement correct n'est pas garanti avec toutes les cartes mémoire.
- ❍ Mettez le camescope hors tension avant d'insérer ou de retirer une carte mémoire. Sinon, cela pourrait endommager les données de la carte.
- ❍ Si vous utilisez d'autres cartes mémoire que celle fournie avec le camescope, assurez-vous de les formater avec le camescope ( $\Box$  121).

**F**

### **Changement de la qualité de l'image fixe**

Vous pouvez choisir parmi Super-fin, Fin et Normal.

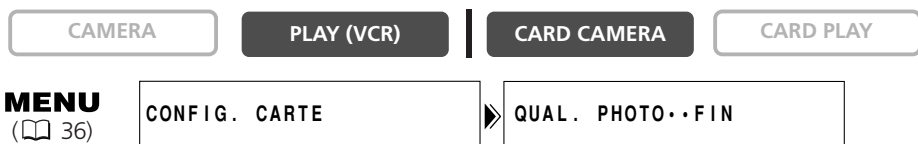

**Ouvrez le menu et sélectionnez [CONFIG. CARTE]. Sélectionnez [QUAL. PHOTO], réglez-le sur [SUPER FIN] ou [NORMAL] et refermez le menu.**

### **Changement de la taille de l'image fixe**

Vous pouvez choisir entre 1632  $\times$  1224 pixels, 1280  $\times$  960 pixels et 640  $\times$  480 pixels.

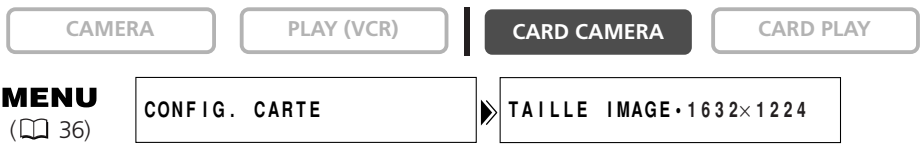

### **Ouvrez le menu et sélectionnez [CONFIG. CARTE]. Sélectionnez [TAILLE IMAGE], réglez-le sur [1280** × **960] ou [640** × **480] et refermez le menu.**

❍ Les images fixes sont compressées et enregistrées au format JPEG (Joint Photographic Experts Group).

❍ Capacité estimée d'une carte mémoire de 8 Mo :

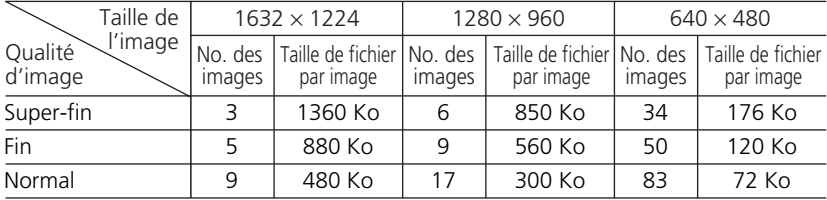

Ces chiffres sont approximatifs. Ils varient en fonction des conditions d'enregistrement et du sujet. Des images échantillons déjà enregistrées sur la carte mémoire SD fournie doivent aussi être incluses dans le nombre total.

96

### **Changement de la taille de la séquence vidéo**

Vous pouvez choisir entre  $320 \times 240$  pixels et  $160 \times 120$  pixels.

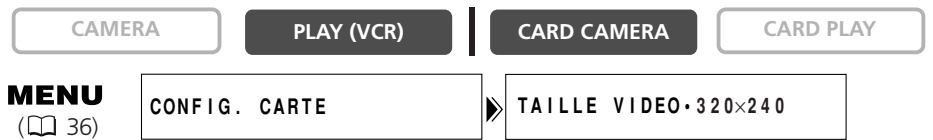

#### **Ouvrez le menu et sélectionnez [CONFIG. CARTE]. Sélectionnez [TAILLE VIDEO], réglez-le sur [160**×**120] et refermez le menu.**

❍ Les séquences vidéo sont enregistrées au format Motion JPEG. 82 ❍ Durée d'enregistrement maximum sur une Carte Mémoire SD de 8 Mo :

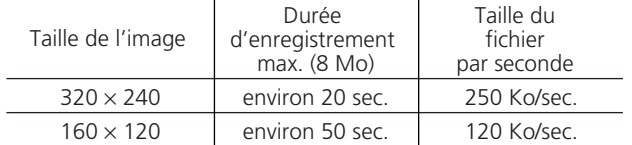

**F**

Un numéro de fichier compris entre 0101 et 9900 est affecté automatiquement aux images et les images sont stockées dans des dossiers contenant 100 images maximum. Un numéro compris entre 101 et 998 est affecté aux dossiers. (Les images échantillons sur la carte mémoire fournie sont enregistrées dans le dossier [100canon].)

Vous pouvez choisir d'utiliser des numéros de fichier consécutifs (CONTINU) ou de réinitialiser le numéro de fichier chaque fois qu'une carte mémoire différente est insérée (EFFACER). Nous recommandons de régler les numéros de fichier sur CONTINU.

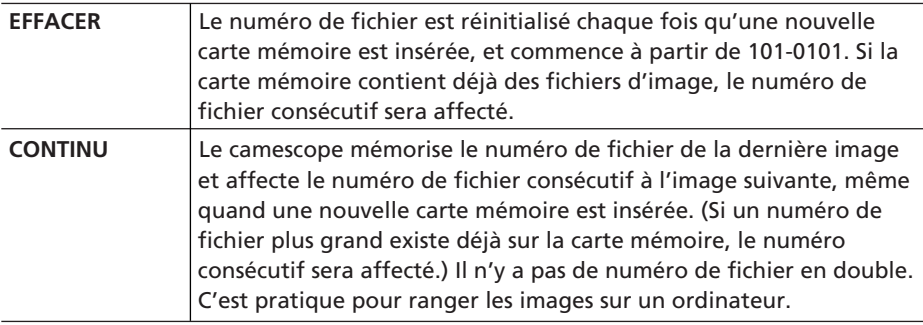

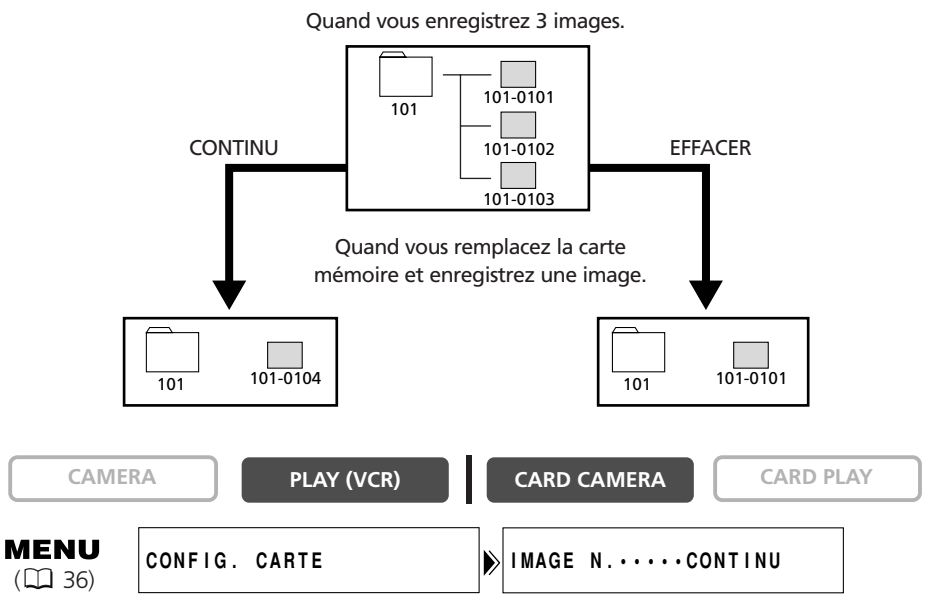

**Pour changer le réglage, ouvrez le menu et sélectionner [CONFIG. CARTE]. Sélectionnez [IMAGE N.], réglez-le sur [EFFACER] et refermez le menu.**

## *Enregistrement d'images fixes sur une carte mémoire*

Vous pouvez enregistrer des images fixes avec le camescope, à partir d'une bande dans le camescope, ou d'appareils connectés à la prise DV ou à la prise AV. Vous pouvez aussi enregistrer une image fixe sur la carte mémoire pendant l'enregistrement d'une séquence vidéo sur la bande.

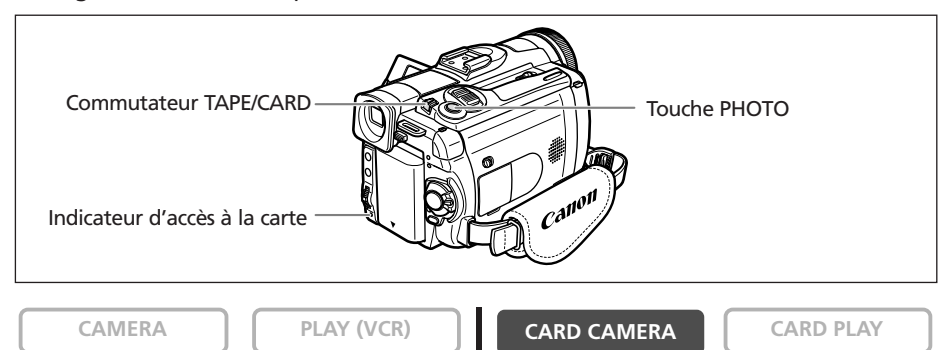

#### **1. Réglez le camescope sur le mode CARD CAMERA.**

Un cadre blanc de mise au point apparaît au centre de l'écran. Le camescope effectuera la mise au point sur le sujet placé au centre de l'écran. Pour changer le cadre de la mise au point, reportez-vous à Sélection du cadre de mise au point ( $\Box$  107).

#### **2. Appuyez sur la touche PHOTO jusqu'à mi-course.**

- **O** et le cadre de mise au point deviennent verts lorsque la mise au point est effectuée. Le bip de confirmation sonne deux fois. Il se peut que la photo apparaisse floue pendant un moment pendant que le camescope effectue la mise au point.
- L'exposition est verrouillée.

#### • Quand vous appuyez sur la touche PHOTO sur la télécommande sans fil, l'enregistrement démarre immédiatement.

#### **3. Appuyez sur la touche PHOTO complètement.**

- O et le cadre de mise au point disparaissent et vous entendez le bruit de fermeture de l'obturateur.
- L'indicateur d'accès à la carte clignote et l'écran d'accès à la carte apparaît.
- L'image fixe apparaissant sur l'écran a été enregistrée sur la carte mémoire.

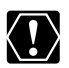

- ❍ Ne mettez pas le camescope hors tension, ne changez pas la position du commutateur TAPE/CARD, ne déconnectez pas l'alimentation électrique, n'ouvrez pas le couvercle de la fente de la carte mémoire, ne retirez pas la carte mémoire quand l'indicateur d'accès à la carte clignote. Cela pourrait endommager les données.
- ❍ Lorsque vous utilisez une carte mémoire SD, assurez-vous que la languette de protection est dans la position permettant l'enregistrement.

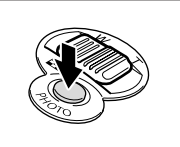

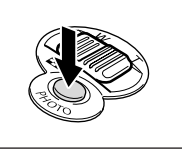

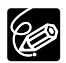

- ❍ La connexion à un ordinateur ou à une imprimante à la norme PictBridge ne fonctionne pas quand la carte mémoire contient plus de 1800 images. Pour de meilleures performances, nous recommandons de ne pas enregistrer plus de 100 images sur la carte mémoire si vous prévoyez de connecter le camescope à un ordinateur ou à une imprimante.
- ❍ Quand le sujet est trop lumineux, le filtre ND se met automatiquement en service ("FILT. ND" apparaît sur l'écran). S'il est toujours trop lumineux, "SUR EXP." clignote. Dans ce cas, utiliser le filtre ND optionnel FS-34U. Si vous souhaitez mettre le filtre ND hors service : Ouvrez le menu et sélectionnez [CONFIG. CAMERA]. Sélectionnez [FILT. ND], réglez-le sur [OFF] et refermez le menu.
- ❍ **Quand le mode priorité à la mise au point est réglé sur [ON] :** quand vous appuyez complètement sur la touche  $PHOTO$  avant  $\bullet$  et que le cadre de mise au point devient vert, il faut environ 2\* secondes pour ajuster la mise au point et enregistrer l'image fixe sur la carte mémoire.

\* 4 secondes maximum en mode Basse Lumière et en modes nuit. Si le sujet ne permet pas la mise au point automatique, le cadre de mise au point devient jaune et mémorise la mise au point. Ajustez la mise au point manuellement avec la bague de mise au point.

- ❍ **Quand le mode priorité à la mise au point est réglé sur [OFF] :** aucun cadre de mise au point n'apparaît.
- $\hat{A}$  l'étape 2,  $\bullet$  devient vert et la mise au point et l'exposition sont verrouillées. ❍ Le camescope se met hors tension si aucune opération n'est effectuée pendant 5 minutes pour économiser l'énergie. " / MISE HORS TENS AUTO " apparaît 20 secondes avant la mise hors tension. Pour reprendre l'enregistrement, mettez l'interrupteur d'alimentation POWER sur OFF puis remettez-le sur CAMERA.

### **Enregistrement d'une image fixe sur une carte mémoire pendant l'enregistrement d'une séquence vidéo sur une bande**

Quand vous enregistrez une séquence vidéo sur une bande, vous pouvez enregistrer la même image comme image fixe sur une carte mémoire. Sélectionnez la qualité d'image entre normale et fine.

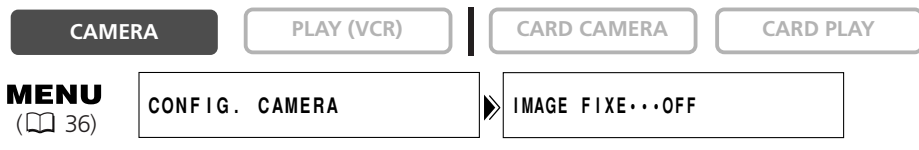

- **1. Ouvrez le menu et sélectionnez [CONFIG. CAMERA]. Sélectionnez [IMAGE FIXE], réglez-le sur [ FIN] ou [ NORMAL] et refermez le menu.**
- **2. Pendant l'enregistrement d'une séquence vidéo, appuyez sur la touche PHOTO.**

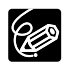

- $\bigcirc$  La taille de l'image fixe sera de 640  $\times$  480.
- ❍ La qualité de l'image fixe est légèrement inférieure à celle d'une image enregistrée en mode CARD CAMERA.
- ❍ L'image fixe ne peut pas être enregistrée sur la carte mémoire lorsqu'un fondu, un effet ou l'écran multi-images est activé.
- ❍ L'image fixe ne peut pas être enregistrée sur la carte mémoire quand le format 16:9 est sélectionné.
- ❍ Le mixage de carte ne peut pas être utilisé si [IMAGE FIXE] est réglé sur  $[$   $\Box$  FIN $]$  ou  $[$   $\Box$  NORMAL $]$ .
- $\bigcirc$  " $\Box$   $\Box$ " apparaît quand vous appuyez sur la touche PHOTO quand [IMAGE] FIXE] est réglé sur [OFF].

### **Enregistrement à partir de la bande dans le camescope**

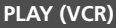

**CAMERA PLAY (VCR) CARD CAMERA CARD PLAY**

#### **1. Reproduisez la bande.**

- **2. Appuyez sur la touche PHOTO jusqu'à mi-course quand la scène que vous souhaitez enregistrer apparaît.**
	- Le camescope entre en pause à la lecture. La capacité d'images restantes ainsi que d'autres informations apparaissent.
	- Quand vous appuyez sur la touche PHOTO sur la télécommande sans fil, l'enregistrement démarre immédiatement.

#### **3. Appuyez sur la touche PHOTO complètement.**

- L'indicateur d'accès à la carte clignote.
- Vous pouvez aussi enregistrer une image fixe en appuyant sur la touche PHOTO complètement quand la bande est en mode de pause à la lecture.

#### **Enregistrement à partir d'autres appareils vidéo**

Vous pouvez enregistrer des images à partir d'appareils connectés à la prise S-vidéo ou à la prise AV (fonction d'entrée de ligne analogique), ou à la prise DV comme images fixes sur la carte mémoire.

Pour les instructions sur la connexion, référez-vous aux pages 32 et 82.

$$
\mathsf{CAMERA}
$$

**CAMERA PLAY (VCR) CARD CAMERA CARD PLAY**

#### **1. Réglez le camescope sur le mode PLAY (VCR).**

- Si une cassette est insérée, assurez-vous qu'elle est à l'arrêt.
- Lors de l'enregistrement par la prise AV, assurez-vous que "AV>DV" apparaît sur l'écran. Lors de l'enregistrement par la prise DV, assurez-vous que "AV $\blacktriangle$ DV" n'est pas affiché. Changez le réglage si nécessaire ( $\Box$  88).
- **2. Appareil connecté : insérez une cassette enregistrée et reproduisez la cassette.**
- **3. Appuyez sur la touche PHOTO jusqu'à mi-course quand la scène que vous souhaitez enregistrer apparaît.**
	- L'image fixe, la capacité d'images restantes ainsi que d'autres informations apparaissent.
	- Quand vous appuyez sur la touche PHOTO sur la télécommande sans fil, l'enregistrement démarre immédiatement.
- **4. Appuyez sur la touche PHOTO complètement.**

L'indicateur d'accès à la carte clignote.

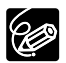

Lors d'un enregistrement à partir d'une cassette dans le camescope ou dans un autre appareil vidéo :

- ❍ une image fixe enregistrée à partir d'une image au format 16:9 sera compressée verticalement.
- ❍ les codes de données de l'image fixe contiendront la date et l'heure de l'enregistrement sur la carte mémoire.
- $\bigcirc$  la taille de l'image fixe sera de 640  $\times$  480.

#### **Affichage sur l'écran pendant l'enregistrement d'une image fixe**

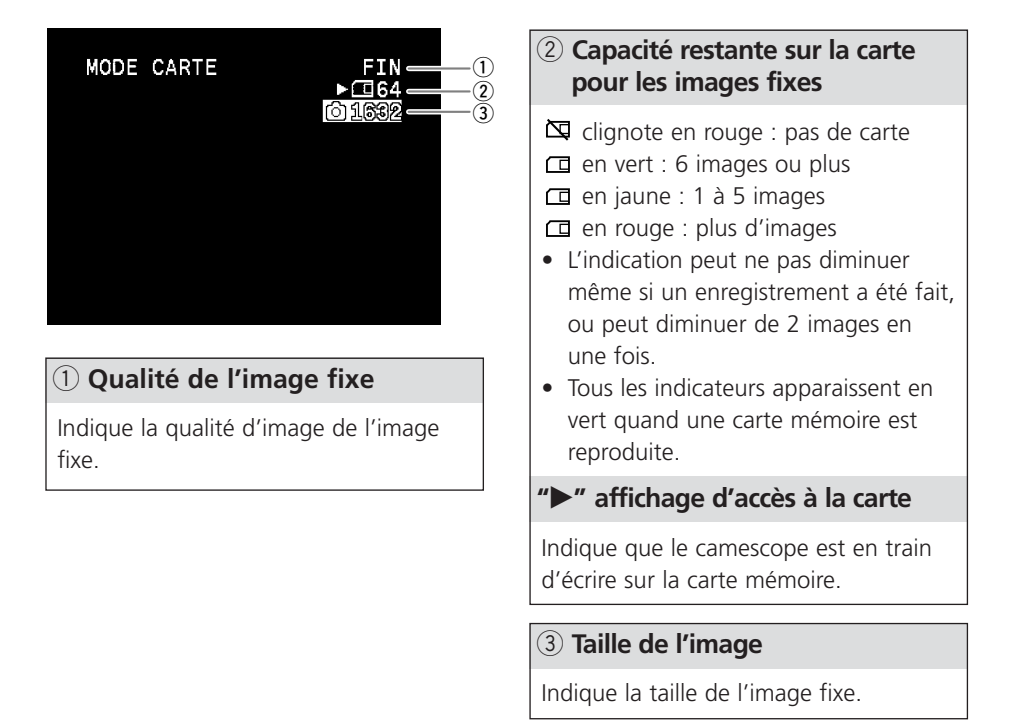

Vous pouvez utiliser le flash intégré pour enregistrer des images fixes dans un lieu sombre. Le flash est équipé du mode réduction des yeux rouges pour réduire l'effet des yeux rouges qui se produit lorsque vous filmez des personnages la nuit ou dans une pièce sombre.

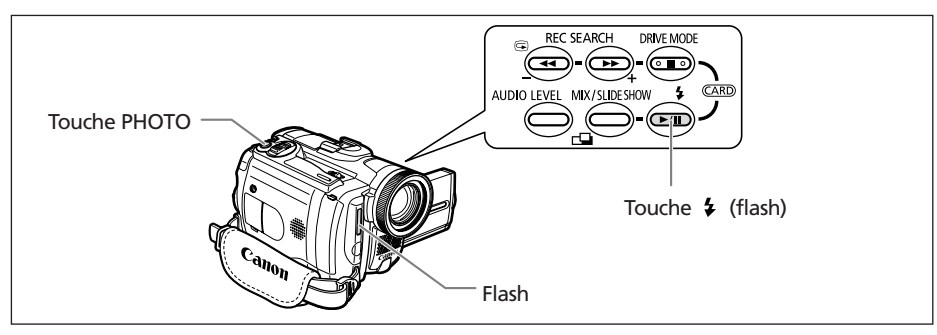

### **Sélection du mode de flash**

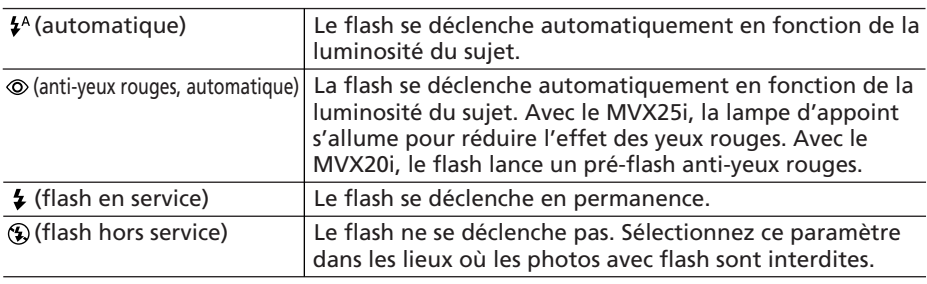

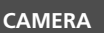

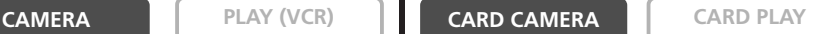

#### Appuyez sur la touche  $\frac{1}{2}$  (flash).

- Le réglage change chaque fois que vous appuyez sur la touche.
- Le symbole du mode flash sélectionné apparaît à l'écran. " \*\* " disparaît 4 secondes plus tard.

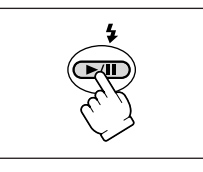

### **Enregistrement avec le flash**

### **1. Appuyez sur la touche PHOTO jusqu'à mi-course.**

- $\bullet$  "  $\bullet$  " apparaît en vert.
- En mode CAMERA, le flash peut être utilisé en mode de pause à l'enregistrement quand [IMAGE FIXE] est réglé sur [CI FIN] ou [ NORMAL].

### **2. Appuyez sur la touche PHOTO completement.**

Le flash se déclenche.

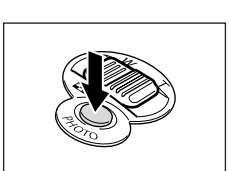

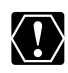

❍ Ne déclenchez pas le flash sur une personne en train de conduire.

O Ne déclenchez pas le flash près des yeux d'une personne.

❍ Ne déclenchez pas le flash avec votre main couvrant l'ampoule du flash.

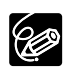

- ❍ La plage du flash est de 1 à 2 m environ. La plage dépend des conditions d'enregistrement.
	- ❍ La plage du flash diminue en mode de prise de vues en rafale.
	- ❍ En mode de prise de vue en rafale normal ou haute vitesse, les images sont capturées à 2 images/seconde lors de l'utilisation du flash.
	- ❍ Un pré-flash est utilisé pour obtenir les données d'exposition du sujet afin d'ajuster le flash principal à l'intensité optimale (correction d'exposition au flash).
	- ❍ Pour que le mode anti-yeux rouges soit efficace, il faut que le sujet regarde la lampe d'appoint (MVX25i) ou le flash (MVX20i). Le degré de réduction dépend de la distance et de chaque individu.

❍ Le flash ne pourra pas se déclencher dans les cas suivants :

- Lorsque vous appuyez sur la touche EXP en mode  $\sharp$ <sup>A</sup> (automatique) ou  $\circledcirc$ (anti-yeux rouges, automatique).
- Lorsque vous enregistrez des séquences vidéo sur une bande.
- Lorsque [IMAGE FIXE] est réglé sur [OFF] en mode CAMERA.
- Quand une vitesse d'obturation de 1/2000 est réglée en mode CAMERA. Cependant, si  $\blacklozenge$  (flash en service) est sélectionné, la vitesse d'obturation se règle sur 1/1000 et le flash se déclenche.
- Quand l'écran multi-images est sélectionné.
- Pendant un bracketing auto.
- S'il se produit une anomalie pendant le chargement.
- ❍ Nous recommandons de ne pas utiliser le flash quand le convertisseur grand angle ou le convertisseur télé en option sont en place. Leur ombre apparaît sur l'écran.
- ❍ Le mode de flash ne peut pas être sélectionné quand l'exposition est verrouillée ou après la première image fixe en mode d'assemblage.
- ❍ Le mode anti-yeux rouges ne fonctionne pas en mode d'assemblage.

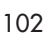

#### ❍ **À propos de la lampe d'appoint pour l'autofocus :**

Lors de l'enregistrement d'images fixes avec le flash, la lampe d'appoint pour l'autofocus (DEL blanche) s'allume en réponse à la luminosité du sujet pour permettre au camescope de faire le point avec plus de précision. La lampe d'appoint pour l'autofocus s'allume quand vous faites la mise au point manuellement en appuyant jusqu'a mi-course sur la touche PHOTO puis s'éteint après un court instant.

- Le camescope ne pourra pas régler la mise au point même si la lampe d'appoint pour l'autofocus est allumée.
- La lampe d'appoint pour l'autofocus s'allume à pleine puissance. Nous vous conseillons d'éteindre la lampe d'appoint dans des lieux publics, tels que les restaurants ou les théâtres.
- Désactivez la lampe d'appoint pour l'autofocus dans les endroits où la photographie au flash est interdite.

### **Utilisation de la torche Vidéo et Flash VFL-1 en option**

Vous pouvez également utiliser la torche Vidéo et Flash VFL-1 en option avec un flash plus puissant. Le mode de flash se sélectionne de la même façon que pour le flash intégré. Pour savoir comment fixer la torche VFL-1 et l'utiliser, reportez-vous à son mode d'emploi.

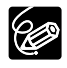

❍ La plage du flash est de 1 à 4,5 m environ. La plage dépend des conditions d'enregistrement.

- ❍ Le flash intégré ne se déclenche pas si le commutateur POWER de la torche VFL-1 se trouve sur une position autre que OFF.
- ❍ En mode (anti-yeux rouges, automatique), la torche VFL-1 envoie un pré-flash pour la réduction des yeux rouges. Pour que le mode de réduction des yeux rouges soit efficace, il faut que le sujet regarde le flash.

## *Contrôle d'une image fixe juste après son enregistrement*

Vous pouvez choisir d'afficher une image fixe pendant 2, 4, 6, 8 ou 10 secondes après son enregistrement.

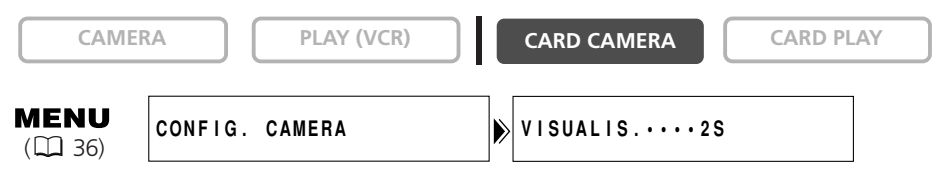

#### **Ouvrez le menu et sélectionnez [CONFIG. CAMERA]. Sélectionnez [VISUALIS.], sélectionnez une option de réglage et refermez le menu.**

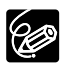

❍ L'image fixe est affichée aussi longtemps que vous maintenez pressée la touche PHOTO après l'enregistrement.

- ❍ Le menu TRAITEMENT apparaît si vous appuyez sur la molette SET pendant le contrôle d'une image fixe, ou quand vous appuyez sur la molette SET juste après un enregistrement. Dans ce menu, vous pouvez protéger ( $\Box$  115) ou effacer  $(D \cap 116)$  l'image.
- O [VISUALIS.] ne peut pas être choisi quand 및 (prise de vue en rafale), 벨 (prise de vue en rafale grande vitesse) ou [4] (bracketing auto) est sélectionné.

## *Enregistrement de séquences vidéo Motion JPEG sur une carte mémoire*

Vous pouvez enregistrer des séquences vidéo Motion JPEG avec le camescope, à partir d'une bande dans le camescope, ou d'appareils connectés à la prise DV ou à la prise AV. Le son de la séquence vidéo enregistrée sur la carte mémoire sera monaural.

**CAMERA PLAY (VCR) CARD CAMERA CARD PLAY**

**F**

#### **1. Appuyez sur la touche marche/arrêt pour démarrer l'enregistrement.**

• Avec les cartes Mémoire SD d'une capacité de 512 Mo, vous pouvez enregistrer jusqu'à ce que le message "CARTE PLEINE" s'affiche (environ 69 minutes avec une carte Mémoire SD de 512 Mo).

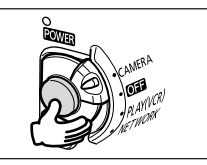

• Avec les cartes MultiMedia, la durée d'enregistrement est limitée à 10 sec. pour 320  $\times$  240 pixels et 30 sec. pour 160  $\times$  120 pixels.

#### **2. Appuyez sur la touche marche/arrêt pour arrêter l'enregistrement.**

- ❍ Ne mettez pas le camescope hors tension, ne changez pas la position du commutateur TAPE/CARD, ne déconnectez pas l'alimentation électrique, n'ouvrez pas le couvercle de la fente de la carte mémoire, ne retirez pas la carte mémoire quand l'indicateur d'accès à la carte clignote. Cela pourrait endommager les données.
	- ❍ Lorsque vous utilisez une carte mémoire SD, assurez-vous que la languette de protection est dans la position permettant l'enregistrement.
	- ❍ N'insérez/retirez pas une cassette pendant un enregistrement.

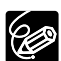

- ❍ Nous recommandons l'utilisation d'une carte Mémoire SD Canon ou d'une carte Mémoire SD ayant une vitesse de transfert supérieure à 2 Mo/sec. après avoir été formatée avec ce camescope. Avec les cartes non formatées avec ce camescope ou après des enregistrements/effacements répétés sur une carte, la vitesse d'écriture peut diminuer et l'enregistrement peut être interrompu.
- ❍ Vous pouvez sélectionner la zone de mise au point lors de l'enregistrement d'une séquence vidéo sur la carte mémoire.
- ❍ Utilisateurs de Windows XP: Si vous prévoyez de connecter le camescope à ordinateur, n'enregistrez pas des séquences vidéo dont la longueur est supérieure à environ. 12 min. en 320  $\times$  240 et 35 min. en 160  $\times$  120.

### **Enregistrement à partir de la bande dans le camescope**

**CAMERA PLAY (VCR) CARD CAMERA CARD PLAY**

- **1. Reproduisez la bande.**
- **2. Appuyez sur la touche marche/arrêt quand la scène que vous souhaitez enregistrer apparaît.**
- **3. Appuyez sur la touche marche/arrêt pour arrêter l'enregistrement.**

### **Enregistrement à partir d'autres appareils vidéo**

Vous pouvez enregistrer des séquences vidéo à partir d'appareils connectés à la prise S-vidéo ou à la prise AV (fonction d'entrée de ligne analogique), ou à la prise DV sur la carte mémoire. Pour les instructions sur la connexion, référez-vous aux pages 32 et 82.

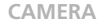

**CAMERA PLAY (VCR) CARD CAMERA CARD PLAY**

#### **1. Réglez le camescope sur le mode PLAY (VCR).**

- Si une cassette est insérée, assurez-vous qu'elle est à l'arrêt.
- Lors de l'enregistrement par la prise AV, assurez-vous que "AV>DV" apparaît sur l'écran. Lors de l'enregistrement par la prise DV, assurez-vous que "AV→DV" n'est pas affiché. Changez le réglage si nécessaire ( $\Box$  88).
- **2. Appareil connecté : insérez une cassette enregistrée et reproduisez la cassette.**
- **3. Appuyez sur la touche marche/arrêt quand la scène que vous souhaitez enregistrer apparaît.**
- **4. Appuyez sur la touche marche/arrêt pour arrêter l'enregistrement.**

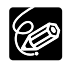

Lors d'un enregistrement à partir d'une cassette dans le camescope ou dans un autre appareil vidéo :

- ❍ une séquence vidéo enregistrée à partir d'une image au format 16:9 sera compressée verticalement.
- ❍ les codes de données de la séquence vidéo contiendront la date et l'heure de l'enregistrement sur la carte mémoire.
- ❍ l'enregistrement s'arrête sur les sections vierges ou enregistrées dans un mode audio différent (12 bits/16 bits).

## **Affichage sur l'écran pendant l'enregistrement d'une séquence vidéo**

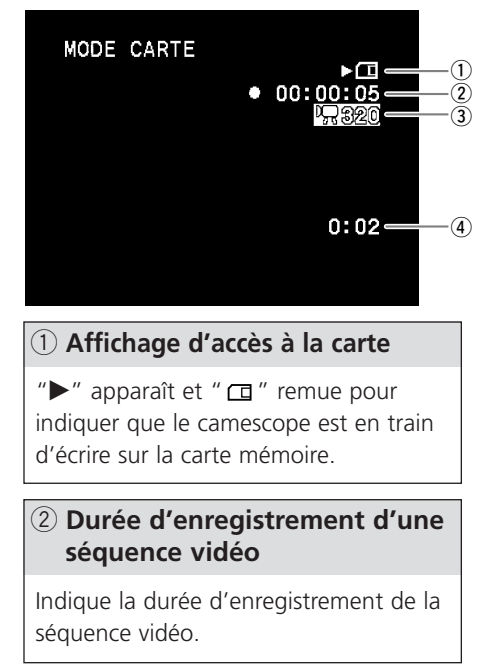

#### e **Taille de l'image**

Indique la taille de la séquence vidéo.

#### r **Capacité restante sur la carte pour les séquences vidéo**

Indique la durée restante en heures et minutes. À moins d'une minute, la durée restante est affichée par pas de 10 secondes et à moins de 10 secondes par pas de une seconde.

• L'indication varie en fonction des conditions d'enregistrement. La durée restante réelle peut être plus longue ou plus courte que la durée indiquée.

# *Sélection du cadre de mise au point*

Le sujet que vous souhaitez enregistrer ne se trouve pas toujours au centre de l'image. En mode priorité à la mise au point, vous pouvez sélectionner une des trois zones de mise au point pour que le sujet souhaité soit automatiquement mis au point. L'exposition se règle automatiquement en fonction de la zone de mise au point sélectionnée. Quand le sélecteur de programme est réglé sur  $\Box$ , la priorité à la mise au point est réglée sur ON (seule la zone centrale de mise au point est disponible).

**CAMERA PLAY (VCR) CARD CAMERA CARD PLAY**

**1. Réglez le sélecteur de programme sur** Q**.**

#### **2. Tournez la molette SET pour afficher tous les cadres de mise au point.**

Trois cadres de mise au point, dont un vert, s'affichent à l'écran.

**3. Tournez la molette SET pour sélectionner la zone de mise au point.**

Tournez la molette SET vers le haut pour sélectionner un cadre vers la droite et vers le bas pour sélectionner un cadre vers la gauche.

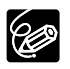

- ❍ Le cadre de mise au point indique le centre de la mise au point. En fonction de la taille du sujet ou de la distance, le camescope peut effectuer la mise au point en dehors du cadre.
- ❍ Quand vous utilisez le levier de zoom, les images autres que l'image sélectionnée disparaissent.
- ❍ Le cadre de mise au point peut uniquement être sélectionné lorsque le mode priorité de mise au point est réglé sur [ON], en mode CARD CAMERA.
- ❍ Le cadre de mise au point se replace au centre de l'écran si vous mettez le camescope hors tension, changez de mode ou positionnez le sélecteur de programme sur  $\square$ .
- ❍ En mode Sable et Neige et en mode Spot, l'exposition se règle automatiquement indépendamment de la zone de mise au point sélectionnée.
- ❍ La zone de mise au point ne peut pas être sélectionnée dans les cas suivants :
	- lors de l'utilisation du zoom numérique.
	- lorsque l'exposition est mémorisée.
	- en mode d'assemblage.

### **Mise hors service du mode priorité de mise au point**

Mettez hors service le mode priorité à la mise au point si vous souhaitez décaler la mise au point.

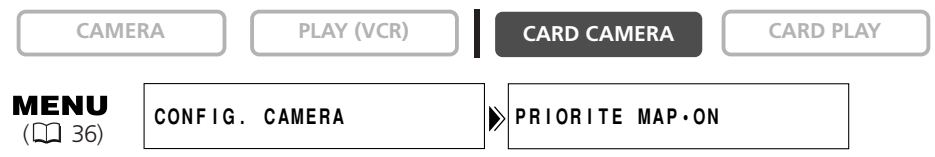

**Ouvrez le menu et sélectionnez [CONFIG. CAMERA]. Sélectionnez [PRIORITE MAP], réglez-le sur [OFF] et refermez le menu.**

# *Sélection du mode d'acquisition*

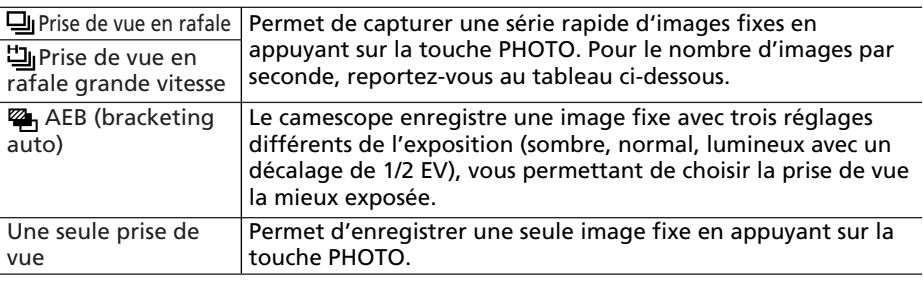

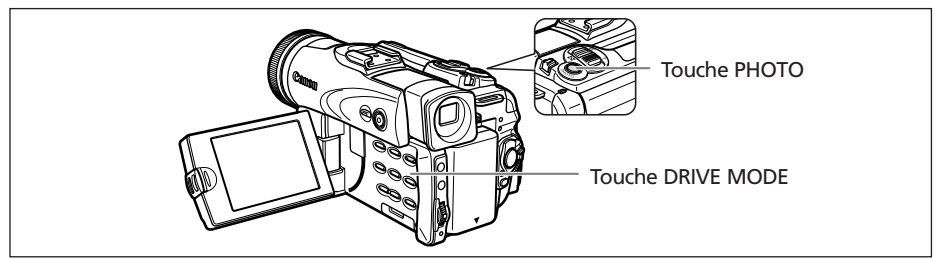

### **Changement du mode d'acquisition**

**CAMERA PLAY (VCR) CARD CAMERA CARD PLAY**

- **1. Réglez le sélecteur de programme sur** Q**.**
- **2. Appuyez sur la touche DRIVE MODE pour choisir le mode d'acquisition souhaité.** Le réglage change chaque fois que vous appuyez sur la touche.

### **Prise de vue en rafale/prise de vue en rafale grande vitesse**

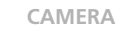

**CAMERA PLAY (VCR) CARD CAMERA CARD PLAY**

#### **Maintenez pressée la touche PHOTO.**

Une série d'images fixes est enregistrée aussi longtemps que vous maintenez la touche PHOTO pressée.

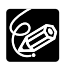

❍ Nombre maximum de prises de vue en rafale par enregistrement :

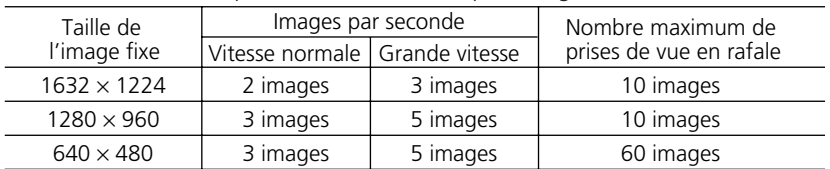

Ces chiffres sont approximatifs et varient selon les conditions d'enregistrement et les sujets. Plus d'espace est requis sur la carte mémoire. Le mode de prise de vues en rafale s'arrête quand la carte est pleine.

O Le nombre d'images par secondes peut être inférieur quand " $\bigcirc$ " (avertissement de bougé du camescope) est affiché sur l'écran.
# **Bracketing auto**

**CAMERA PLAY (VCR) CARD CAMERA CARD PLAY**

#### **Appuyez sur la touche PHOTO.**

Trois images fixes dans des expositions différentes sont enregistrées sur la carte mémoire.

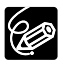

Assurez-vous qu'il y a suffisamment d'espace sur la carte mémoire.

# *Enregistrement d'images panoramiques (mode d'assemblage)*

Vous pouvez prendre une série d'images se chevauchant et les fusionner en une grande scène panoramique en utilisant le logiciel fourni (PhotoStitch) sur un ordinateur.

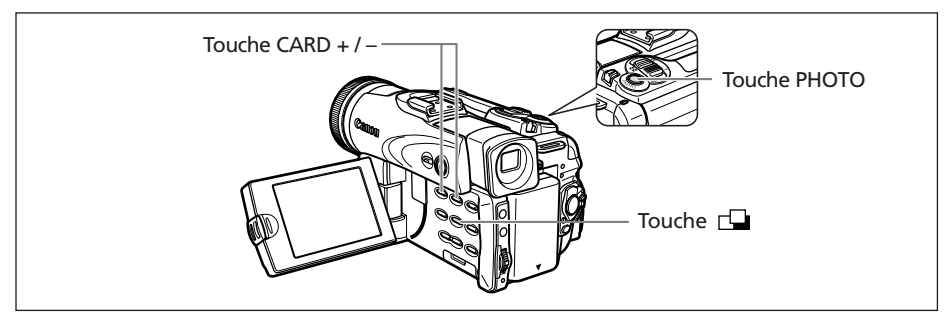

#### **Lors de l'enregistrement en mode Assemblage :**

PhotoStitch détecte la partie commune (se chevauchant) des images adjacentes et les fusionne. Essayez d'intégrer un objet distinctif (repère, etc.) dans la partie se chevauchant.

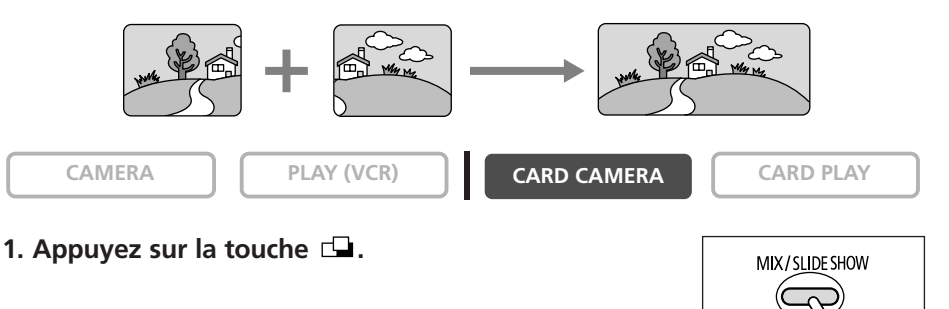

**2. Sélectionnez la direction avec la touche CARD +/–.** 

Touche CARD + : sens des aiguilles d'une montre. Touche CARD – : sens contraire des aiguilles d'une montre.

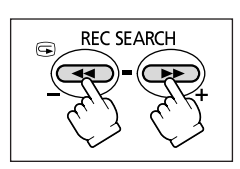

#### **3. Sélectionnez le mode de programme d'exposition automatique et faites un zoom sur le sujet.**

Effectuez la mise au point et réglez l'exposition manuellement si nécessaire. Une fois que la séquence a démarré, vous ne pouvez plus changer le mode de programme d'exposition automatique, l'exposition, le zoom ni la mise au point.

Utilisation d'une carte mémoire

**4. Appuyez sur la touche PHOTO pour enregistrer la première image.**

La direction et le nombre d'images enregistrées apparaissent.

- **5. Enregistrer la deuxième image de façon qu'elle chevauche une partie de la première image.** 
	- Un léger écart de la zone de chevauchement peut être corrigé avec le logiciel.
	- Pour pouvez reprendre une image en appuyant sur la touche CARD +/– pour retourner à l'image précédente.
	- Un maximum de 26 images peut être enregistré.

196

**6. Appuyez sur la touche après la dernière image.**

Pour les détails sur la procédure de fusionnement, reportez-vous au *mode d'emploi du Digital Video Software*.

- ❍ Composez chaque image de façon qu'elle chevauche 30 à 50% de l'image adjacente. Essayez de garder un désalignement vertical de moins de 10%.
- ❍ N'incluez pas un sujet en mouvement dans la partie en chevauchement.
- ❍ N'essayez pas d'assembler des images qui comprennent à la fois des sujets éloignés et proches. Elle pourrait apparaître voilée ou double.

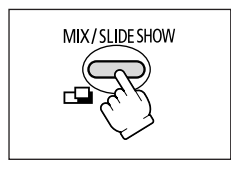

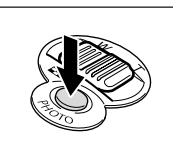

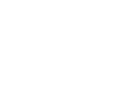

# *Lecture d'une carte mémoire*

Vous pouvez afficher une seule image, 6 images à la fois (écran d'index  $\Box$  113), ou une image après l'autre (diaporama  $\Box$  113). Utilisez la fonction de consultation de la carte pour localiser rapidement une image sans afficher toutes les images une par une  $(D114)$ .

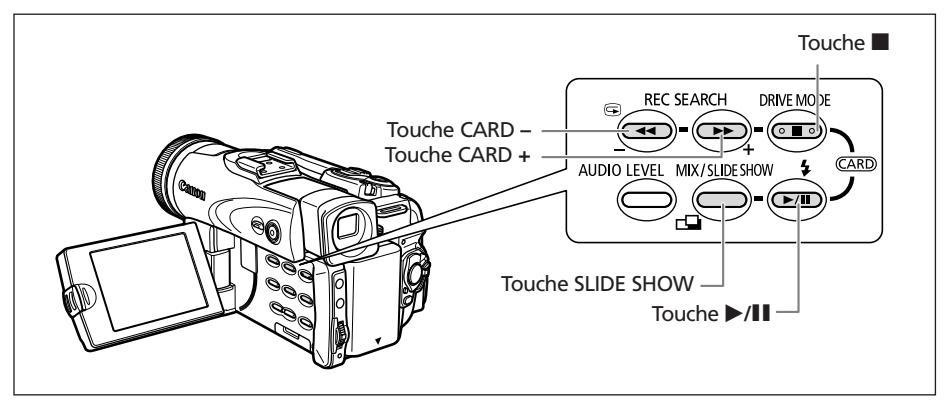

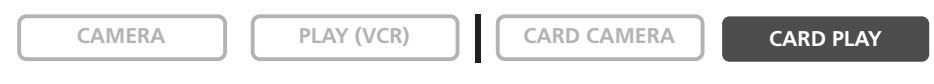

- **1. Réglez le camescope sur le mode CARD PLAY.**
- **2. Appuyez sur la touche CARD +/– pour vous déplacer parmi les images.**

#### **3. Pour reproduire une séquence vidéo, appuyez sur la touche** e**/**a**.**

- La première scène apparaît sous la forme d'une image fixe quand la lecture est terminée.
- Appuyer sur la touche  $\blacktriangleright$ /11 pendant la lecture permet de mettre la lecture en pause. Appuyez de nouveau sur la touche ▶/II pour reprendre la lecture.
- Appuyer sur la touche  $\blacksquare$  affiche la première scène de la séquence vidéo.
- Appuyez sur la touche CARD +/- (ou la touche REW</a>VFF</a> sur la télécommande sans fil) pour effectuer une recherche avant rapide/recherche arrière rapide à 8× la vitesse ordinaire.

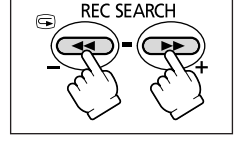

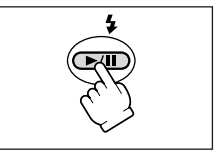

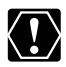

- ❍ Les images non enregistrées avec ce camescope, transférées à partir d'un ordinateur (sauf les images échantillons  $\Box$  119), modifiées sur un ordinateur et les images dont le nom de fichier a été changé ne peuvent pas être reproduites correctement.
- ❍ Ne mettez pas le camescope hors tension, ne changez pas la position du commutateur TAPE/CARD, ne déconnectez pas l'alimentation électrique, n'ouvrez pas le couvercle de la fente de la carte mémoire, ni ne retirez la carte mémoire quand l'indicateur d'accès à la carte clignote. Cela pourrait endommager les données.

# **Diaporama CAMERA PLAY (VCR) CARD CAMERA CARD PLAY1. Appuyez sur la touche SLIDE SHOW.** MIX/SLIDE SHOW Les images sont reproduites l'une après l'autre. **2. Appuyez sur la touche SLIDE SHOW pour arrêter le diaporama. Ecran d'index CAMERA PLAY (VCR) CARD CAMERA CARD PLAY 1. Déplacez le levier de zoom vers W.** 6 images maximum apparaissent. **2. Tournez la molette SET pour sélectionner une image.** • Déplacez la marque *B* sur l'image que vous souhaitez afficher. • Vous pouvez faire défiler les pages d'index en appuyant sur la  $t$ ouche CARD + ou CARD  $-$ **3. Déplacez le levier de zoom vers T.** L'écran d'index est annulé et l'image sélectionnée est affichée.

Utilisation d'une carte mémoire

# **Fonction de consultation de carte**

Vous pouvez localiser des images sans avoir à les afficher une par une. Le nombre en haut à droite de l'écran indique le numéro d'image de l'image actuelle par rapport au nombre total d'images.

**CAMERA PLAY (VCR) CARD CAMERA CARD PLAY** 

#### **Maintenez pressée la touche CARD + ou CARD –.**

Quand vous relâchez la touche, l'image correspondant au numéro d'image apparaît.

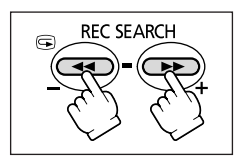

Vous pouvez protéger vos images importantes des effacements accidentels pendant l'affichage d'une seule image ou de l'écran d'index.

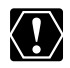

Si une carte mémoire est formatée, toutes les images et toutes les séquences vidéo, y compris celles qui sont protégées, sont effacées de façon permanente.

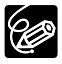

❍ Les images échantillons enregistrées sur la carte mémoire SD fournie sont déjà protégées.

❍ Les séquences vidéo peuvent uniquement être protégées quand la première scène est affichée sous la forme d'une image fixe.

**CAMERA PLAY (VCR) CARD CAMERA CARD PLAY**

**1. Sélectionnez l'image que vous souhaitez protéger.**

#### **2. Appuyez sur la molette SET pour ouvrir le menu TRAITEMENT.**

En mode CARD CAMERA, le menu apparaît si vous appuyez sur la molette SET pendant le contrôle d'une image fixe, ou quand vous appuyez sur la molette SET juste après un enregistrement.

#### **3. Sélectionnez [ PROTEGER].**

- "  $O<sub>m</sub>$ " apparaît et l'image ne peut plus être effacée.
- Pour annuler la protection, appuyez sur la molette SET.

#### **4. Sélectionnez [**b **RETOUR] pour refermer le menu.**

## **Protection pendant l'affichage de l'écran d'index**

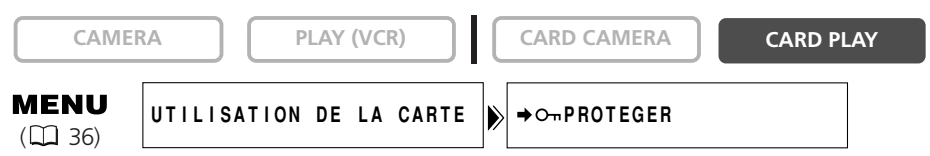

- **1. Déplacez le levier de zoom vers W.**
	- 6 images maximum apparaissent.
	- Sélectionnez l'image que vous souhaitez protéger.
- **2. Ouvrez le menu et sélectionnez [UTILISATION DE LA CARTE]. Sélectionnez [**\ **PROTEGER] et appuyez sur la molette SET.**
	- $\bullet$  " $\bullet$  " apparaît sur l'image.
	- Pour annuler la protection, appuyez sur la molette SET.
- **3. Refermez le menu.**

**F**

# *Effacement des images*

#### Vous pouvez effacer les images une par une ou toutes en même temps.

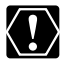

Faites attention lors de l'effacement des images. Les images effacées ne peuvent pas être récupérées.

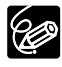

- ❍ Les images protégées ne peuvent pas être effacées.
- ❍ Les séquences vidéo peuvent uniquement être effacées quand la première scène est affichée sous la forme d'une image fixe.

## **Effacement d'une seule image**

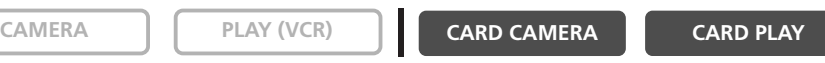

**1. Sélectionnez l'image que vous souhaitez effacer.**

#### **2. Appuyez sur la molette SET pour ouvrir le menu TRAITEMENT.**

En mode CARD CAMERA, le menu apparaît si vous appuyez sur la molette SET pendant le contrôle d'une image fixe, ou quand vous appuyez sur la molette SET juste après un enregistrement.

#### **3. Sélectionnez [EFF. IMAGES].**

- "EFFACER CETTE IMAGE?", [NON] et [OUI] apparaît.
- Si une image est protégée, [OUI] apparaît en pourpre.

#### **4. Sélectionnez [OUI].**

L'image est effacée et l'image précédente apparaît.

#### **5. Sélectionnez [← RETOUR] pour refermer le menu.**

# **Effacement d'une seule image/de toutes les images**

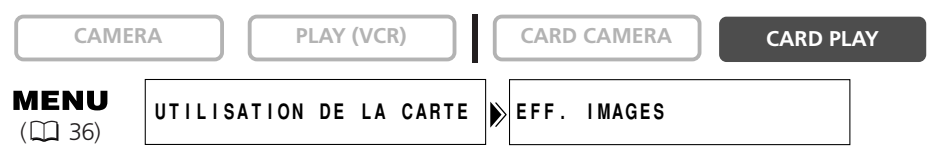

- **1. Ouvrez le menu et sélectionnez [UTILISATION DE LA CARTE].**
- **2. Sélectionnez [EFF. IMAGES].**

## **3. Sélectionnez [EFF VUE] ou [EFF TOUT].**

- Lors de l'effacement d'une seule image : "EFFACER CETTE IMAGE?", [NON] et [OUI] apparaissent. Si une image est protégée, [OUI] apparaît en pourpre.
- Lors de l'effacement de toutes les images : "EFFACER LES IMAGES? [SAUF IMAGES MARQUEES  $O_{\text{m}}$ ]", [NON] et [OUI] apparaissent.

## **4. Sélectionnez [OUI] et refermez le menu.**

- Lors de l'effacement d'une seule image : l'image est effacée et l'image précédente apparaît. Pour effacer une autre image, sélectionnez l'image avec la touche CARD +/– et sélectionnez [OUI].
- Lors de l'effacement de toutes les images : toutes les images fixes ou les séquences vidéo sauf celles qui sont protégées sont effacées.

# *Combinaison d'images (mixage de carte)*

Vous pouvez réaliser des effets irréalisables avec seulement une bande avec la fonction de mixage de carte. Choisissez une des images échantillons se trouvant sur la carte mémoire SD fournie (telles qu'un cadre d'image, un fond ou une animation) et combinez-la avec l'enregistrement vidéo.

# **Réglage de l'incrustation couleur de la carte (CHR. CARTE)**

Combine les cadres avec vos enregistrements. L'enregistrement vidéo apparaît à la place de la zone bleue de l'image de mixage de carte.

Ajustement du niveau de mixage : zone bleue de l'image fixe.

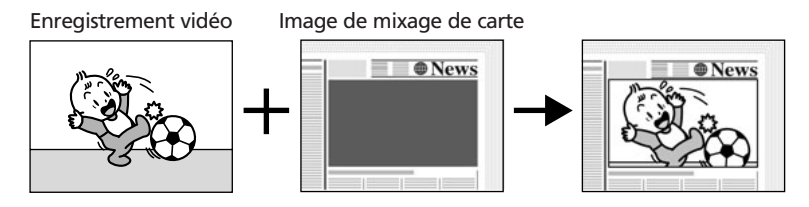

# **Réglage de l'incrustation luminance de la carte (LUMI. CARTE)**

Combine des illustrations ou un titre avec vos enregistrements. L'enregistrement vidéo apparaît à la place de la zone claire de l'image de mixage de carte. Ajustement du niveau de mixage : zone claire de l'image fixe.

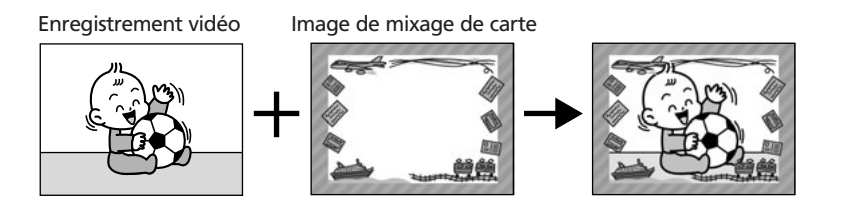

# **Incrustation couleur du camescope (CHR. CAM.)**

Combine les fonds avec vos enregistrements. Enregistrez votre sujet devant un rideau bleu, et le sujet non bleu sera superposé sur l'image du mixage de carte. Ajustement du niveau de mixage : zone bleue de l'enregistrement vidéo.

Enregistrement vidéo Image de mixage de carte

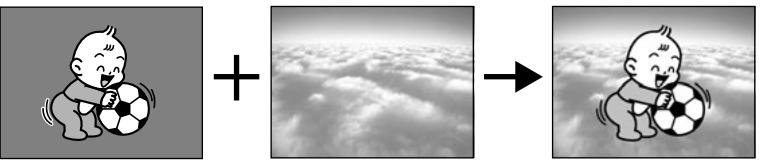

**F**

# **Animation de la carte (ANIM. CARTE)**

Combine les animations avec vos enregistrements. Vous pouvez choisir parmi 3 types d'effets d'animation de la carte.

- Coin : l'animation apparaît dans le coin supérieur gauche et le coin inférieur droit de l'écran.
- Droit : l'animation apparaît en haut et en bas de l'écran et se déplace vers la droite et vers la gauche.
- Aléatoire : l'animation se déplace aléatoirement sur l'écran.

Ajustement du niveau de mixage : zone bleue de l'image d'animation de la carte.

Enregistrement vidéo Image de mixage de carte

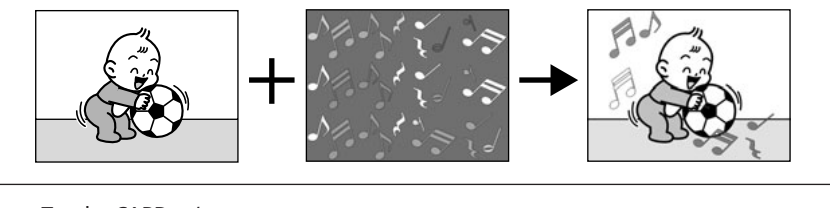

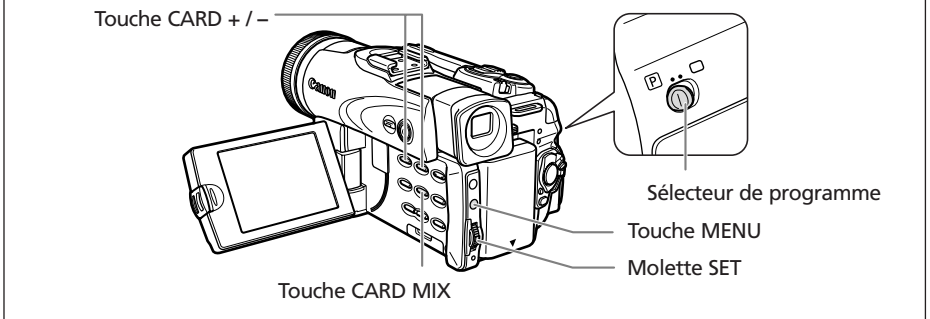

# **Sélection de l'effet de mixage de carte**

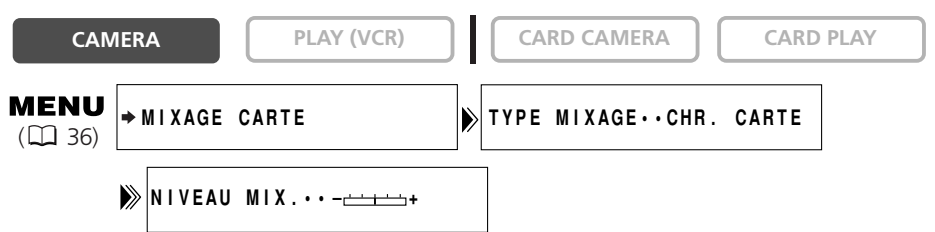

**1. Mettez le sélecteur de programme sur <b>P**.

# **2. Ouvrez le menu et sélectionnez [**\**MIXAGE CARTE].**

Le menu de mixage de carte apparaît.

**3. Sélectionnez l'image que vous souhaitez combiner avec la touche CARD +/–.**

# **4. Sélectionnez [TYPE MIXAGE].**

[CHR. CARTE], [LUMI. CARTE], [CHR. CAM.] et [ANIM. CARTE] apparaît.

#### **5. Sélectionnez le type de mixage correspondant à l'image échantillon que vous avez sélectionnée.**

- L'écran montre l'image combinée.
- Si vous avez sélectionné [ANIM. CARTE], sélectionnez [TYPE ANIM.] puis une option parmi [COIN], [DROIT] et [ALEATOIRE].
- **6. Pour ajuster le niveau de mixage, sélectionnez [NIVEAU MIX.] et ajustez-le avec la molette SET.**

#### **7. Refermez le menu.**

"MIX CARTE" clignote.

#### **8. Appuyez sur la touche CARD MIX.**

- "MIX CARTE" s'arrête de clignoter.
- L'image combinée apparaît.

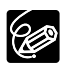

❍ Le mixage de carte ne peut pas être utilisé quand [IMAGE FIXE] est réglé sur [CEFIN] ou [CENORMAL].

- ❍ Les séquences vidéo enregistrées sur une carte mémoire ne peuvent pas être combinées avec les enregistrements du camescope.
- ❍ Des images échantillons supplémentaires se trouvent sur le disque DIGITAL VIDEO SOLUTION DISK fourni. Reportez-vous à *Ajout d'images fixes sur la carte mémoire à partir de l' ordinateur* dans le *mode d'emploi du Digital Video Software*.

# **Images échantillons**

Les images échantillons suivantes sont préenregistrées sur la carte mémoire SD fournie.

## **Incrustation couleur de la carte**

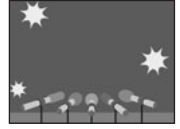

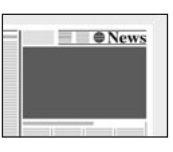

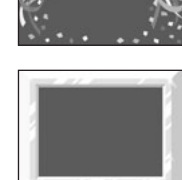

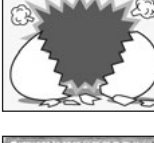

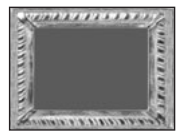

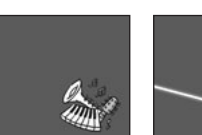

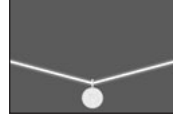

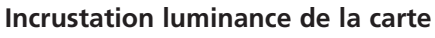

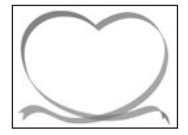

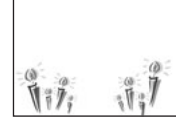

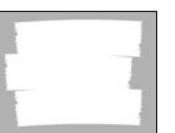

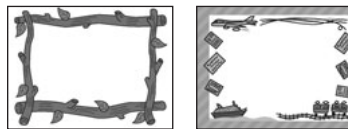

#### **Incrustation couleur du camescope**

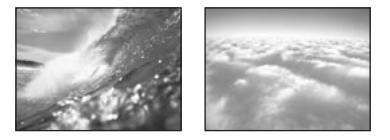

#### **Animation de la carte**

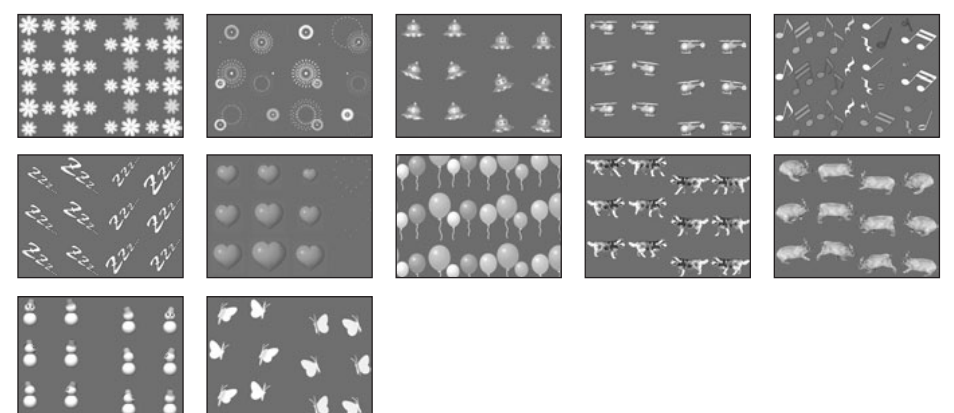

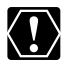

Les images échantillons enregistrées sur la carte mémoire SD fournie sont destinées uniquement à une utilisation personnelle avec ce camescope. N'utilisez pas ces images échantillons dans d'autres buts.

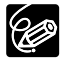

Si vous avez effacé par erreur les images échantillons sur la carte mémoire fournie, vous pouvez les télécharger à partir de la page internet http://www.canon-europe.com/products/products.html Pour plus de détails sur l'addition des images téléchargées sur la carte mémoire, reportez-vous à *Ajout d'images fixes sur la carte mémoire à partir de l'ordinateur* dans le *mode d'emploi du Digital Video Software*.

PhotoEssentials – Collection de photographies sans droits d'auteur

La collection PhotoEssentials d'images libres de droit sur CD-ROM comprend des photographies de première qualité et convient parfaitement à une utilisation publicitaire, dans des brochures, des rapports, une utilisation multimédia, dans des sites internet, dans des livres, dans des emballages, etc. Pour plus d'informations, veuillez consulter leur site internet www.photoessentials.com

# *Formatage d'une carte mémoire*

Formatez les nouvelles cartes ou quand vous obtenez le message "ERREUR AU NIVEAU DE LA CARTE". Vous pouvez aussi formater une carte mémoire pour effacer toutes les images qu'elle contient.

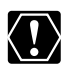

- ❍ Le formatage d'une carte mémoire efface toutes les données, y compris les images protégées.
- ❍ Les images effacées par formatage ne peuvent pas être récupérée.
- ❍ Si vous utilisez une carte mémoire autre que celle fournie avec le camescope, formatez-la avec le camescope.

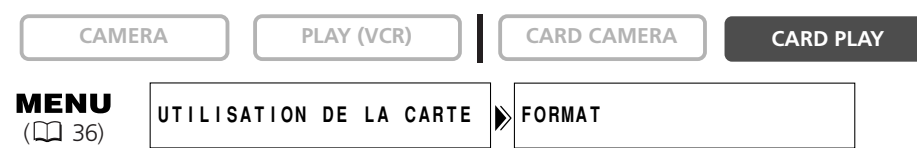

- **1. Ouvrez le menu et sélectionnez [UTILISATION DE LA CARTE].**
- **2. Sélectionnez [FORMAT].**

[ANNULER] et [EXECUTER] apparaissent.

**3. Sélectionnez [EXECUTER].**

[DONNEES SERONT EFFACEES. FORMATER CARTE MEMOIRE], [NON] et [OUI] apparaissent.

- **4. Sélectionnez [OUI] et refermez le menu.**
	- Le formatage démarre.
	- Sélectionner [NON] vous ramène à l'étape 3.

# *Création d'une image de démarrage*

Vous pouvez créer une image de démarrage en utilisant une image fixe sur la carte mémoire.

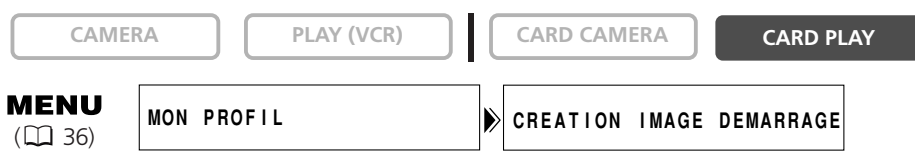

- **1. Sélectionnez une image fixe avec les touches CARD +/–.**
- **2. Ouvrez le menu et sélectionnez [MON PROFIL].**

## **3. Sélectionnez [CREATION IMAGE DEMARRAGE].**

[UTILISER IMAGE COMME IMAGE DE DEMARRAGE?], [OUI] et [NON] apparaissent.

#### **4. Sélectionnez [OUI].**

[ECRIRE SUR L'IMAGE], [NON] et [OUI] apparaissent.

#### **5. Sélectionnez [OUI].**

L'image fixe est enregistrée et l'image précédemment mémorisée sur [MON IMAGE] est effacée.

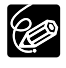

Conservez les données originales de l'image que vous avez choisie comme image de démarrage sur votre ordinateur ou un disque amovible.

Vous pouvez imprimer des images fixes en connectant le camescope à une imprimante compatible avec la fonction d'impression directe. Vous pouvez aussi utiliser l'ordre d'impression pour imprimer directement ( $\Box$  132).

Les imprimantes suivantes peuvent être connectées à votre camescope :

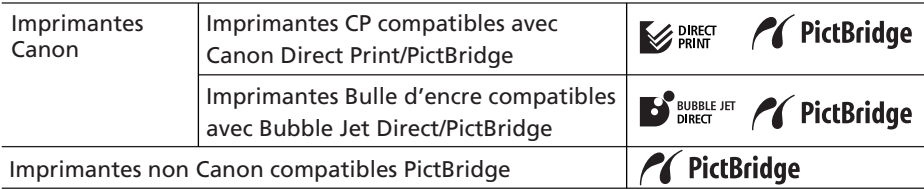

# **Connexion de l'imprimante au camescope**

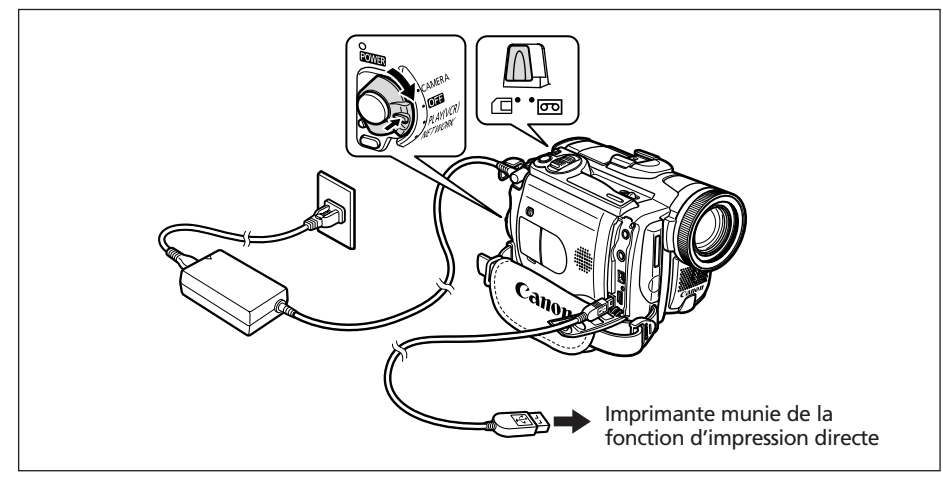

- **1. Mettez le camescope hors tension et insérez une carte mémoire contenant des images.**
- **2. Mettez l'imprimante sous tension.**
- **3. Réglez le camescope sur le mode CARD PLAY.**
- **4. Connectez le camescope à l'imprimante en utilisant le câble.**
	- $\leftarrow$  apparaît et change en  $\sqrt{S}$  ou  $\sqrt{S}$   $\sqrt{S}$  ou  $\sqrt{S}$   $\sqrt{S}$  quand l'imprimante est connectée correctement au camescope. (N'apparaît pas avec les séquences vidéo ou les images fixes qui ne peuvent pas être reproduites avec ce camescope.)
	- La touche  $\Delta \sim$  (impression/partage) s'allume et les réglages d'impression actuels sont affichés pendant environ 6 secondes.

O Si continue de clignoter (pendant plus d'une minute), ou si **7 SET P** SET ou **SET** n'apparaît pas, c'est que le camescope n'est pas connecté correctement à l'imprimante. Dans ce cas, déconnecter le câble du camescope et de l'imprimante, mettez le camescope et l'imprimante hors tension, puis remettez-les sous tension et reconnectez le camescope à l'imprimante.

❍ Ne connectez pas le camescope à une imprimante quand le camescope est réglé sur le mode NETWORK.

❍ Pour les informations sur le câble d'interface à utiliser avec le camescope, reportez-vous au manuel de l'imprimante en question. Les imprimantes CP Canon CP-10 et CP-100 sont livrées avec deux câbles d'interface directe. Branchez le câble portant le logo USB sur la prise (DIF-100).

- ❍ Nous recommandons d'alimenter le camescope à partir d'une source d'alimentation secteur.
- ❍ Reportez-vous aussi au manuel de l'imprimante utilisée.
- ❍ Le menu des paramètres d'impression peut différer légèrement en fonction de l'imprimante connectée.

# **Impression avec la touche**  $\Delta \sim$  **(Impression/partage)**

Vous pouvez imprimer une image sans modifier les paramètres simplement en appuyant sur la touche  $\mathbb{D}^{\mathcal{M}}$  (impression/partage).

**CAMERA PLAY (VCR) CARD CAMERA CARD PLAY** 

# **1. Sélectionnez l'image fixe que vous souhaitez imprimer avec la touche CARD +/–.**

# 2. Appuyez sur la touche  $\Delta \sim$ .

- L'impression démarre. La touche  $\mathbb{B}^{\infty}$  clignote et reste allumée quand l'impression est terminée.
- Si vous souhaitez continuer l'impression, sélectionnez une autre image fixe avec la touche CARD +/–.

# **Impression après la sélection des paramètres d'imprimante**

Vous pouvez sélectionner le nombre de copies et les autres paramètres de l'impression. Les options de réglage varient en fonction du modèle d'imprimante.

#### **1. Appuyez sur la molette SET.**

- Le menu des paramètres d'impression apparaît.
- En fonction de l'imprimante, le message "OCCUPE" peut apparaître avant que le camescope affiche le menu des paramètres d'impression.
- **2. Sélectionnez les paramètres d'impression ( 126).**

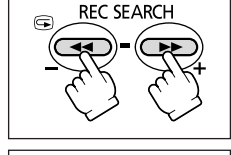

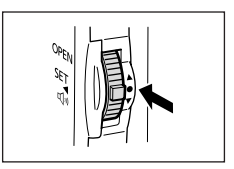

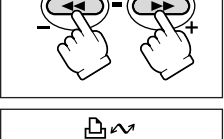

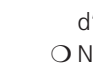

\@

#### **3. Tournez la molette SET pour sélectionner [IMPRIMER] et appuyez sur la molette SET.**

- L'impression démarre. Le menu des paramètres d'impression disparaît quand l'impression est terminée.
- Si vous souhaitez continuer l'impression, sélectionnez une autre image fixe avec la touche CARD +/–.

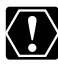

❍ Observez les précautions suivantes pendant l'impression, sinon l'impression ne sera pas réalisée correctement.

- Ne mettez ni le camescope ni l'imprimante hors tension.
- Ne changez pas la position du commutateur TAPE/CARD.
- Ne détachez pas le câble.
- N'ouvrez pas le couvercle de la fente de la carte mémoire, ne retirez pas la carte mémoire.

❍ Les images non enregistrées avec ce camescope, transférées à partir d'un ordinateur, modifiées sur un ordinateur et les images dont le nom de fichier a été changé peuvent ne pas être imprimées correctement.

❍ Si le message "OCCUPE" ne disparaît pas, déconnectez le câble du camescope et de l'imprimante et reconnectez le camescope à l'imprimante.

#### ❍ **Annulation de l'impression**

Appuyez sur la molette SET pendant l'impression. Un dialogue de confirmation apparaît. Sélectionnez [OK] et appuyez sur la molette SET.

- Imprimante bulle d'encre Canon : L'impression s'arrête même si elle n'est pas terminée et que le papier se trouve à l'intérieur.
- Imprimante CP Canon : Une impression en cours ne peut pas être arrêtée. L'impression s'arrête quand l'impression en cours est terminée et que les impressions restantes sont annulées.

#### ❍ **Erreurs d'impression**

Si une erreur se produit pendant le processus d'impression, un message d'erreur apparaît  $($  $\Box$  144).

- Imprimante Bulle d'encre Canon : corrigez l'erreur, si l'impression ne reprend pas automatiquement, sélectionnez [CONTINUER] et appuyez sur la molette SET, si vous ne pouvez pas sélectionner [CONTINUER], sélectionnez [STOP], puis appuyez sur la molette SET et recommencez l'impression. Reportez-vous aussi au manuel de l'imprimante pour plus de détails.
- Imprimante CP Canon : Sélectionnez [STOP] ou [REPRENDRE] et appuyez sur la molette SET. (Pour certains messages d'erreur, il se peut que l'option [REPRENDRE] n'apparaisse pas. Dans ce cas, sélectionnez [STOP].) Reportezvous aussi au manuel de l'imprimante pour plus de détails.
- Si l'erreur persiste et que l'impression ne reprend pas, suivez la procédure ci-dessous. 1. Déconnectez le câble.
	- 2. Mettez l'interrupteur d'alimentation POWER du camescope sur la position OFF puis à nouveau sur la position PLAY (VCR).
	- 3. Reconnectez le câble.

#### ❍ **Quand vous avez fini l'impression :**

- 1. Déconnectez le câble du camescope et de l'imprimante.
- 2. Mettez le camescope hors tension.

Impression directe

# *Sélection des paramètres d'impression*

La procédure pour sélectionner le nombre de copies et le recadrage  $( \Box 131)$  est commune à toutes les imprimantes. Les autres procédures de réglage d'impression varient selon votre modèle d'imprimante. Vérifiez quel icône apparaît dans le coin supérieur gauche de l'écran du camescope après la connexion et reportez-vous à la page correspondante.

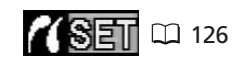

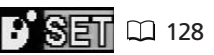

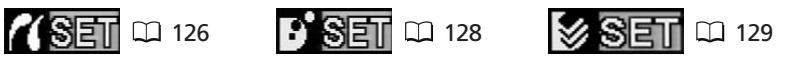

# **Sélection du nombre de copies**

Un maximum de 99 copies peut être sélectionné pour une image fixe.

- **1. Dans le menu des paramètres d'impression, tournez la molette SET pour sélectionner (UNITES) et appuyez sur la molette SET.**
- **2. Tournez la molette SET pour sélectionner le nombre de copies et appuyez sur la molette SET.**

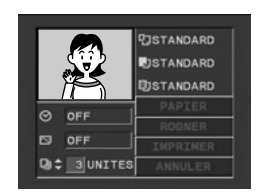

**ILINTTE:** 

**TISTANDARD BISTANDARD BISTANDARD** 

# **Réglage du style d'impression**

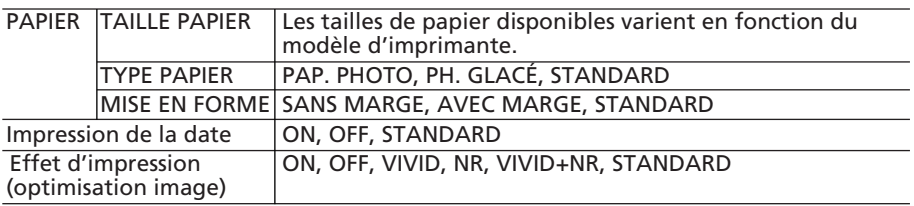

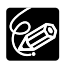

❍ Les options de réglage d'impression et les réglages [STANDARD] varient en fonction du modèle d'imprimante. Pour les détails, reportez-vous au mode d'emploi de votre imprimante.

❍ [AVEC MARGE] : l'image reste quasiment inchangée par rapport à l'image enregistrée quand elle est imprimée. [SANS MARGE] : la partie centrale de l'image enregistrée est imprimée à une taille agrandie. Le haut, le bas et les côtés de l'image peuvent être légèrement rognés.

❍ [VIVID], [VIVID+NR] et [NR] peuvent être sélectionnés avec les imprimantes Bulle d'encre Canon.

- **1. Dans le menu des paramètres d'impression, tournez la molette SET pour sélectionner [PAPIER] et appuyez sur la molette SET.**
- **BISTANDARD DISTANDARD PAPTER**  $\circ$ OFF  $\Box$ OFF  $\overline{a}$ 1 UNITE

PISTANDARD

**F**

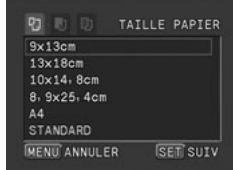

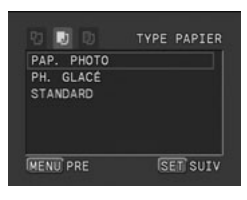

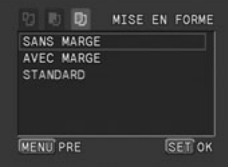

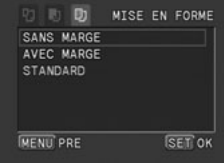

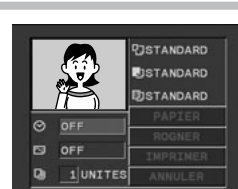

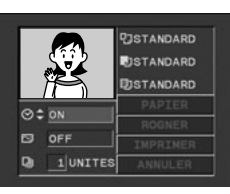

Impression directe 127 **Impression directe**

**2. Tournez la molette SET pour sélectionner la taille de papier et appuyez sur la molette SET.**

Sélectionnez la taille de papier correspondant au papier en place dans votre imprimante.

**3. Tournez la molette SET pour sélectionner le type de papier et appuyez sur la molette SET.**

Sélectionnez la type de papier correspondant au papier en place dans votre imprimante.

**4. Tournez la molette SET pour sélectionner une option de disposition et appuyez sur la molette SET.**

# **Insertion de la date dans l'impression**

- **1. Dans le menu des paramètres d'impression, tournez la molette SET pour sélectionner**  $\odot$  **(date) et appuyez sur la molette SET.**
- **2. Tournez la molette SET pour sélectionner une option d'impression de date et appuyez sur la molette SET.**

# **Réglage des effets d'impression (Optimisation image)**

Cette fonction utilise les informations d'enregistrement du camescope pour optimiser les données de l'image et permet d'obtenir des impressions de haute qualité.

- **1. Dans le menu des paramètres d'impression, tournez** la molette SET pour sélectionner **⊠** (effet **d'impression) et appuyez sur la molette SET.**
- **2. Tournez la molette SET pour sélectionner un réglage et appuyez sur la molette SET.**

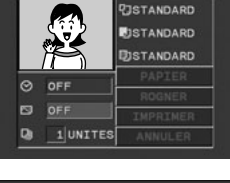

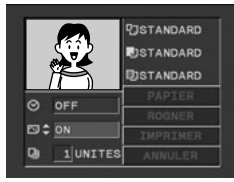

# **Réglage du style d'impression**

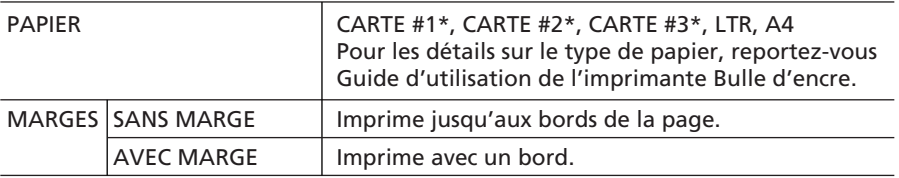

\* Taille de papier recommandée

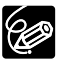

[AVEC MARGE] : l'image reste quasiment inchangée par rapport à l'image enregistrée quand elle est imprimée. [SANS MARGE] : la partie centrale de l'image enregistrée est imprimée à une taille agrandie. Le haut, le bas et les côtés de l'image peuvent être légèrement rognés.

- **1. Dans le menu des paramètres d'impression, tournez la molette SET pour sélectionner [STYLE] et appuyez sur la molette SET.**
- **2. Assurez-vous que (PAPIER) est sélectionné et appuyez sur la molette SET.**

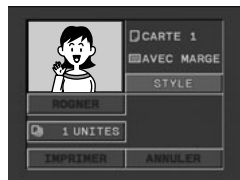

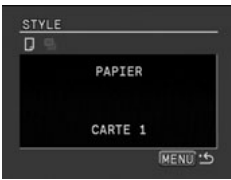

OSTANDARD **BSANS MARGE SOFF STYLE** 

1 UNITES

- **3. Tournez la molette SET pour sélectionner la taille de papier et appuyez sur la molette SET.**
	- Sélectionnez la taille de papier correspondant au papier en place dans votre imprimante.
	- Appuyer sur la touche MENU permet de revenir au menu des paramètres d'impression.
- **4. Tournez la molette SET pour sélectionner (MARGES) et appuyez sur la molette SET.**
- **5. Tournez la molette SET pour sélectionner une option de marge et appuyez sur la molette SET.**

Appuyer sur la touche MENU permet de revenir au menu des paramètres d'impression.

# **Réglage du style d'impression**

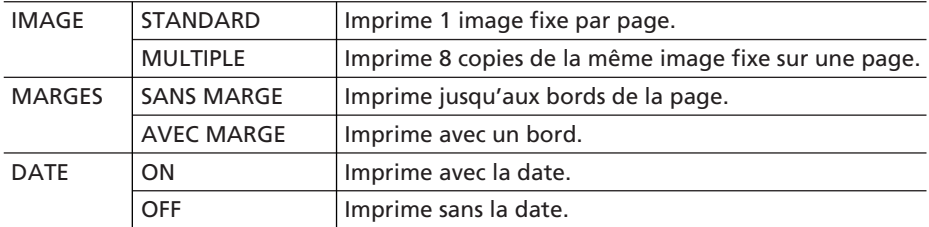

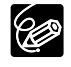

- ❍ Les paramètres [MARGES] et [DATE] ne peuvent être sélectionnés si [IMAGE] est réglé sur [MULTIPLE].
- ❍ [AVEC MARGE] : l'image reste quasiment inchangée par rapport à l'image enregistrée quand elle est imprimée. [SANS MARGE]/[MULTIPLE] : la partie centrale de l'image enregistrée est imprimée à une taille agrandie. Le haut, le bas et les côtés de l'image peuvent être légèrement rognés.
- ❍ Le style [MULTIPLE] peut uniquement être sélectionné pour imprimer sur du papier au format carte.
- ❍ La fonction d'impression de la date n'est pas supportée par les imprimantes CP CP-10 et CP-100.
- **1. Dans le menu des paramètres d'impression, tournez la molette SET pour sélectionner [STYLE] et appuyez sur la molette SET.**

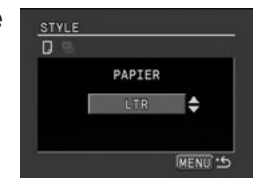

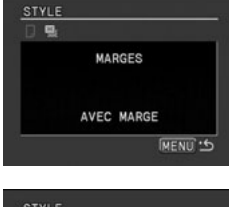

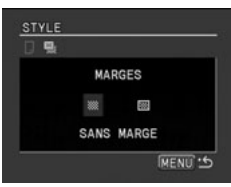

#### **Sélection du style d'image**

**2. Assurez-vous que (IMAGE) est sélectionné et appuyez sur la molette SET.**

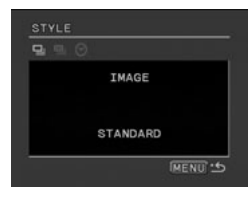

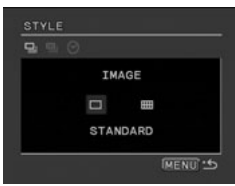

**STYLE** 

**3. Tournez la molette SET pour sélectionner le style de l'image et appuyez sur la molette SET.**

Appuyer sur la touche MENU permet de revenir au menu des paramètres d'impression.

#### **Sélection des bords**

- **2. Tournez la molette SET pour sélectionner (MARGES) et appuyez sur la molette SET.**
- **3. Tournez la molette SET pour sélectionner une option de marge et appuyez sur la molette SET.**

Appuyer sur la touche MENU permet de revenir au menu des paramètres d'impression.

#### **Insertion de la date dans l'impression**

- **2. Tournez la molette SET pour sélectionner**  $\odot$  **(DATE) et appuyez sur la molette SET.**
- **3. Tournez la molette SET pour sélectionner une option d'impression de date et appuyez sur la molette SET.**

Appuyer sur la touche MENU permet de revenir au menu des paramètres d'impression.

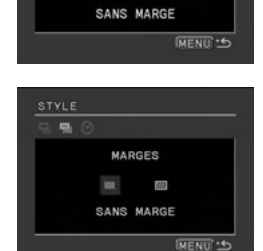

**MARGES** 

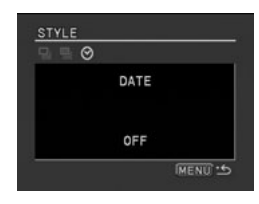

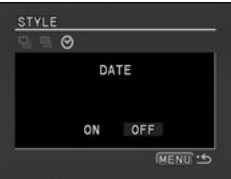

# *Paramètres de recadrage*

Réglez le style d'impression avant de régler les paramètres des bords.

**1. Dans le menu des paramètres d'impression, tournez la molette SET pour sélectionner [ROGNER] et appuyez sur la molette SET.**

Le cadre de recadrage apparaît.

## **2. Changez la taille du cadre de recadrage.**

- Déplacez le levier de zoom vers **T** pour réduire le cadre et vers **W** pour agrandir le cadre.
- Pour annuler les paramètres de recadrage, déplacez le zoom vers **W** jusqu'à ce que le cadre de recadrage disparaisse.

## **3. Déplacez le cadre de recadrage.**

- Tournez la molette SET pour déplacer le cadre. Appuyez sur la molette SET pour commuter les directions (haut/bas ou droite/gauche) et l'orientation du cadre (vertical/horizontal).
- Appuyer sur la touche MENU permet de revenir au menu des paramètres d'impression.

❍ À propos de la couleur du cadre de recadrage (imprimantes CP Canon uniquement) :

- Blanc : les paramètres de recadrage ne sont pas réglés.
- Vert : taille du recadrage recommandée (le cadre de recadrage peut ne pas apparaître en vert en fonction de la taille de l'image, de la taille du papier et des réglages des bords.)
- Rouge : l'image est agrandie au-delà de la taille recommandée. Le trait de l'image imprimée risque d'être grossier.

❍ Les paramètres de recadrage ne s'appliquent qu'à une seule image.

❍ Les paramètres de recadrage sont annulés lorsque vous effectuez les manipulations suivantes :

- lorsque vous mettez le camescope hors tension.
- lorsque vous débranchez le câble d'interface.
- lorsque vous agrandissez le cadre de recadrage au-delà de sa taille maximum.

Impression directe

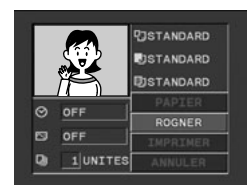

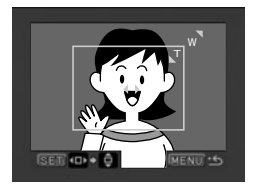

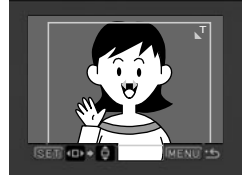

**F**

# *Impression avec les réglages d'ordre d'impression*

Vous pouvez sélectionner des images fixes pour l'impression et régler le nombre de copies. Les réglages d'ordre d'impression sont compatibles avec le standard Digital Print Order Format (DPOF) et peuvent être utilisés pour l'impression sur des imprimantes compatibles DPOF  $($  $\Box$  123). Un maximum de 998 images fixes peuvent être sélectionnées.

# **Sélection des images fixes pour l'impression (ordre d'impression)**

Ne connectez pas de câble USB ou DV au camescope pendant le réglage des ordres d'impression.

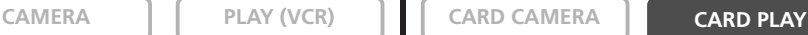

- **1. Sélectionnez l'image que vous souhaitez imprimer.**
- **2. Appuyez sur la molette SET pour ouvrir le menu TRAITEMENT.**
- **3. Sélectionnez [ IMPRESSION].**
- **4. Sélectionnez le nombre de copies.**
	- $" \triangle"$  apparaît sur l'image.
	- Pour annuler l'ordre d'impression, réglez le nombre de copies sur 0.
- **5. Sélectionnez [← RETOUR] pour refermer le menu.**

**Sélection sur l'affichage de l'écran d'index**

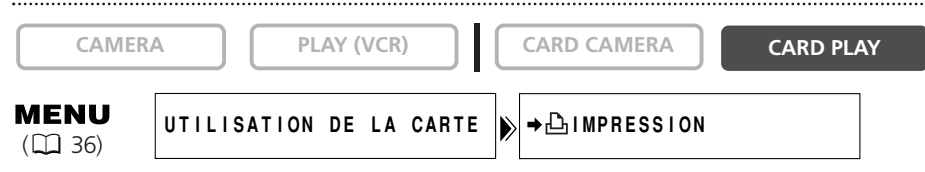

- **1. Déplacez le levier de zoom vers W.**
	- 6 images maximum apparaissent.
	- Sélectionnez l'image que vous souhaitez imprimer.
- **2. Ouvrez le menu et sélectionnez [UTILISATION DE LA CARTE].** Sélectionnez [**→ LIMPRESSION**].
- **3. Appuyez sur la molette SET et réglez le nombre de copies avec la molette SET.**
	- $" \triangle"$  apparaît sur l'image.
	- Pour annuler l'ordre d'impression, réglez le nombre de copies sur 0.
- **4. Refermez le menu.**

#### **Suppression de tous les ordres d'impression**

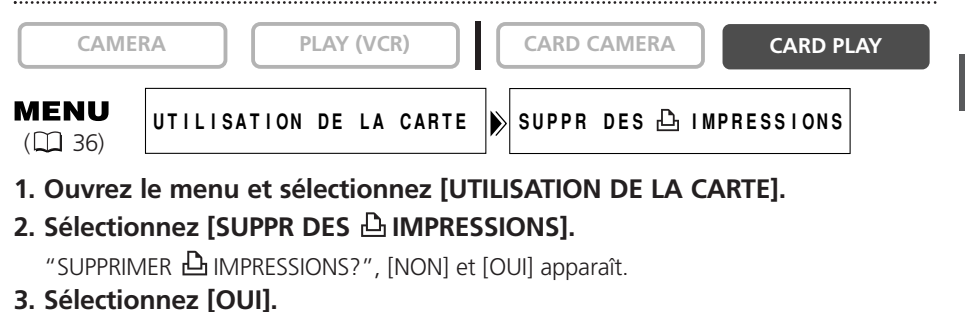

Tous les indications " $\Delta$ " disparaissent.

**4. Refermez le menu.**

#### **Impression**

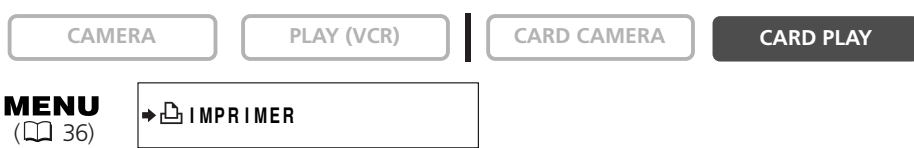

**1. Connectez l'imprimante au camescope ( 123).**

#### **2. Ouvrez le menu et sélectionnez [**\ **IMPRIMER].**

- Le menu des paramètres d'impression apparaît.
- "SELECTION  $\triangle$  ORDRE IMPR." apparaît quand vous connectez une imprimante avec la fonction d'impression directe et que vous choisissez  $\blacktriangleright$  IMPRIMER] sans avoir réglé l'ordre d'impression.

#### **3. Assurez-vous que [IMPRIMER] est sélectionné et appuyez sur la molette SET.**

L'impression démarre. Le menu des paramètres d'impression disparaît quand l'impression est terminée.

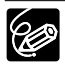

❍ En fonction de l'imprimante conectée, vous pouvez sélectionnez le style ou les réglages du papier avant l'étape 3.

#### ❍ **Annulation de l'impression/Erreurs d'impression ( 125)** ❍ **Redémarrez l'impression**

Ouvrez le menu CARD PLAY et sélectionnez  $\blacktriangleright$  IMPRIMER]. Sélectionnez [REPRENDRE] dans le menu des paramètres d'impression et appuyez sur la molette SET. Les images restantes sont imprimées.

L'impression ne peut pas être redémarrée dans les cas suivants :

- quand vous changez les réglages d'ordre d'impression.
- quand vous effacez une image fixe avec les réglages d'ordre d'impression.

**F**

# *Connexion à un ordinateur en utilisant un câble USB*

Vous pouvez télécharger des images à partir de la carte mémoire sur un ordinateur en utilisant le logiciel et le câble USB fourni. Pour plus de détails, reportez-vous au *mode d'emploi du Digital Video Software*. Les utilisateurs des systèmes d'exploitation Windows peuvent transférer les images en appuyant simplement sur la touche  $\mathbb{D} \rightsquigarrow$ (impression/partage)  $($  $\Box$  135).

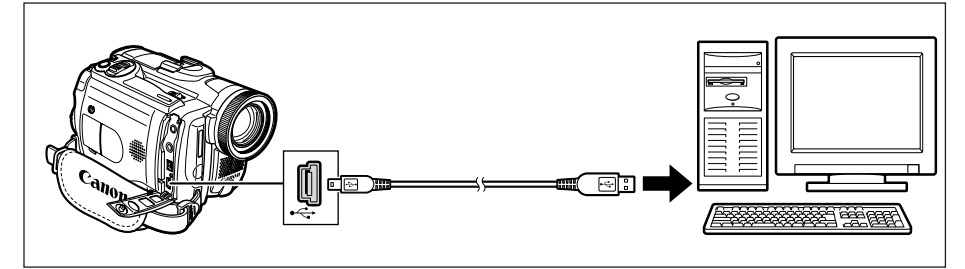

- ❍ Ne déconnectez pas le câble USB, n'ouvrez pas le couvercle de la fente de la carte mémoire, ne retirez pas la carte mémoire, ne changez pas la position du commutateur TAPE/CARD, ne mettez pas le camescope ou l'ordinateur hors tension pendant le transfert de données vers l'ordinateur (pendant que l'indicateur d'accès à la carte du camescope clignote). Sinon, cela endommagerait les données de la carte mémoire.
	- ❍ Le transfert risque de ne pas fonctionner correctement selon le logiciel utilisé et les spécifications/réglages de votre ordinateur.
	- ❍ Les fichiers d'image sur votre carte mémoire et les fichiers d'image enregistrés sur votre ordinateur sont très précieux, ce sont vos fichiers originaux. Si vous souhaitez utiliser les fichiers d'image sur votre ordinateur, faites en une copie, utilisez les fichiers copiés et conservez l'original.
	- ❍ Assurez-vous que le camescope et l'ordinateur ne sont pas connectés avec un câble DV avant de connecter le camescope à l'ordinateur avec un câble USB. Sinon, l'ordinateur peut ne pas fonctionner correctement.

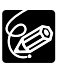

- ❍ Nous recommandons que vous alimentiez votre camescope à partir d'une source d'alimentation secteur pendant qu'il est connecté à l'ordinateur.
- ❍ Reportez-vous aussi au mode d'emploi de l'ordinateur.
- ❍ Les images enregistrées sur la bande ne peuvent pas être transférées sur une ordinateur par l'interface USB.
- ❍ Utilisateurs de Windows XP et Mac OS X : votre camescope est muni du protocole PTP (Picture Transfer Protocol) permettant de télécharger des images fixes (JPEG uniquement) en connectant simplement le camescope à un ordinateur avec un câble USB sans avoir besoin d'installer un logiciel à partir du disque DIGITAL VIDEO SOLUTION DISK.
- ❍ Les utilisateurs de Windows XP peuvent utiliser le logiciel DV Network Software fourni. Pour plus de détails, reportez-vous au *mode d'emploi du DV Network Software*.

# *Transfert direct*

# **Systèmes d'exploitation Windows uniquement**

Vous pouvez transférer des images sur l'ordinateur avec la touche  $\Delta \sim$ (impression/partage).

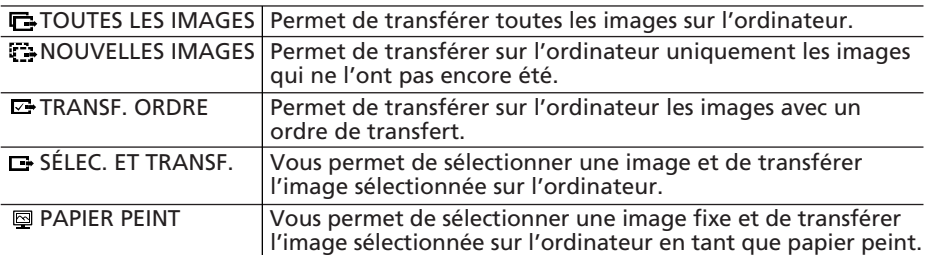

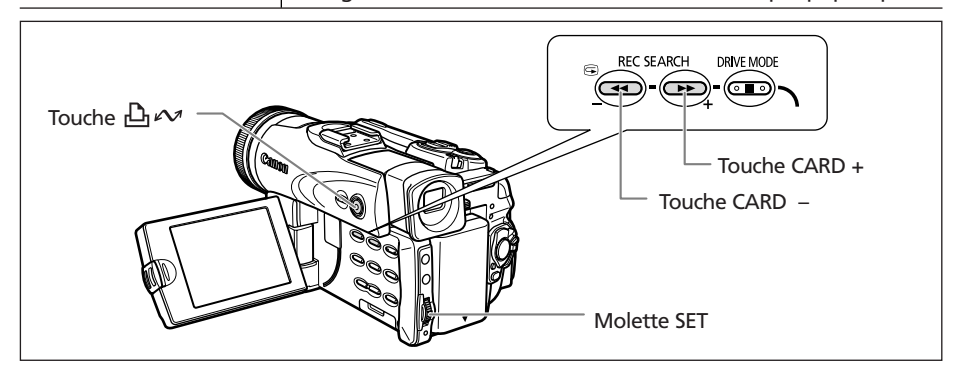

# **Préparatifs**

La première fois que vous connectez le camescope sur l'ordinateur, vous devez installer le logiciel et effectuer le réglage de démarrage automatique.

**1. Installez le logiciel vidéo numérique fourni.**

Reportez-vous à *Installation des logiciels* dans le *mode d'emploi du Digital Video Software*.

**2. Connectez le camescope à l'ordinateur en utilisant le câble USB.**

Reportez-vous à *Connexion du camescope à un ordinateur* dans le *mode d'emploi du Digital Video Software*.

- **3. Effectuez le réglage de démarrage automatique.**
	- Suivez les étapes 1 à 3 de *Démarrage de ZoomBrowser EX* dans le *mode d'emploi du Digital Video Software*.
	- Le menu de transfert direct apparaît sur l'écran du camescope et la touche  $\Delta \sim$  s'allume.

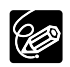

À partir de la deuxième fois, vous avez besoin uniquement de connecter le camescope à l'ordinateur pour transférer les images.

Transfert des images **Transfert des images**

## **Transfert de toutes les images, des nouvelles images ou des images avec ordre de transfert**

Pour transférer les images avec ordre de transfert, vous devez régler les ordres de transfert  $($  $\Box$  138).

**CAMERA PLAY (VCR) CARD CAMERA CARD PLAY**

**1. Tournez la molette SET pour sélectionner [ <b>C** TOUTES LES IMAGES], [ C NOUVELLES IMAGES] **ou [** $\circ$  **TRANSF. ORDRE].** 

#### 2. Appuyez sur la touche  $\mathbb{D} \sim 1$ .

- Les images sont transférée sur l'ordinateur et affichées dans la fenêtre principale de ZoomBrowser EX.
- Le camescope affiche le menu de transfert quand le transfert est terminé.

# **Transfert de l'image sélectionnée**

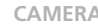

- **CAMERA PLAY (VCR) CARD CAMERA CARD PLAY**
- **1. Tournez la molette SET pour sélectionner [ G SÉLEC. ET TRANSF.].**
- 2. Appuyez sur la touche  $\mathbb{D} \sim 1$ .
- **3. Sélectionnez l'image que vous souhaitez transférer avec la touche CARD +/–.**
- **4. Appuyez sur la touche**  $\mathbb{D} \sim 1$ **.** 
	- L'image sélectionnée est transférée sur l'ordinateur et affichée dans la fenêtre principale de ZoomBrowser EX.
	- Appuyer sur la touche MENU permet de revenir au menu de transfert.
	- Pour continuer le transfert, sélectionnez une autre image avec la touche CARD+/–.

# **Transfert d'une image fixe comme papier peint**

**CAMERA PLAY (VCR) CARD CAMERA CARD PLAY**

- **1. Tournez la molette SET pour sélectionner [ PAPIER PEINT].**
- 2. Appuyez sur la touche  $\Delta \sim$ .
- **3. Sélectionnez l'image fixe que vous souhaitez transférer comme papier peint avec la touche CARD +/–.**
- **4. Appuyez sur la touche**  $\Box \sim$ **.** 
	- L'image sélectionnée est transférée sur l'ordinateur et affichée sur le bureau.
	- Appuyer sur la touche MENU permet de revenir au menu de transfert.

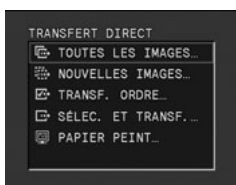

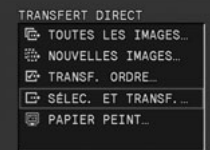

TRANSFERT DIRECT **C**. TOUTES LES IMAGES... **ED NOUVELLES IMAGES...** E TRANSF, ORDRE E SÉLEC. ET TRANSF. PAPIER PEINT.

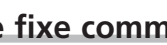

- - O Vous pouvez appuyer sur la molette SET à la place de la touche  $\Delta \sim$ . Avec [<sup> $\Box$ </sup> TOUTES LES IMAGES], [<sup>27</sup> NOUVELLES IMAGES] ou [ $\Box$  TRANSF. ORDRE], un message de confirmation apparaît. Tournez la molette SET pour sélectionner [OK] et appuyez sur la molette SET.
	- ❍ Pour annuler le transfert, tournez la molette SET pour sélectionner [ANNULER] et appuyez sur la molette SET, ou appuyez sur la touche MENU.
	- ❍ Seules les images fixes au format JPEG et les séquences vidéo au format Motion JPEG peuvent être transférées.
	- O Lors du transfert avec la touche  $\mathbf{\Delta} \boldsymbol{\omega}$ , le camescope conserve le réglage de transfert même si vous le mettez hors tension ou changez la position du commutateur TAPE/CARD. Si vous avez sélectionné [□ SÉLEC. ET TRANSF.] ou [**@ PAPIER PEINT**], l'écran permettant de sélectionner une image fixe apparaît. Appuyez sur la touche MENU pour afficher le menu de transfert direct.
	- ❍ Si la languette de protection de la carte mémoire SD est activé pendant le transfert des images, les images ne seront pas marquées comme "déjà transférées", et seront de nouveau transférées quand vous choisirez à nouveau [47 NOUVELLES IMAGES] plus tard.

# *Sélection d'images pour le transfert (ordre de transfert)*

Vous pouvez sélectionner les images à transférer sur l'ordinateur. Ces réglages de transfert sont compatibles avec les standards Digital Print Order Format (DPOF). Un maximum de 998 images peuvent être sélectionnées.

Ne connectez pas de câble USB ou DV au camescope pendant le réglage des ordres de transfert.

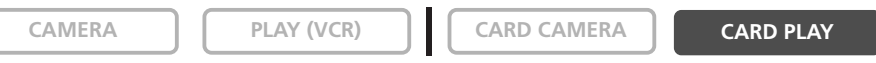

- **1. Sélectionnez l'image que vous souhaitez transférer.**
- **2. Appuyez sur la molette SET pour ouvrir le menu TRAITEMENT.**
- **3. Sélectionnez [ ORD.TRANS.] et appuyez sur la molette SET.**
	- $" \nightharpoonup"$  apparaît sur l'image.
	- Pour annuler l'ordre de transfert, appuyez de nouveau sur la molette SET.
- **4. Sélectionnez [**[**RETOUR] pour refermer le menu.**

# **Sélection sur l'affichage de l'écran d'index**

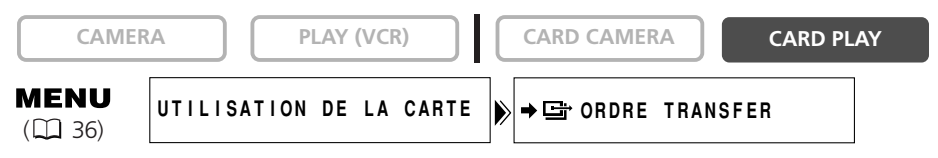

**1. Déplacez le levier de zoom vers W.**

6 images maximum apparaissent.

**2. Ouvrez le menu et sélectionnez [UTILISATION DE LA CARTE]. Sélectionnez** [→ G ORDRE TRANSFER].

#### **3. Appuyez sur la molette SET sur l'image que vous souhaitez transférer.**

- " $\mathbf{F}'$  " apparaît sur l'image.
- Pour annuler l'ordre de transfert, appuyez de nouveau sur la molette SET.
- **4. Refermez le menu.**

# **Suppression de tous les ordres de transfert**

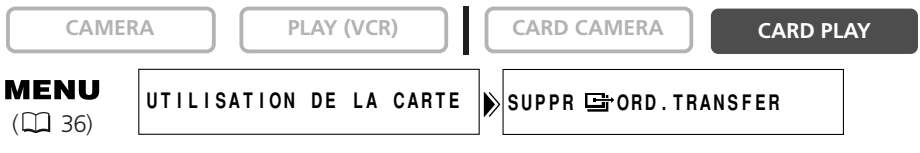

- **1. Ouvrez le menu et sélectionnez [UTILISATION DE LA CARTE].**
- **2. Sélectionnez [SUPPR □ ORD. TRANSFER].**

"SUPPRIMER LES **F** ORDRES DE TRANSFER?", [NON] et [OUI] apparaissent.

**3. Sélectionnez [OUI].**

Tous les indications " $\mathbf{G}$ " disparaissent.

**4. Refermez le menu.**

# 139 **additionnelles Informations**

Le mode NETWORK fonctionne avec DV Messenger version 2 (Windows XP uniquement).

Réglez le camescope sur le mode NETWORK et connectez-le à l'ordinateur en utilisant le câble USB ou le câble DV (IEEE1394).

Pour plus de détails sur DV Messenger version 2, reportez-vous au *mode d'emploi du DV Network Software*.

# **Connexion**

92

**1. Installez DV Messenger.**

Si vous souhaitez connecter le camescope en utilisant un câble USB, vous devez aussi installer le pilote Canon USB Video.

- **2. Connectez l'adaptateur secteur au camescope.**
- **3. Appuyez sur la petite touche sous l'interrupteur d'alimentation POWER et tournez l'interrupteur pour entrer en mode NETWORK.**
- **4. Connectez le camescope à l'ordinateur en utilisant un câble USB ou un câble DV.**
	- "INTERNET" apparaît sur l'écran du camescope.
	- Quand vous avez connecté le camescope à l'ordinateur, démarrez DV Messenger. Vous pouvez maintenant commander le camescope à distance en utilisant DV Messenger.

❍ Quand vous démarrez DV Messenger et le réglez pour la communication, l'image vidéo apparaît sur l'écran de l'ordinateur.

- ❍ En mode NETWORK, le camescope peut uniquement être commandé par un ordinateur, sauf pour les fonctions suivantes.
	- Quand le panneau de commande de DV Messenger [CAMERA] est affiché : Zoom et mise au point (quand DV Messenger est régler sur la mise au point)
	- Quand le panneau de commande de DV Messenger [VCR] est affiché : Ajustement du volume du haut-parleur intégré

❍ Les fonctions suivantes ne peuvent pas être utilisées avec DV Messenger :

- Stabilisateur d'image
- Zoom numérique
- Flash intégré

❍ Le camescope ne peut pas être commandées avec la télécommande sans fil.

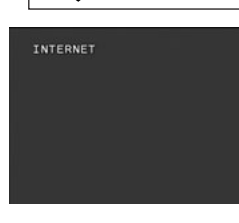

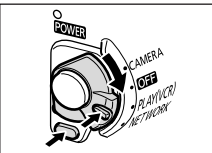

# **Mise hors service des affichages sur l'écran LCD**

Vous pouvez cacher les affichages sur l'écran LCD pour utiliser l'écran complètement pour la lecture.

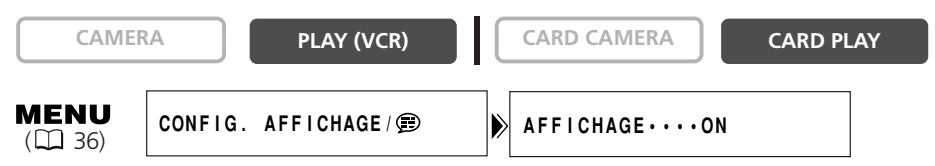

#### **Ouvrez le menu et sélectionnez [CONFIG. AFFICHAGE/ 第 ]. Sélectionnez [AFFICHAGE], réglez-le sur [STOP LECT.] et refermez le menu.**

- Les messages d'avertissement continuent d'apparaître et les codes de données apparaissent s'ils sont en service.
- Les affichages apparaissent pendant l'agrandissement d'une image de lecture, l'utilisation d'un effet numérique ou l'affichage de l'indicateur de niveau audio.
- Les affichages de fonctionnement de la bande apparaissent pendant 2 secondes.
- Les affichages ne peuvent pas être cachés sur l'écran d'index.

# **Mise hors service/en service des affichages sur l'écran du téléviseur**

Quand vous connectez un téléviseur pour l'enregistrement, vous pouvez choisir d'afficher les affichages du camescope sur l'écran du téléviseur. Pour la lecture, vous pouvez mettre hors service les affichages sur l'écran du téléviseur.

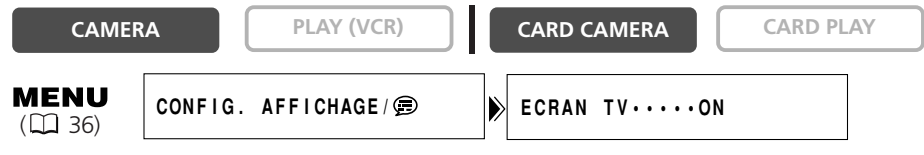

## **Ouvrez le menu et sélectionnez [CONFIG. AFFICHAGE/ ]. Sélectionnez [ECRAN TV], réglez-le sur [OFF] et refermez le menu.**

Les affichages disparaissent de l'écran du téléviseur.

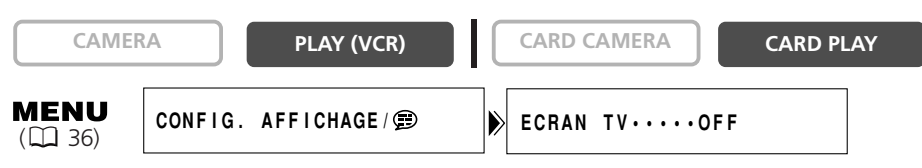

**Ouvrez le menu et sélectionnez [CONFIG. AFFICHAGE/ ]. Sélectionnez [ECRAN TV], réglez le sur [ON] et refermez le menu.**

Les affichages apparaissent sur l'écran du téléviseur.

# **Affichages sur l'écran pendant l'enregistrement/lecture**

#### **Mode CAMERA**

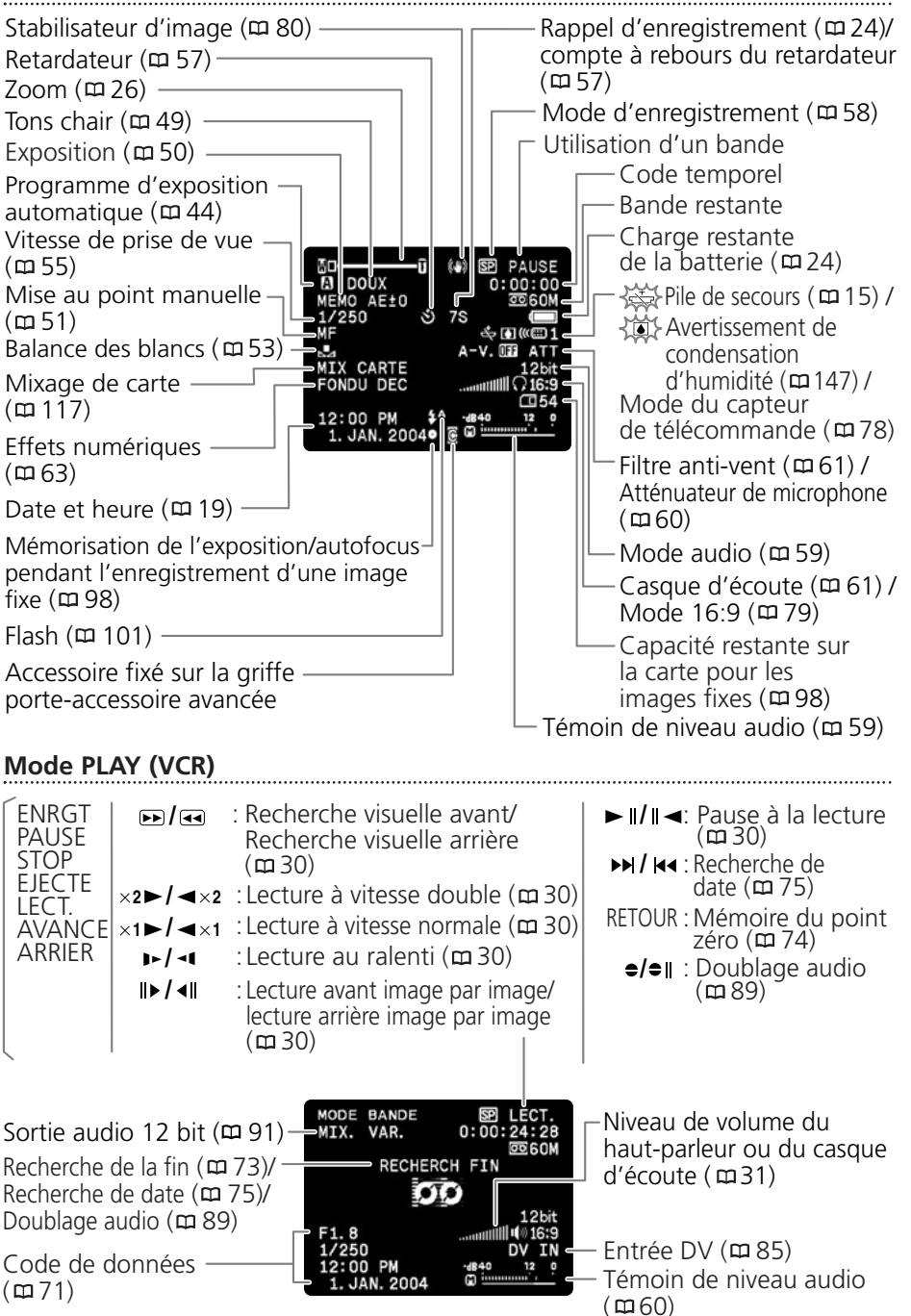

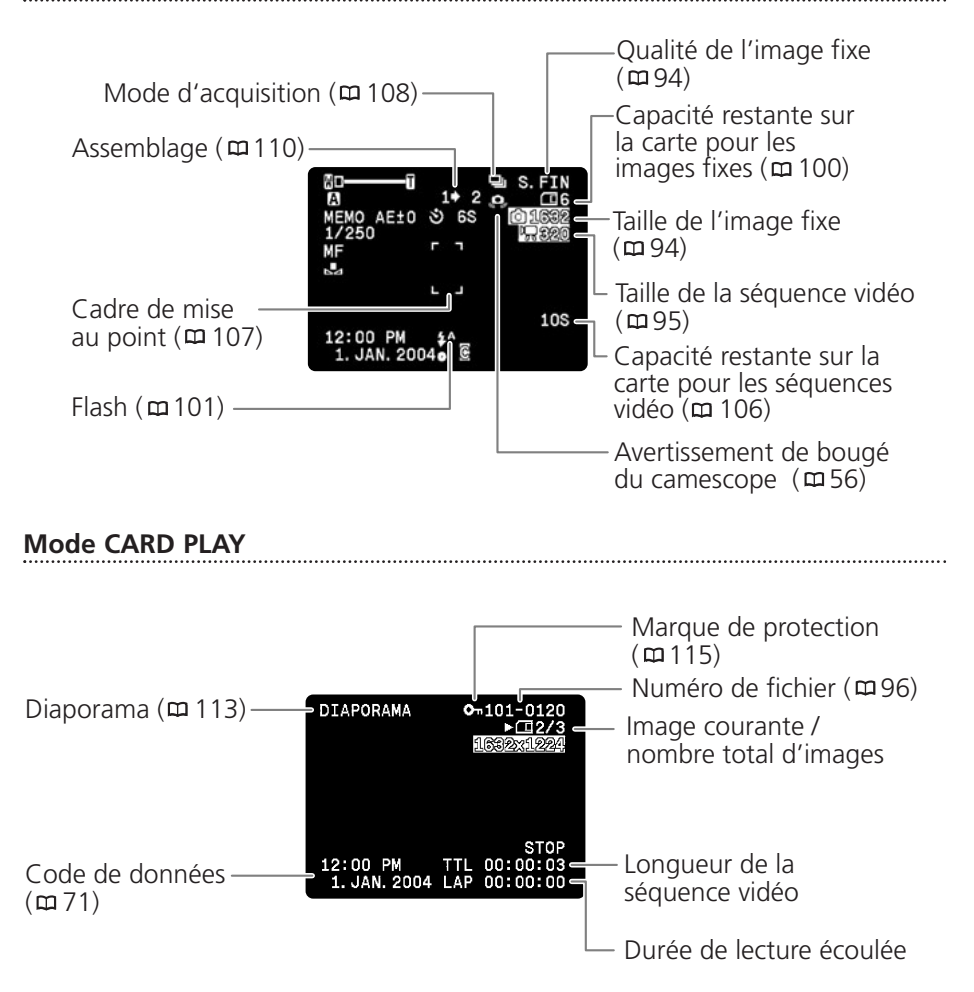

# *Liste des messages*

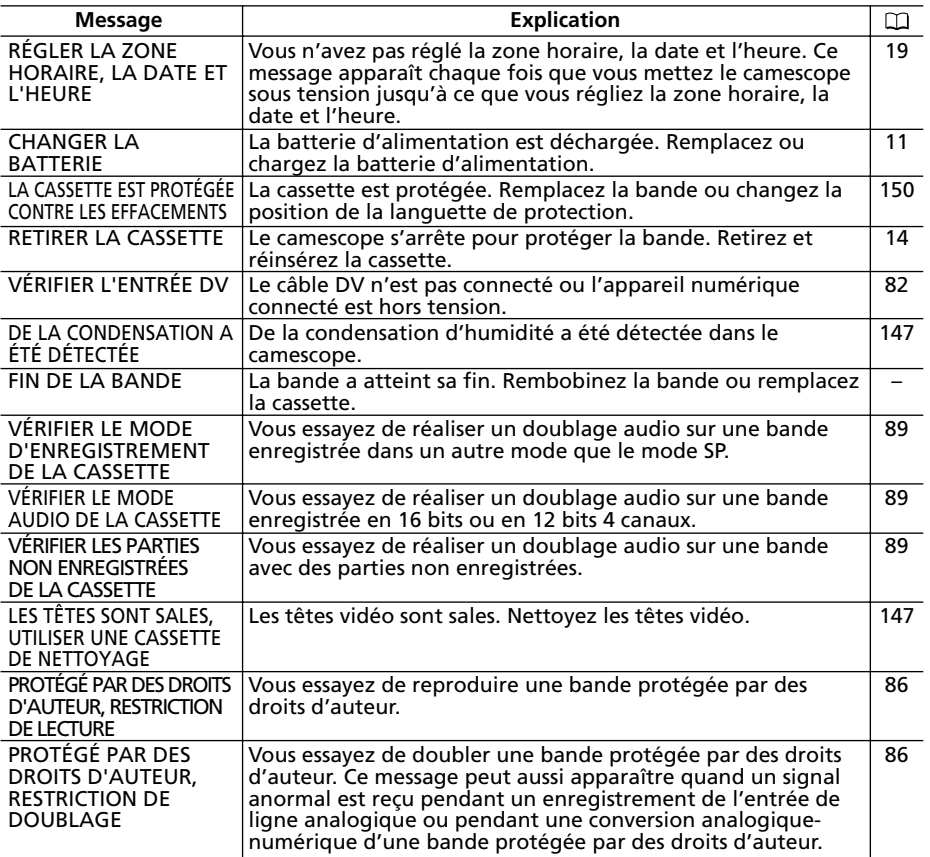

## **Messages relatifs à la carte mémoire**

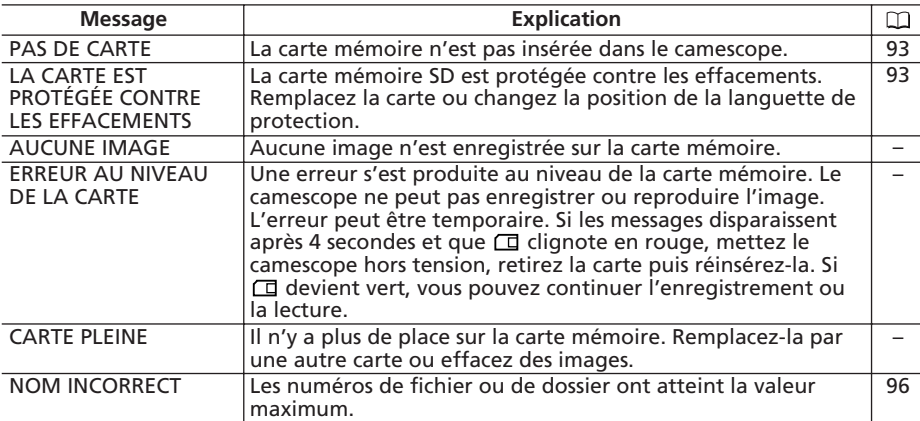

143 **additionnelles Informations**

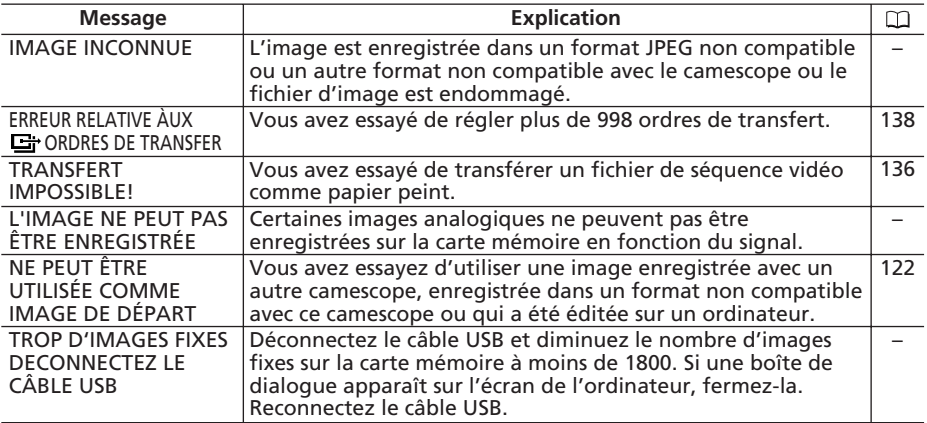

# **Messages relatifs à l'impression directe**

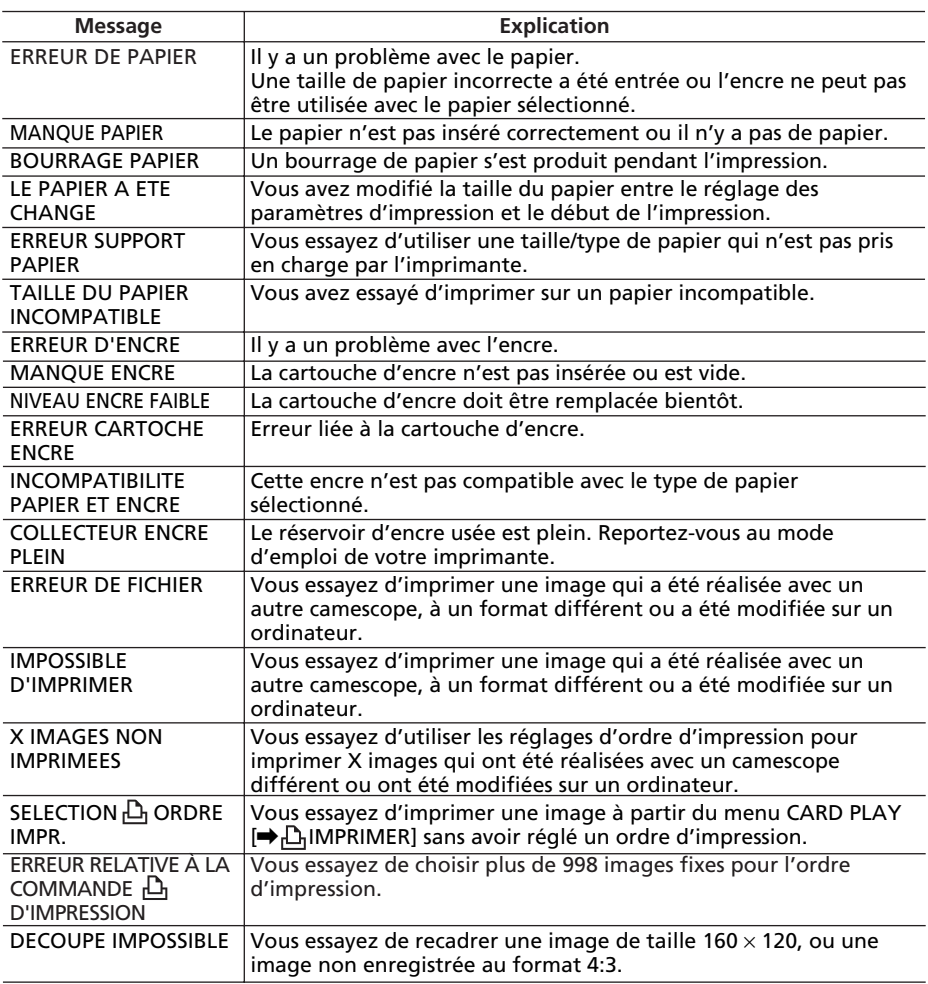
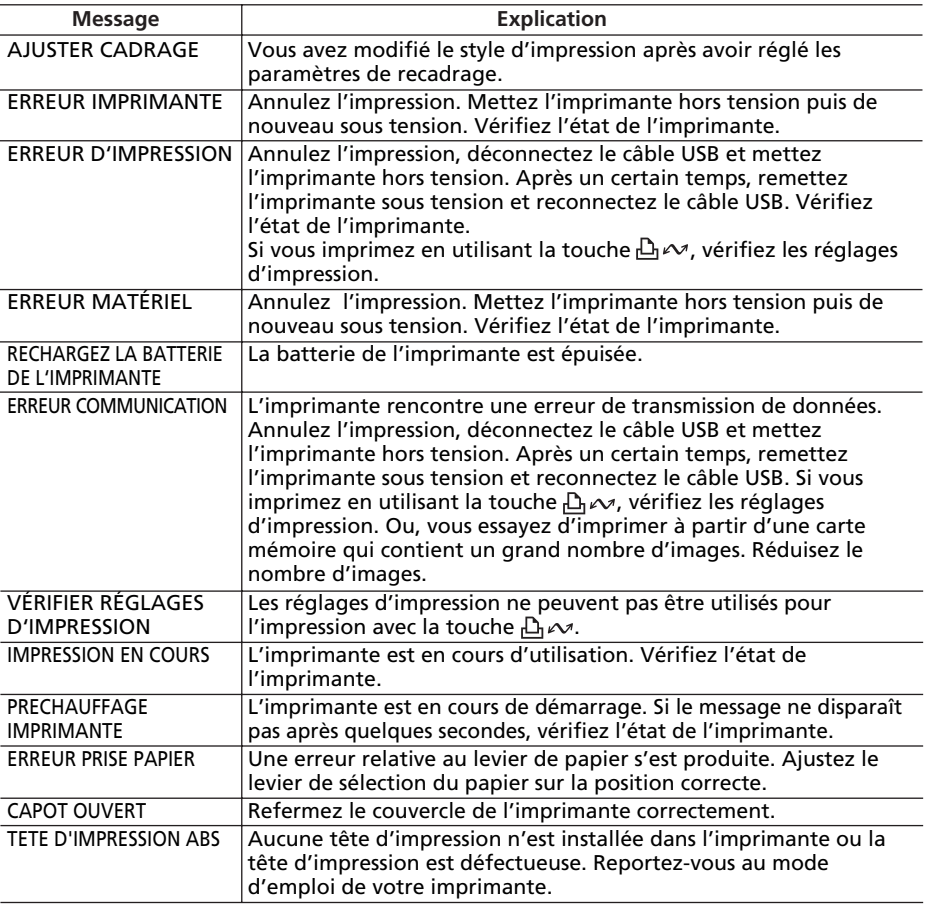

# **Précautions concernant la manipulation du camescope**

- ❍ Ne transportez pas le camescope en le tenant par l'écran LCD ou par le viseur.
- ❍ Ne laissez pas le camescope dans un endroit sujet aux hautes températures, tel que dans une voiture garée en plein soleil, et à une forte humidité.
- ❍ N'utilisez pas le camescope dans un endroit sujet à des champs magnétiques ou électriques importants tel que près d'un émetteur de télévision ou d'un appareil de communication portable.
- ❍ Ne dirigez pas l'objectif ou le viseur vers une source de lumière importante. Ne laissez pas le camescope dirigé vers un sujet lumineux.
- ❍ N'utilisez pas le camescope dans un endroit poussiéreux ou sableux. La poussière et le sable pourraient causer des dommages s'ils entraient dans la cassette ou le camescope. La poussière et le sable peuvent aussi endommager l'objectif. Fixez le bouchon d'objectif après utilisation.
- ❍ Le camescope n'est pas étanche. L'eau, la boue ou le sel pourrait causer des dommages s'ils entraient dans la cassette ou le camescope.
- ❍ Faites attention à l'émission de chaleur des appareils d'éclairage.
- ❍ Ne démontez pas le camescope. Si le camescope ne fonctionne pas correctement, consultez un personnel de service qualifié.
- ❍ Manipulez le camescope avec précaution. Ne soumettez pas le camescope à des chocs ou à des vibrations car cela pourrait l'endommager.
- ❍ Evitez les changements soudain de température. Amener rapidement le camescope d'une température chaude à une température froide, ou inversement d'une température froide à une température chaude, peut créer une condensation d'humidité sur sa surface extérieure ( $\Box$  147).

### **Rangement**

- ❍ Si vous n'avez pas l'intention d'utiliser le camescope pendant une période prolongée, rangez-le dans un endroit sans poussière, avec une faible humidité et à une température inférieure à 30 ˚C.
- ❍ Après une inutilisation prolongée, vérifiez les fonctions de votre camescope pour vous assurer qu'il fonctionne correctement.

## **Nettoyage**

### **Boîtier du camescope et objectif**

❍ Utilisez un chiffon doux et sec pour nettoyer le boîtier du camescope et l'objectif. N'utilisez jamais de chiffon traité chimiquement ou de solvants volatils tels que des diluants à peinture.

# **Écran LCD**

- ❍ Nettoyez l'écran LCD avec un chiffon de nettoyage pour lunettes en vente dans le commerce.
- ❍ De la condensation d'humidité peut se former sur la surface de l'écran quand la température change brutalement. Essuyez-le avec un chiffon doux et sec.

❍ A basse température, l'écran peut devenir plus sombre qu'habituellement. Ce n'est pas un mauvais fonctionnement. L'écran retourne à la normale quand le camescope a chauffé.

### **Têtes vidéo**

- ❍ Si le message "LES TÊTES SONT SALES, UTILISER UNE CASSETTE DE NETTOYAGE" apparaît, ou si l'image de lecture devient déformée, c'est que les têtes vidéo ont besoin d'être nettoyées.
- ❍ Pour conserver la meilleure qualité d'image, nous vous recommandons de nettoyer souvent les têtes vidéo avec la cassette de nettoyage de tête vidéo numérique Canon DVM-CL ou une cassette de nettoyage sèche en vente dans le commerce.
- ❍ Les bandes déjà enregistrées avec des têtes vidéo sales peuvent ne pas être reproduites correctement même si vous nettoyez les têtes vidéo.
- ❍ N'utilisez pas de cassette de nettoyage de type humide avec ce camescope.

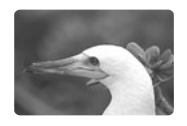

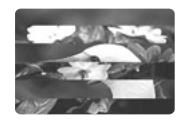

### **Condensation**

Amener rapidement le camescope d'une température chaude à une température froide, ou inversement d'une température froide à une température chaude, peut créer une condensation d'humidité (gouttelettes d'eau) sur sa surface intérieure. Arrêtez d'utiliser le camescope si de la condensation a été détectée. Continuer d'utiliser le camescope peut l'endommager.

### **La condensation peut se former dans les cas suivants :**

quand le camescope est amené d'une pièce climatisée dans une pièce chaude et humide.

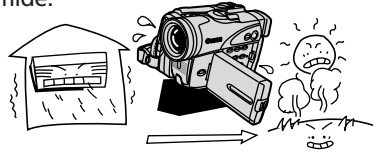

quand le camescope est laissé dans une pièce humide.

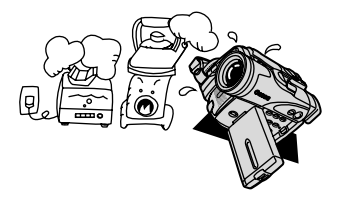

quand le camescope est amené d'un endroit froid dans une pièce chaude.

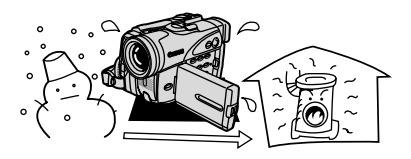

quand une pièce froide est chauffée rapidement.

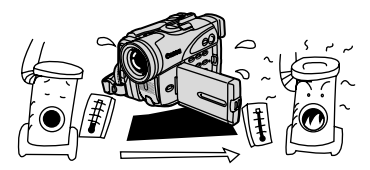

### **Comment éviter la condensation :**

❍ retirez la cassette, placez le camescope dans un sac en plastique étanche et laissezle s'acclimater doucement aux changements de température avant de le retirer du sac.

# **Quand de la condensation est détectée :**

- ❍ le camescope s'arrête et le message d'avertissement "DE LA CONDENSATION A ÉTÉ DÉTECTÉE" apparaît pendant environ 4 secondes et " $\blacksquare$ " clignote.
- ❍ si une cassette est en place, le message d'avertissement "RETIRER LA CASSETTE" apparaît et " $\bar{\infty}$ " clignote. Retirez la cassette immédiatement et laissez le logement de la cassette ouvert. Laisser la cassette dans le camescope peut endommager la bande.
- ❍ aucune cassette ne peut être insérée quand de la condensation est détectée.

### **Résumé :**

❍ il faut environ 1 heure pour que les gouttelettes s'évaporent. Une fois que l'avertissement de condensation s'arrête de clignoter, attendez pendant plus d'une heure avant de reprendre l'utilisation.

# **Précautions de manipulation de la batterie d'alimentation**

### **DANGER!**

### **Manipulez la batterie avec précaution.**

- Tenez-la éloignée du feu (où elle risque d'exploser).
- N'exposez pas la batterie d'alimentation à des températures supérieures à 60 °C. Ne la laissez pas près d'un appareil de chauffage ou dans une voiture quand il fait chaud.
- N'essayez pas de la démonter ou de la modifier.
- Ne la laissez pas tomber ni ne la frappez.
- Ne la mouillez pas.
- ❍ Les batteries d'alimentation chargées continuent de se décharger naturellement. Par conséquent, chargez-le le jour de l'utilisation ou la veille pour être sûr qu'elle est complètement chargée.
- ❍ Fixez le couvre-prises sur la batterie d'alimentation quand elle n'est pas utilisée. Les contacts avec des objets métalliques peuvent causer un court-circuit et endommager la batterie d'alimentation.
- ❍ Des prises sales peuvent entraîner un mauvais contact entre la batterie et le camescope. Essuyez les prises avec un chiffon doux.
- ❍ Ranger une batterie d'alimentation chargée pendant une longue période (environ 1 an) peut réduire sa durée de vie ou affecter ses performances. Nous recommandons de décharger complètement la batterie d'alimentation avant de la ranger dans un endroit sec et à une température inférieure à 30 ˚C. Si vous n'avez pas l'intention d'utiliser la batterie d'alimentation pendant une période prolongée, chargez-la et déchargez-la complètement au moins une fois par an. Si vous possédez plusieurs batteries d'alimentation, réalisez ces précautions en même temps pour toutes les batteries d'alimentation.
- ❍ Bien que la plage de température de fonctionnement de la batterie d'alimentation soit de 0 ˚C à 40 ˚C, la plage de fonctionnement optimal est de 10 ˚C à 30 ˚C. A basse température, les performances seront réduites temporairement. Réchauffez la batterie dans votre poche avant de l'utiliser.
- ❍ Remplacez la batterie d'alimentation si la durée d'utilisation après une pleine charge diminue de façon importante à température normale.

### **Le couvre-prises**

Le couvre-prises a une ouverture en forme de  $[\square]$ , qui sert à montrer si la batterie d'alimentation est chargée ou non. Dans le cas d'une batterie d'alimentation chargée, par exemple, appliquez le couvre-prises de façon à ce que l'ouverture montre l'étiquette bleue.

Partie postérieure de la batterie d'alimentation

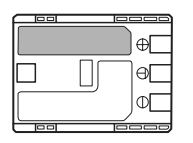

Couvre-prises appliqué Batterie chargée Batterie déchargée

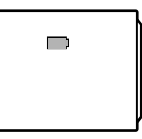

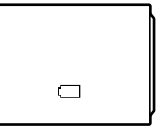

# **Précautions lors de la manipulation des cassettes**

- ❍ Rembobinez les bandes après leur utilisation. Si la bande a du jeu ou est endommagée, l'image et le son peuvent être déformés.
- ❍ Remettez les cassettes dans leur boîtier et conservez-les debout.
- ❍ Ne laissez pas la cassette dans le camescope après utilisation.
- ❍ N'utilisez pas de cassette de bandes collées ou des cassettes non standards, elles pourraient endommager le camescope.
- ❍ N'utilisez pas de cassettes qui ont été coincées dans un mécanisme: elles pourraient souiller les têtes vidéo.
- ❍ N'insérez rien dans les petits trous de la cassette, ne la recouvrez pas de ruban adhésif.
- ❍ Manipulez la cassette avec précaution. Ne laissez pas tomber les cassettes, ne les soumettez pas à des chocs importants car cela pourrait les endommager.
- ❍ Rembobinez la bande de temps en temps si les cassettes sont rangées pendant longtemps.
- ❍ Avec les cassettes munies d'une fonction de mémoire, les bornes métalliques peuvent devenir sales à l'usage. Nettoyez les bornes avec un coton tige après environ 10 insertions/retraits. La fonction de mémoire n'est pas supportée par le camescope.

# **Protection des cassettes contre les effacements accidentels**

Pour protéger vos enregistrements des effacements accidentels, faites glisser la languette de protection de la cassette vers la gauche. (La position de cette languette est appelée SAVE ou ERASE OFF.)

Si vous insérez une cassette protégée en mode CAMERA, le message "LA CASSETTE EST

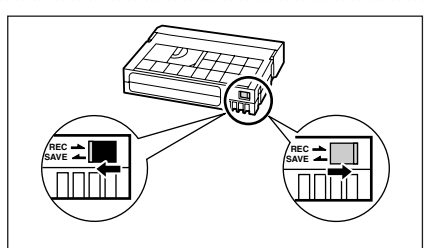

PROTÉGÉE CONTRE LES EFFACEMENTS" apparaît pendant environ 4 secondes et "
Sembles clignote. Si vous souhaitez enregistrer sur cette cassette, faites glisser la languette vers la droite.

# **Précautions de manipulation des cartes mémoire**

- ❍ Formatez les nouvelles cartes avec le camescope. Les cartes mémoire formatées avec un autre appareil tel qu'un ordinateur peuvent ne pas fonctionner correctement.
- ❍ Nous vous recommandons de conserver des sauvegardes des images de la carte mémoire sur le disque de votre ordinateur ou sur une autre mémoire externe. Les données d'image peuvent être endommagées ou perdues à cause d'un défaut de la carte mémoire ou une exposition à de l'électricité statique. Canon Inc. ne peut être tenu responsable pour les données endommagées ou perdues.
- ❍ Ne mettez pas le camescope hors tension, ne déconnectez pas la source d'alimentation, n'ouvrez pas le couvercle de la fente de la carte mémoire, ne retirez pas la carte mémoire quand l'indicateur d'accès à la carte clignote.
- ❍ N'utilisez pas la carte mémoire dans un endroit sujet à un fort champ magnétique.
- ❍ Ne laissez pas la carte mémoire dans un endroit sujet à une forte humidité ou à de hautes températures.
- ❍ Ne démontez pas la carte mémoire.
- ❍ Ne tordez pas, ne laissez pas tomber, ne soumettez pas la carte mémoire à des chocs et ne l'exposez pas à l'eau.
- ❍ Amener rapidement la carte mémoire d'une température chaude à une température froide, ou inversement d'une température froide à une température chaude, peut créer une condensation d'humidité sur sa surface extérieure et intérieure. Si de la condensation se forme sur la carte, mettez-la de côté jusqu'à ce que l'humidité se soit évaporée complètement.
- ❍ Ne touchez pas, n'exposez pas les bornes à la poussière ou aux saletés.
- ❍ Vérifiez la direction avant d'insérer la carte mémoire. Insérez une carte mémoire de force dans la fente peut endommager la carte mémoire ou le camescope.
- ❍ Ne retirez pas l'étiquette de la carte mémoire, ne fixez pas une autre étiquette sur la carte mémoire.

### **Utilisation du camescope à l'étranger Sources d'alimentation électrique**

Vous pouvez utiliser l'adaptateur secteur compact pour alimenter le camescope et pour charger les batteries d'alimentation dans n'importe quel pays avec une alimentation comprise entre 100 et 240 V secteur, 50/60 Hz. Consultez le centre de service après vente Canon pour plus d'informations sur les adaptateurs de fiche pour une utilisation à l'étranger.

### **Lecture sur l'écran d'un téléviseur**

Vous pouvez reproduire vos enregistrements uniquement sur des téléviseurs du système PAL. Le système PAL est utilisé dans les pays/régions suivants : Afrique du Sud, Allemagne, Algérie, Australie, Autriche, Bangladesh, Belgique, Brunei, Chine, Corée du Nord, Danemark, Espagne, Émirats Arabes Unis, Finlande, Région administrative spéciale de Hong Kong, Inde, Indonésie, Irlande, Islande, Italie, Jordanie, Kenya, Koweït, Liberia, Malaisie, Malte, Mozambique, Norvège, Nouvelle Zélande, Oman, Ouganda, Pakistan, Pays-Bas, Portugal, Qatar, Royaume-Uni, Sierra Leone, Singapour, Sri Lanka, Suède, Suisse, Swaziland, Tanzanie, Thaïlande, Turquie, Yémen, ancienne Yougoslavie, Zambie.

# *Dépannage*

Si vous avez un problème avec votre camescope, reportez-vous à cette liste. Consultez votre revendeur ou un centre de service après vente Canon si le problème persiste.

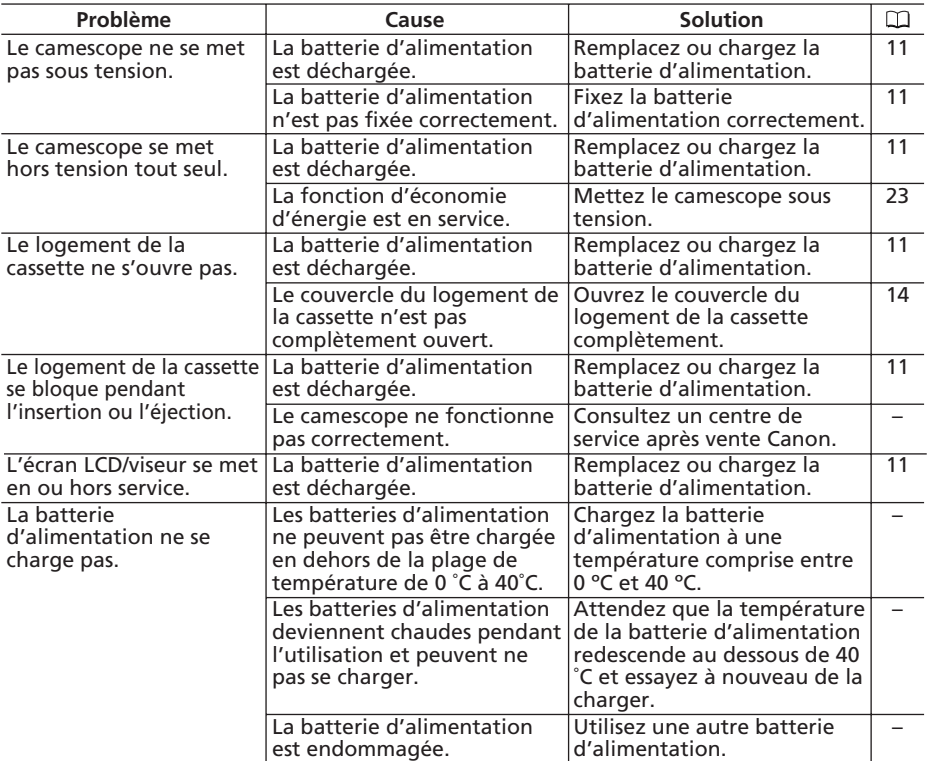

### **Source d'alimentation électrique**

# **Enregistrement/lecture**

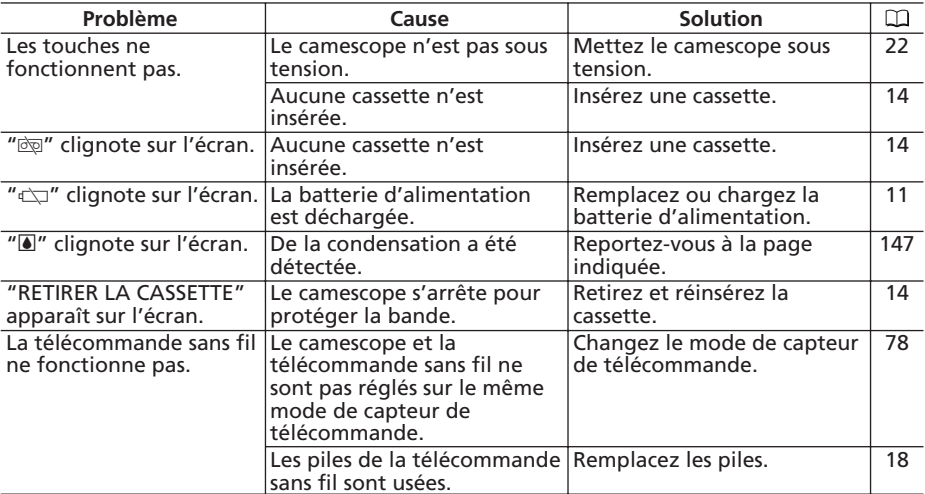

# **Enregistrement**

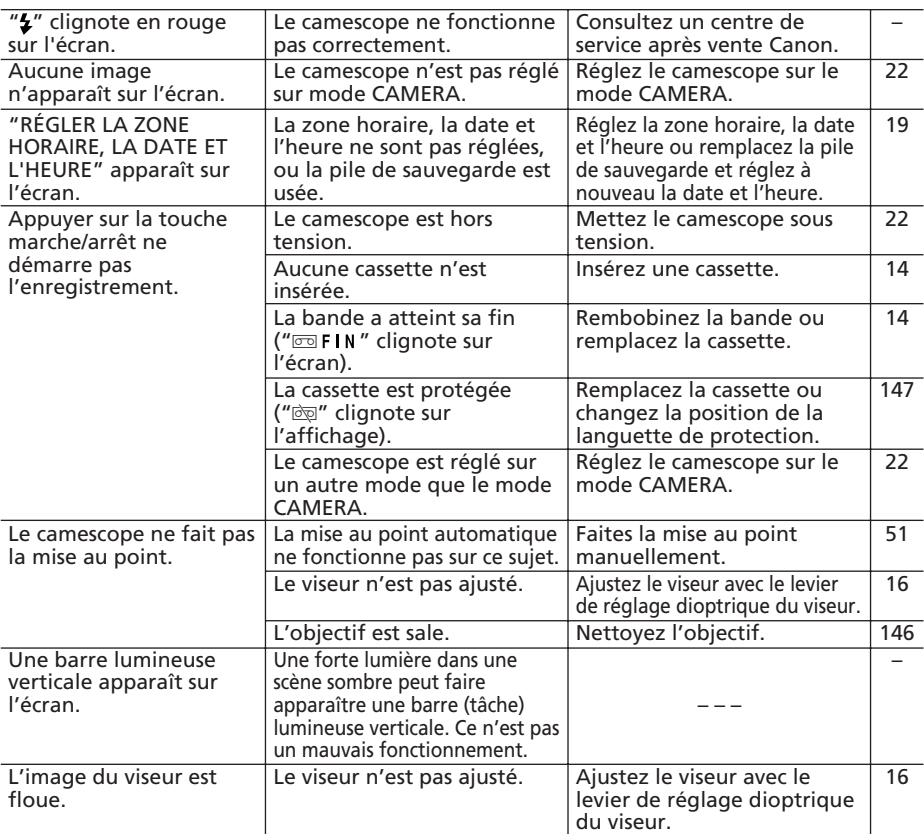

**F**

153 **additionnelles Informations**

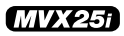

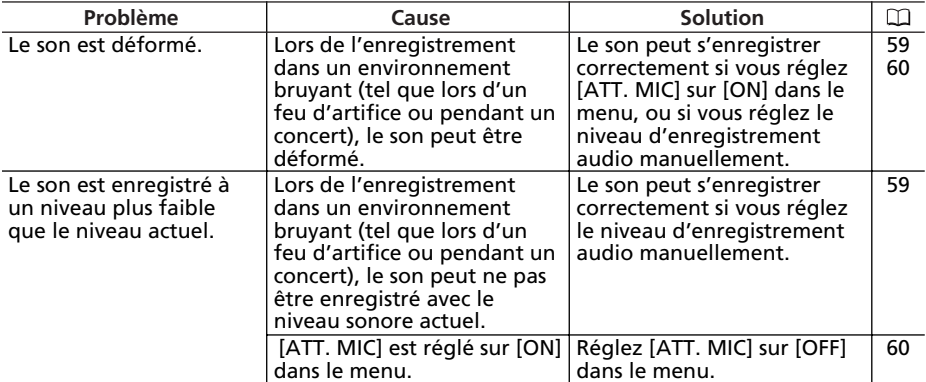

#### **Lecture**

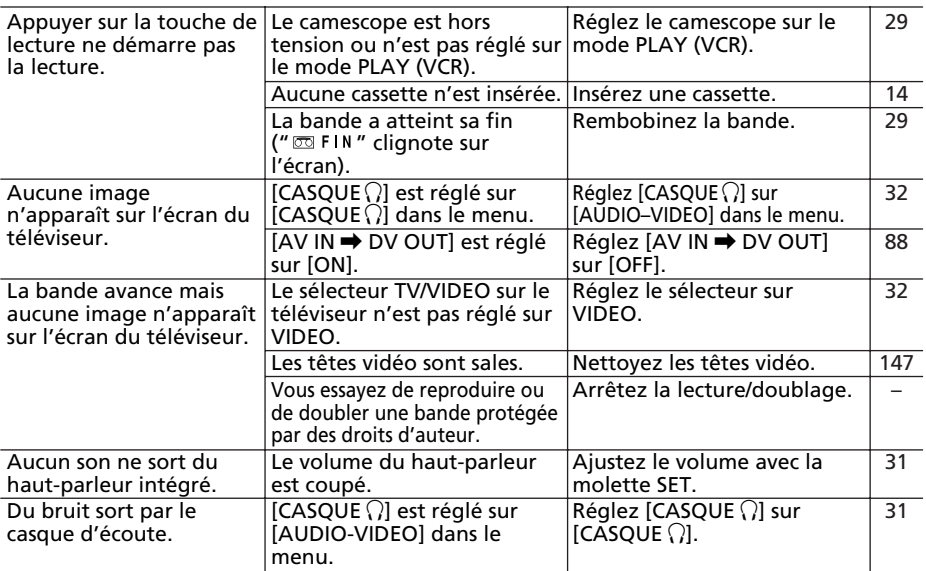

# **Utilisation de la carte mémoire**

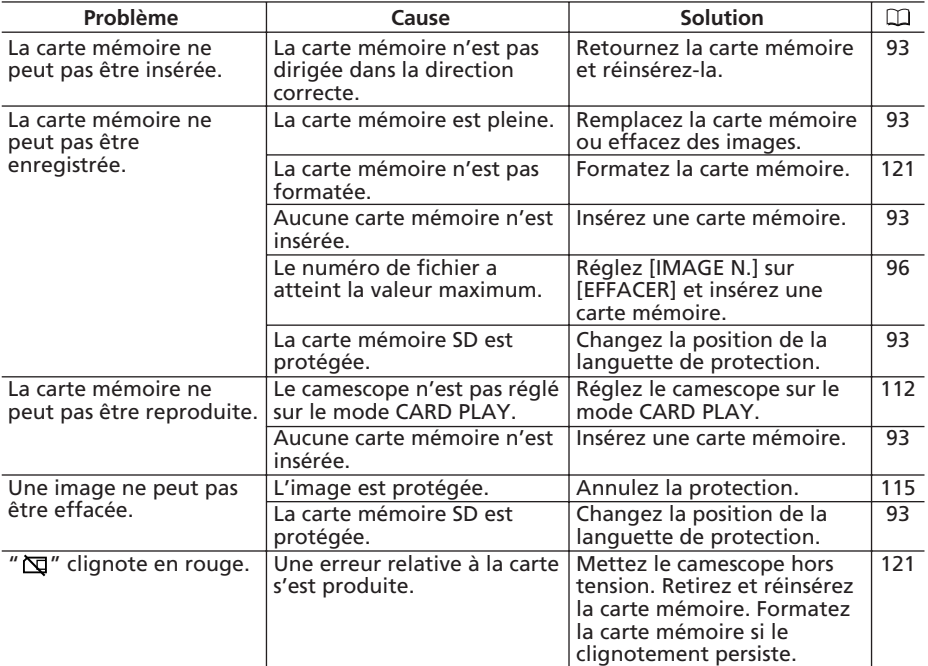

# **Impression**

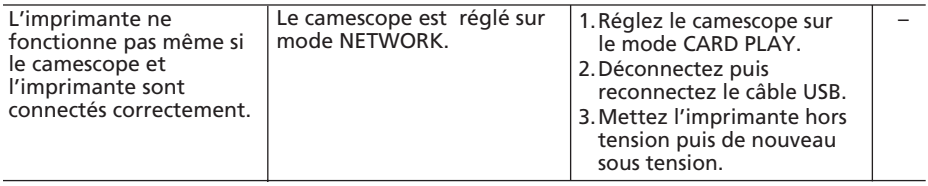

# *Schéma fonctionnel* **(La disponibilité diffère d'un endroit à l'autre)**

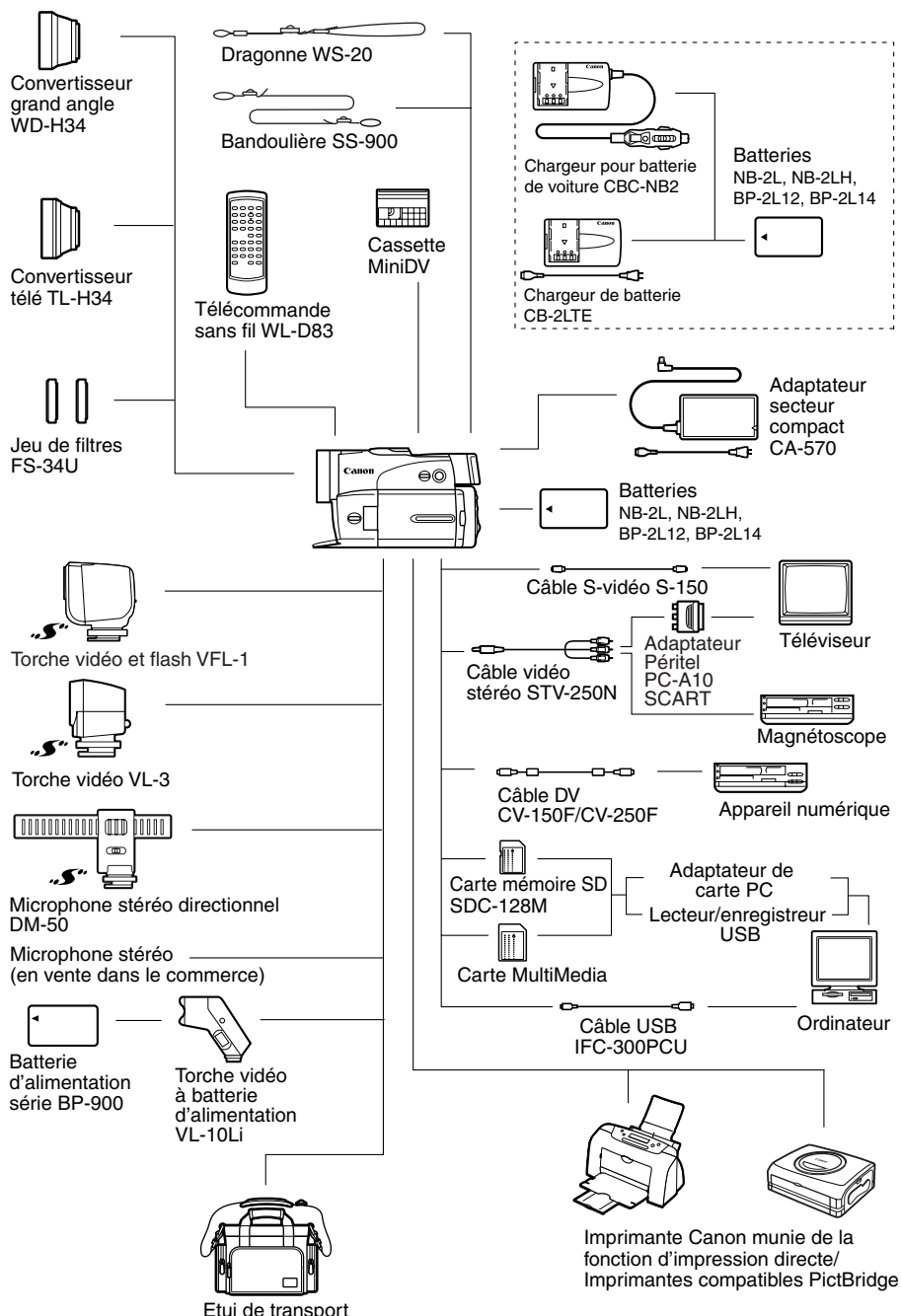

souple SC-2000

#### **Il est recommandé d'utiliser des accessoires Canon d'origine.**

Ce produit est conçu pour fonctionner de manière optimale lorsqu'il est utilisé avec des accessoires Canon d'origine. Canon ne peut être tenu responsable de tout dégât causé à ce produit et/ou de tout accident, tel qu'un incendie, provoqués par le mauvais fonctionnement d'accessoires qui ne sont pas des accessoires d'origine Canon (par exemple une fuite et/ou l'explosion d'une batterie d'alimentation). Notez que cette garantie ne s'applique pas aux réparations consécutives à des défaillances d'accessoires qui ne sont pas des accessoires d'origine Canon, même si vous pouvez demander ce type de réparation à vos frais.

### **Batteries**

Si vous avez besoin d'une batterie d'alimentation supplémentaire, choisissez en une parmi les suivantes : NB-2L, NB-2LH, BP-2L12, BP-2L14.

### **Chargeur de batterie CB-2LTE**

Utilisez le chargeur de batterie pour charger les batteries d'alimentation.

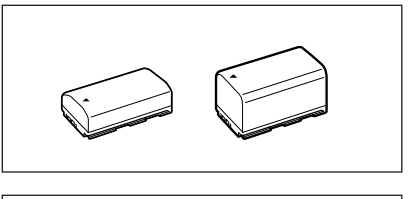

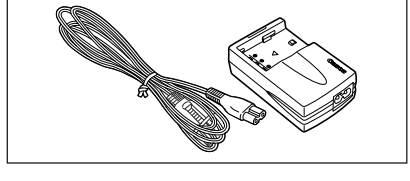

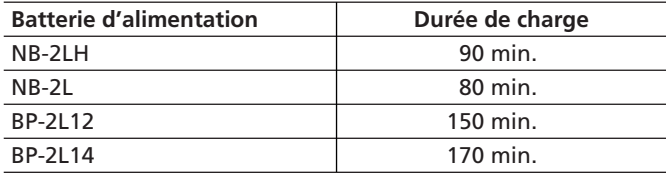

La durée de charge varie avec les conditions de charge.

### **Chargeur pour batterie de voiture CBC-NB2**

Utilisez le chargeur pour batterie de voiture pour charger les batteries d'alimentation en déplacement. Le câble du chargeur se branche sur la prise allume-cigare de votre voiture et

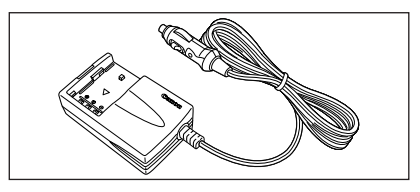

fonctionne sur une batterie 12-24 V CC à masse négative.

# **Convertisseur télé TL-H34**

Ce convertisseur télé augmente la distance focale de l'objectif du camescope d'un facteur de 1,5.

- Le stabilisateur d'image n'est pas aussi efficace quand le convertisseur télé est en place.
- La distance de mise au point minimale avec le TL-H34 est de 2,5 m; 2,5 cm à la position grand angle.
- Quand le convertisseur télé est en place, une ombre peut apparaître sur l'image lors d'un enregistrement avec une torche vidéo, un flash ou une lampe d'appoint (MVX25i).

# **Convertisseur grand-angle WD-H34**

Ce convertisseur réduit la distance focale d'un facteur de 0,7, vous permettant d'obtenir une perspective large pour les prises de vues intérieures ou les vues panoramiques.

• Quand le convertisseur grand-angle est en place, une ombre peut apparaître sur l'image lors d'un enregistrement avec une torche vidéo, un flash ou une lampe d'appoint (MVX25i).

### **Jeu de filtres FS-34U**

Les filtres de densité neutre et les filtres protecteurs MC vous aident à contrôler les conditions d'éclairage difficiles.

# **Torche vidéo VL-10Li**

Bien que compacte, cette torche vidéo est puissante et peut être utilisée pour des prises de vue réalisées tant à l'intérieur qu'à l'extérieur. Elle se connecte à la griffe porte-accessoire du camescope et fonctionne à l'aide de batteries d'alimentation BP-900.

- Durée d'utilisation approximative : BP-915 : 60 min., BP-930 : 120 min., BP-945 : 170 min.
- Les batteries d'alimentation de la série BP-900 peuvent être chargées avec l'adaptateur secteur compact CA-920 ou le chargeur/support CH-910.

# **Dragonne WS-20**

Utilisez-la pour une protection supplémentaire lors des prises de vue actives.

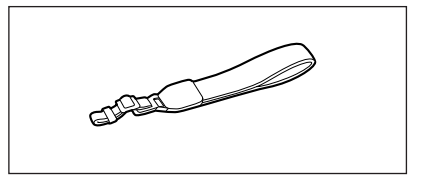

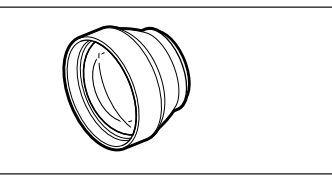

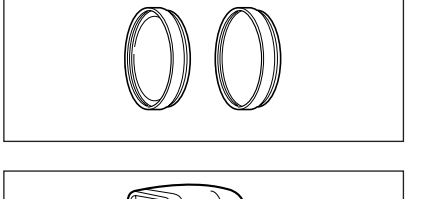

# **Etui de transport souple SC-2000**

Un sac pour camescope pratique avec des compartiments matelassés et beaucoup d'espace pour les accessoires.

### **Torche vidéo et flash VFL-1**

La torche vidéo et flash VFL-1 vous permet d'enregistrer des images fixes ou des séquences vidéo avec des couleurs lumineuses même la nuit ou dans des endroits sombres. Elle se fixe

sur la griffe porte-accessoire avancée du camescope pour une utilisation sans câble.

### **Torche vidéo VL-3**

Cette torche vidéo vous permet d'enregistrer avec des couleurs lumineuses même dans les endroits sombres. Elle se fixe sur la griffe porteaccessoire avancée du camescope pour une utilisation sans câble.

### **Microphone stéréo directionnel DM-50**

Ce microphone super directionnel de très grande sensibilité se fixe sur la griffe porteaccessoire avancée. Il peut être utilisé comme microphone directionnel (monaural) ou comme microphone stéréo.

Cette marque identifie un accessoire vidéo Canon garanti d'origine. Quand vous utilisez un équipement vidéo Canon, nous vous recommandons d'utiliser des accessoires de marque Canon ou des produits portant la même marque.

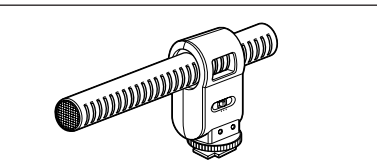

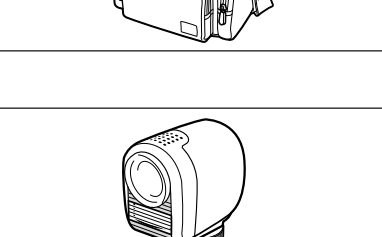

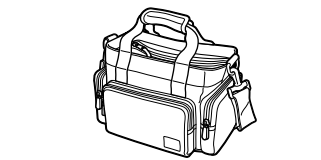

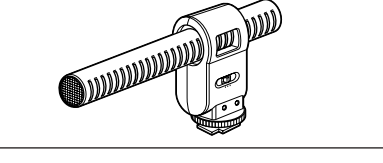

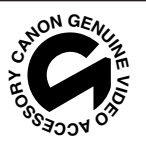

# **MVX25i/MVX20i**

#### **Système**

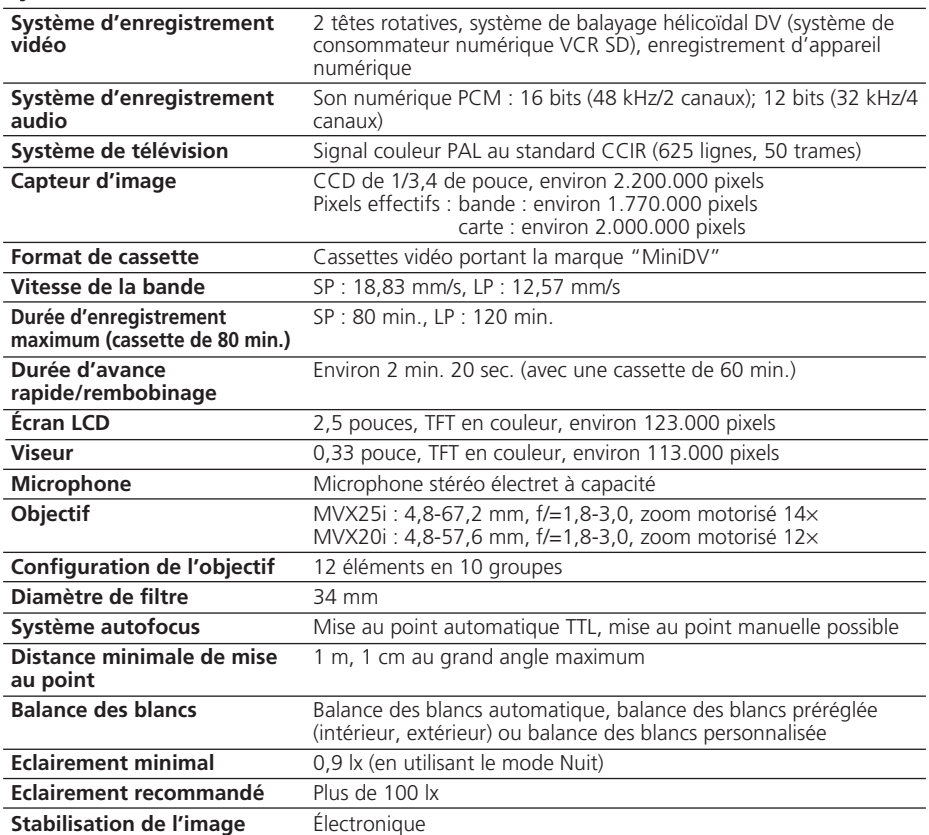

### **Carte mémoire**

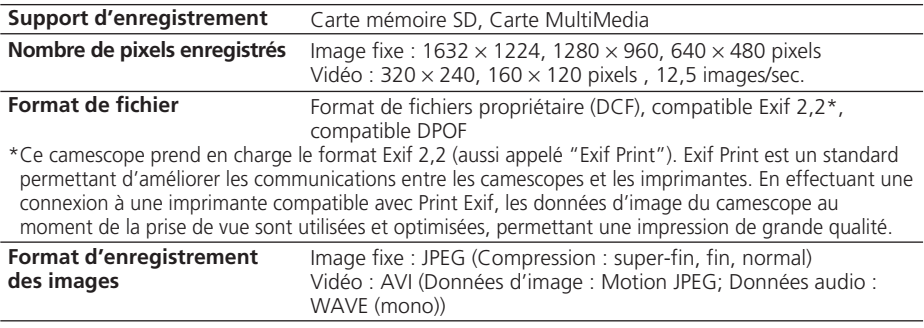

#### **Prises Entrée/Sortie**

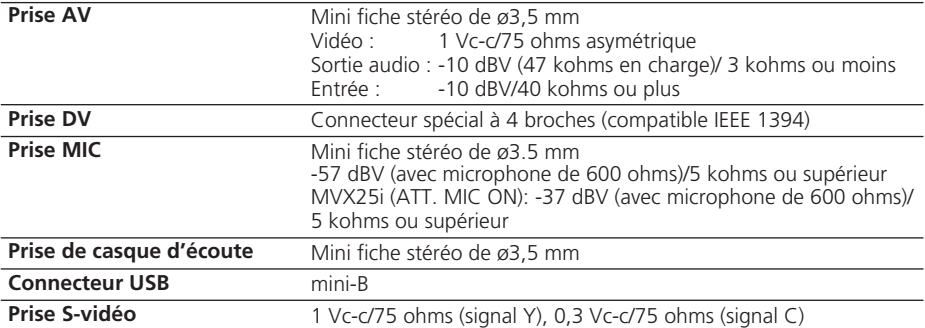

#### **Alimentation/Autres**

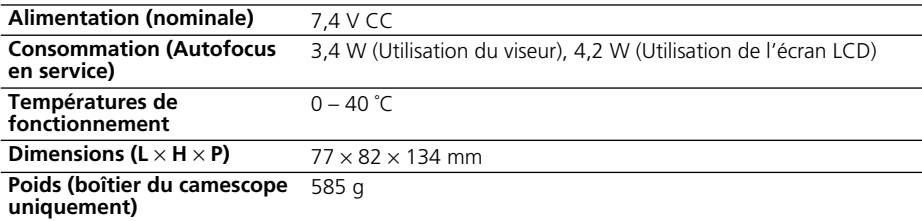

# **Adaptateur secteur compact CA-570**

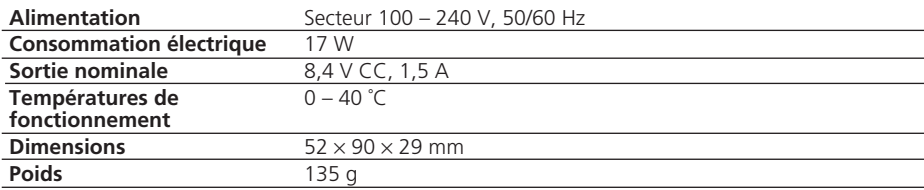

# **Batterie d'alimentation NB-2LH**

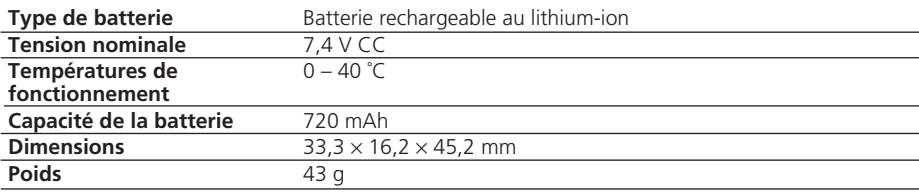

# **Carte mémoire SD SDC-8M SD**

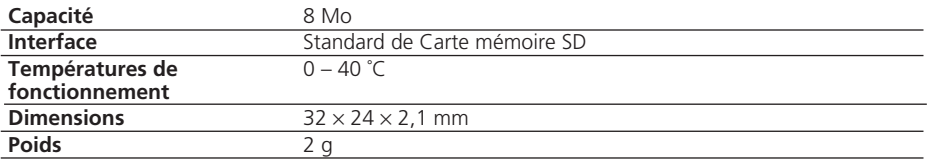

Le poids et les dimensions sont approximatifs. Erreurs et omissions exceptées. Sujet à changement sans notification.

# *Index*

# **A**

A l'étranger, utilisation

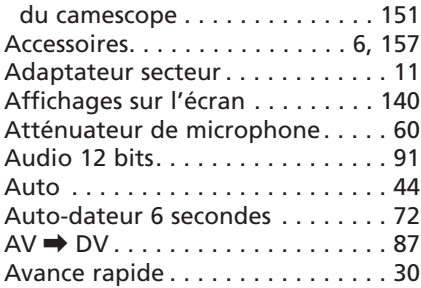

# **B**

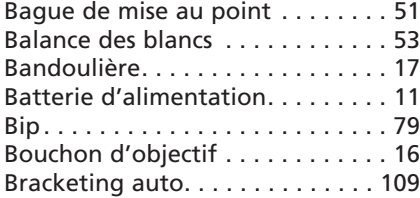

# **C**

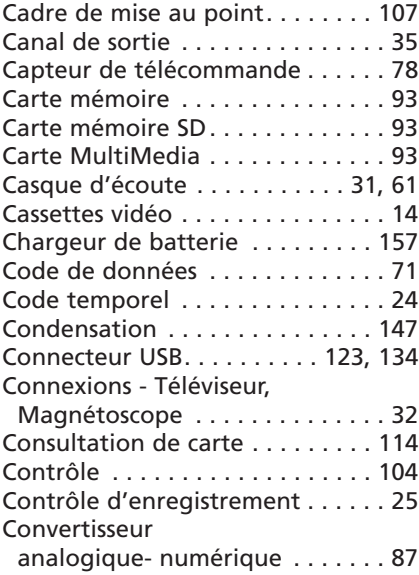

## **D**

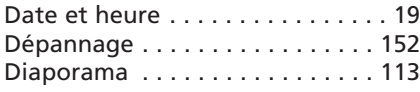

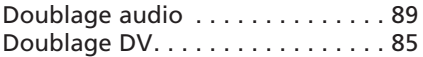

## **E**

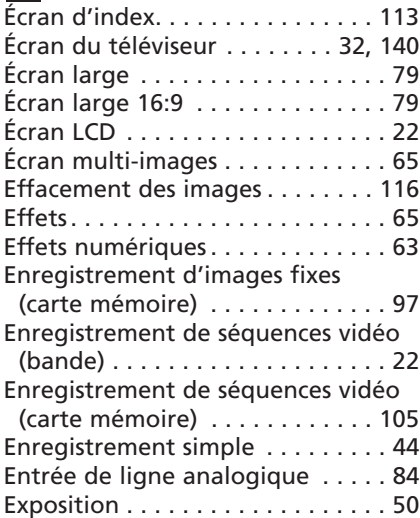

# **F**

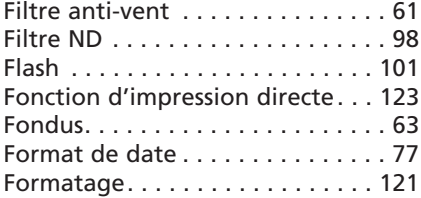

### **G**

Griffe porte-accessoire avancée. . . 159

### **H**

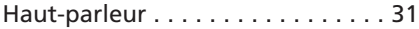

# **I**

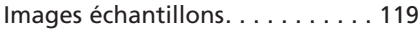

# **L**

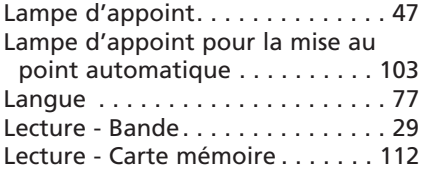

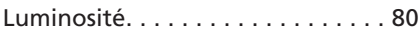

### **M**

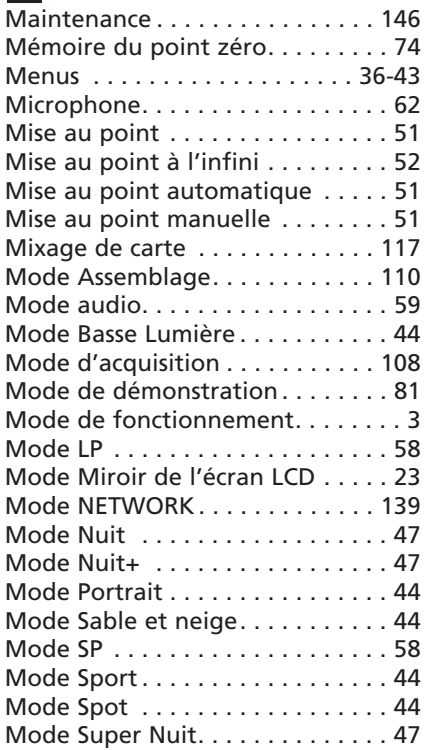

# **N**

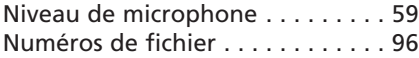

# **O**

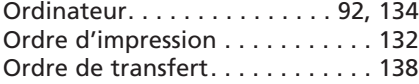

# **P**

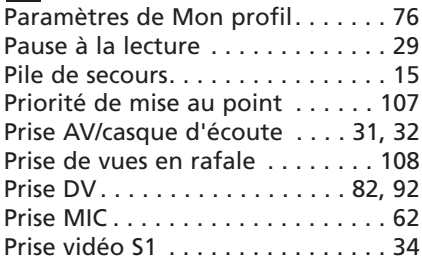

Programme d'exposition

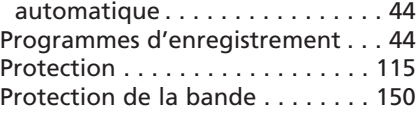

# **Q**

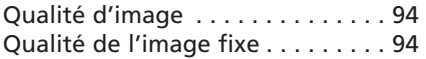

### **R**

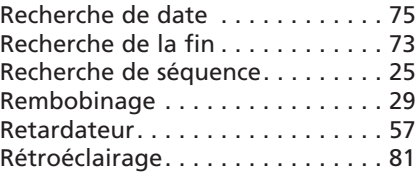

# **S**

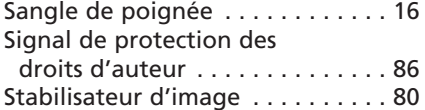

# **T**

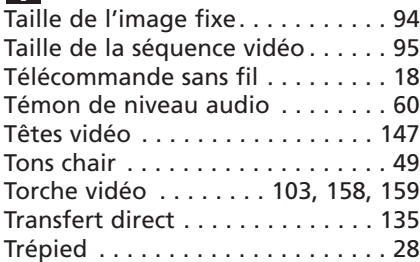

# **U**

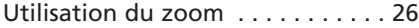

# **V**

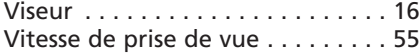

# **Z**

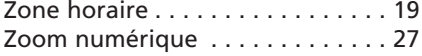

# Canon

#### **Canon Europa N.V.**

P.O. Box 2262, 1180 EG Amstelveen the Netherlands www.canon-europa.com

#### **France:**

Canon Communication & Image France S.A. 102 Avenue du Général de Gaulle 92257 LA GARENNE COLOMBES CEDEX Tél: (1)-41-30-15-15 www.canon.fr

#### **Suisse:**

Canon Schweiz AG Division vente indirecte Industriestrasse 12 8305 Dietlikon Tél: (01)-835 68 00 Fax: (01)-835 68 88 www.canon.ch

#### **Belgique:**

Canon Belgium N.V./S.A. Bessenveldstraat 7 1831 Diegem (Machelen) Tél: (02)-7220411 Fax: (02)-7213274 www.canon.be

#### **Luxembourg:**

Canon Luxembourg SA Rue des joncs, 21 L-1818 Howald Tel: (352) 48 47 961 www.canon.lu

#### **Deutschland:**

Canon Deutschland GmbH Europark Fichtenhain A10 47807 Krefeld, Germany Hotline: 0180-5006022 (0,12 Euro/Min.) www.canon.de

#### **Schweiz:**

Canon Schweiz AG Geschäftsbereich Wiederverkauf Industriestrasse 12 8305 Dietlikon Telefon: (01)-835 68 00 Fax: (01)-835 68 88 www.canon.ch

#### **Österreich:**

Canon GmbH Zetschegasse 11 1232 Wien Telefon: (1)-66146 Fax: (1)-66146308 Telex: 136 860 www.canon.at

#### **Italia:**

Canon Italia S.p.A. Divisione Photo Video Via Milano 8 I-20097 San Donato Milanese (MI) Tel: (02)-82481 Fax: (02)-82484600 www.canon.it

Supporto Clienti per Prodotti Consumer: Tel. 848 800 519 www.canon.it/supporto

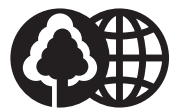

Document réalisé avec du papier recyclé à 100%. Gedruckt zu 100% auf Recyclingpapier. Stampato su carta riutilizzata al 100%.